# Acerca de OmegaT

<span id="page-0-0"></span>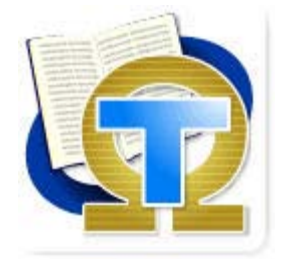

OmegaT es una herramienta multiplataforma para la Traducción Asistida por Ordenador, es software libre y cuenta con los siguientes atractivos:

#### Memoria de traducción

OmegaT recuerda sus traducciones en una memoria de traducción. Al mismo tiempo, puede utilizar referencias a memorias de traducción anteriores. Las memorias de traducción pueden ser muy útiles para una traducción con una variedad de repeticiones o segmentos de texto razonablemente similares. OmegaT utiliza memorias de traducción para recordar sus traducciones anteriores y sugerirle la traducción más probable para el texto en que está trabajando.

Las memorias de traducción pueden ser muy útiles cuando necesita actualizar un documento, que ya ha sido traducido. Sin modificación se seguirá traduciendo y las oraciones actualizadas se muestran con una versión anterior de la misma sentencia que la traducción más probable. Las modificaciones al documento original, por lo tanto, serán tratadas con mayor facilidad. Si está utilizando memorias de traducción creadas previamente, por ejemplo, que le ha asignado la agencia de traducción o su cliente, OmegaT será capaz de utilizarlas como memorias de referencia.

OmegaT utiliza el formato de archivo TMX estándar para almacenar y acceder a las memorias de traducción, lo cual garantiza que usted puede intercambiar su material con otras aplicaciones de traducción CAT, que soporten este formato de archivo.

#### Gestión de terminología

La gestión de la terminología es importante para la consistencia de la traducción. OmegaT utiliza glosarios que contienen la traducción de palabras sueltas o pequeñas frases, una especie de diccionario bilingüe simplificado para un dominio específico. OmegaT muestra la traducción de esas palabras, que sucede, están presentes en el segmento actual para su referencia.

#### Proceso de traducción

Imagine tener que traducir algo desde un solo archivo a un directorio que contiene subdirectorios con una serie de archivos en una variedad de formatos. Cuando usted le permite saber a OmegaT, que necesita traducir los archivos, este buscará los archivos incluidos con que es compatible, de acuerdo con las reglas de los filtros de archivo, reconociendo las partes textuales en ellos, separando los grupos de texto mayores de acuerdo con las reglas de segmentación y le mostrará los segmentos para que pueda proceder con la traducción uno por uno. OmegaT memorizará sus traducciones y le propondrá los candidatos para los segmentos de traducción similares a los registrados en la memoria. Cada vez que quiera observar cómo se verán los archivos una vez traducidos, puede crear los documentos finales, abrir la aplicación adecuada y revisar como va su traducción.

[Aviso Legal](#page-99-0) **[Inicio](#page-7-0)** *Inicio inicio indice de Contenido* 

<span id="page-1-2"></span>Menú OmegaT y Atajos del Teclado ― OmegaT 2.1 Manual de Usuario

# Menú Principal y Atajos del Teclado

# [Menú Principal](#page-1-0)

# [Atajos de teclado](#page-4-0)

- [Gestión de proyectos](#page-5-0)  $\bullet$
- **[Editando](#page-5-1)**
- **[Moviéndose](#page-6-0)**
- [Ventana de referencias](#page-6-1)
- **[Otro](#page-6-2)**

# <span id="page-1-0"></span>Menú Principal

Toda la funcionalidad de OmegaT está disponible a través de la barra de menú en la parte superior de la ventana del editor. La mayoría de las funciones también están disponibles a través de [atajos de teclado.](#page-4-0) Los atajos se activan presionando la tecla **Ctrl** y una letra. Algunos atajos involucran otras teclas. Aquí, para efecto de legibilidad, las letras están escritas en mayúsculas. La tecla **Ctrl** se utiliza en sistemas operativos como Windows, UNIX y similares a UNIX que cuenten con teclados con una tecla **Ctrl**/**Control**. Los usuarios de Mac deben leer **cmd+tecla** en su lugar. La tecla **cmd** tiene una etiqueta **comando** o la marca de la **manzana** en teclados de Apple.

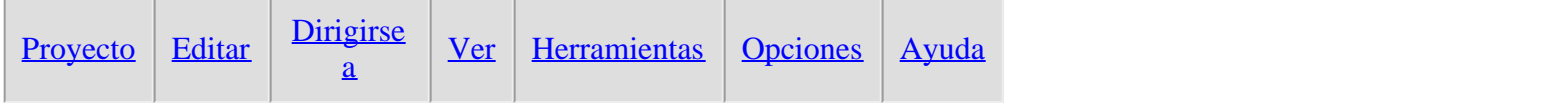

# <span id="page-1-1"></span>Proyecto

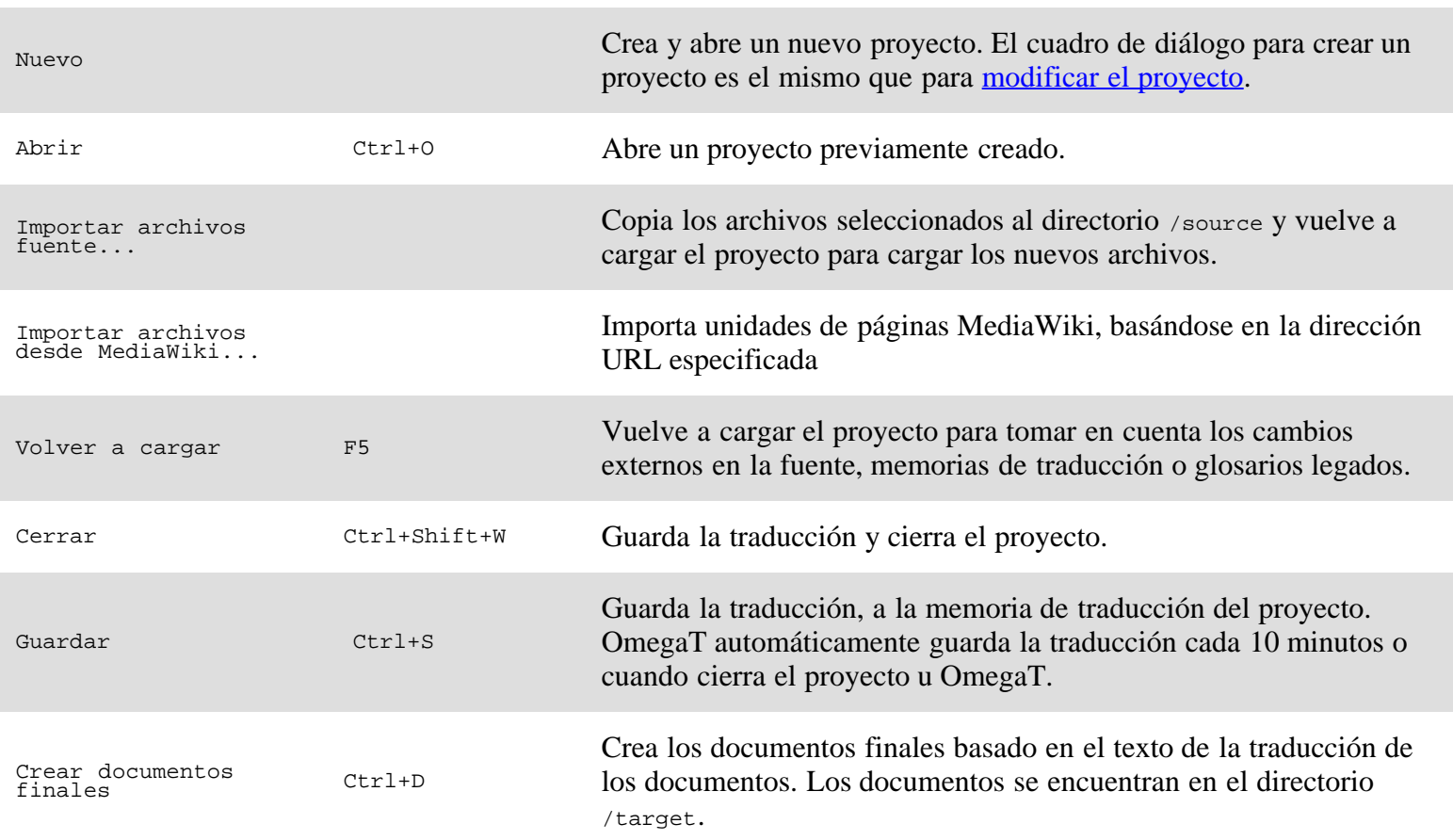

#### Menú OmegaT y Atajos del Teclado ― OmegaT 2.1 Manual de Usuario

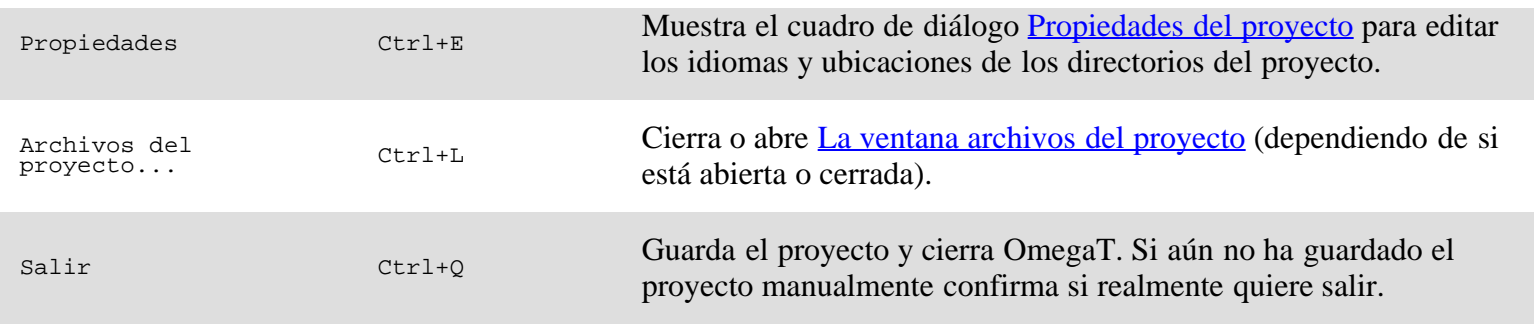

#### <span id="page-2-0"></span>Editar

Nota: Los elementos usted que puede encontrar en la mayoría de las aplicaciones (copiar/cortar/pegar) no se muestran en este menú, pero están disponibles en el sistema de atajos. Por ejemplo:

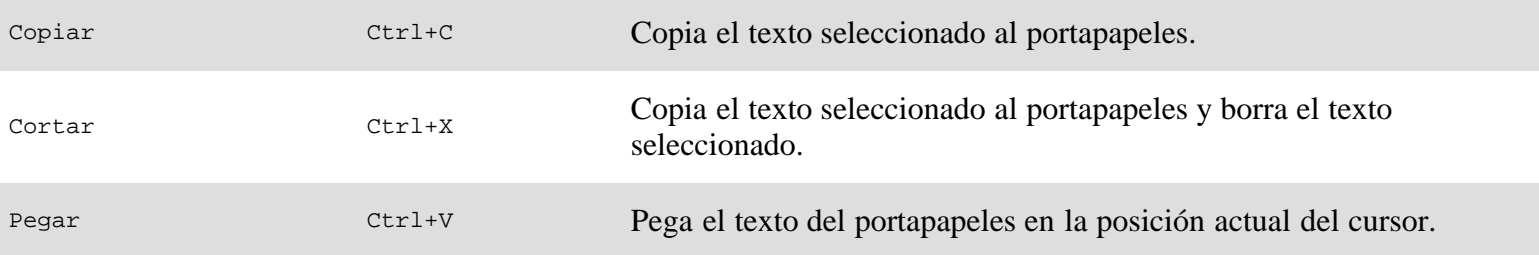

El menú **Editar** contiene los siguientes accesos directos:

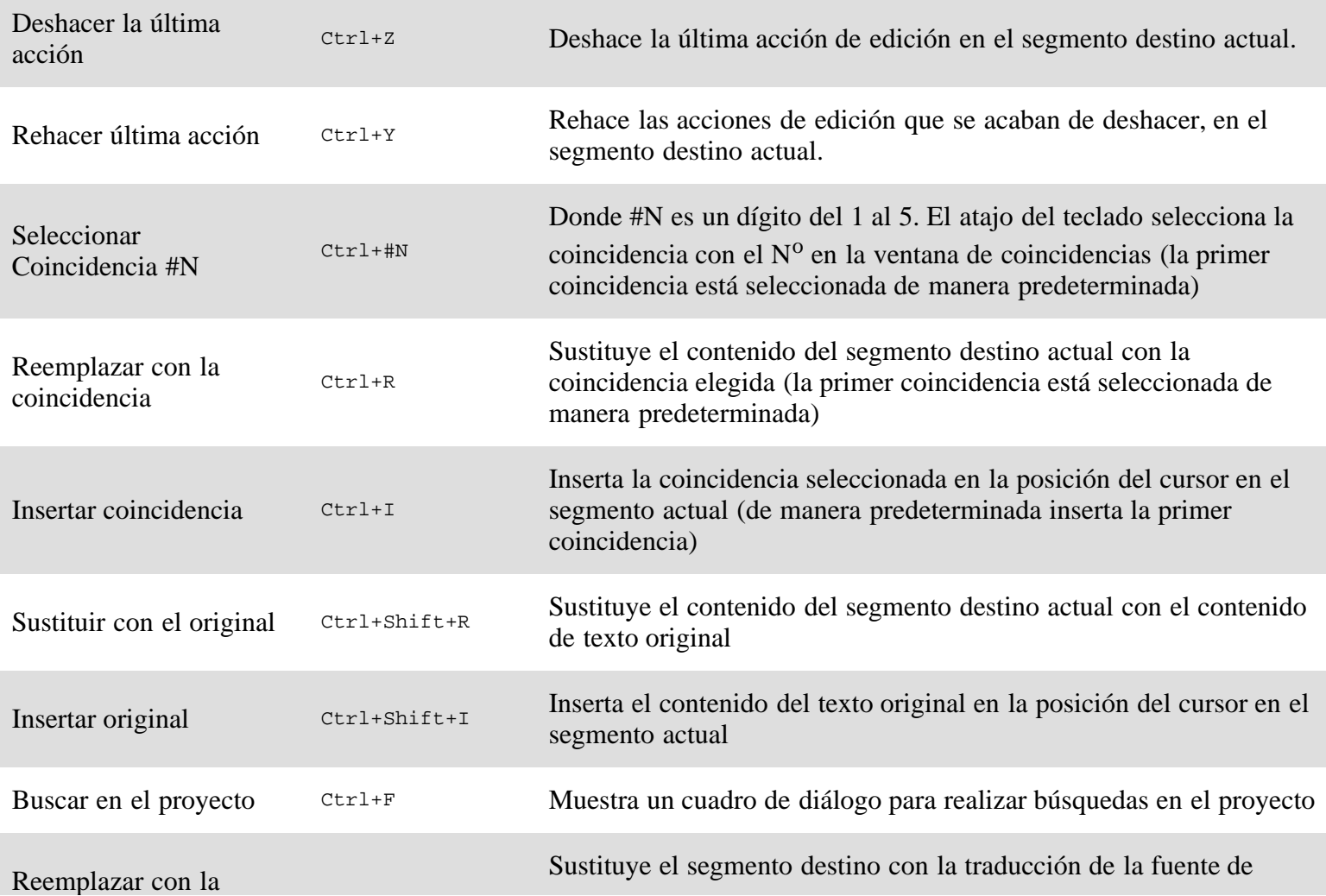

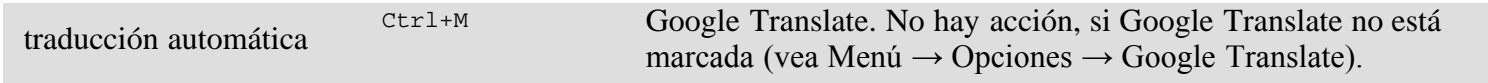

# <span id="page-3-0"></span>Dirigirse a

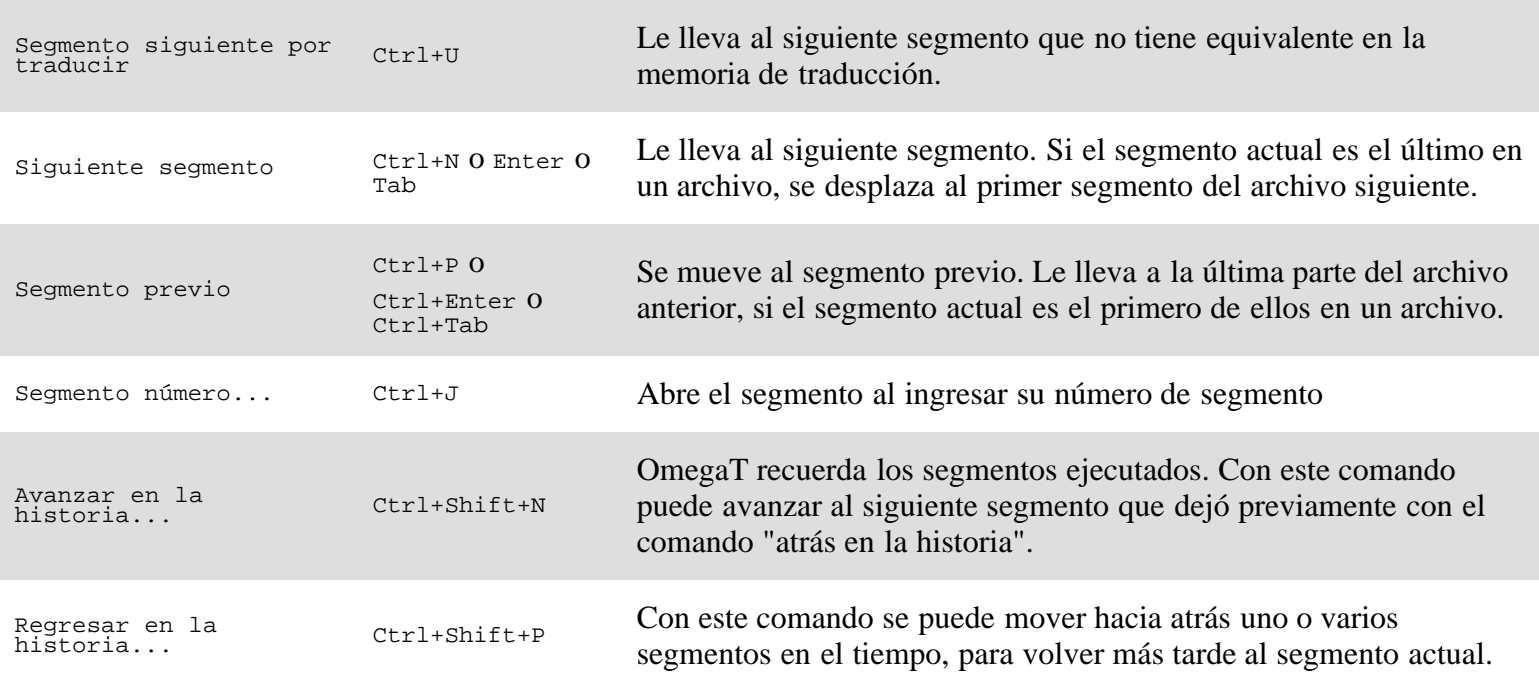

<span id="page-3-1"></span>Ver

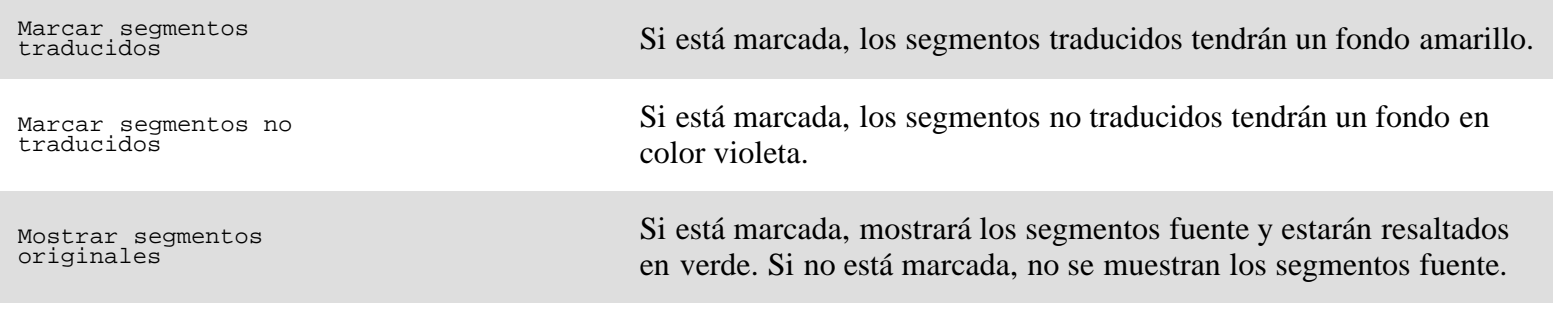

#### <span id="page-3-2"></span>**Herramientas**

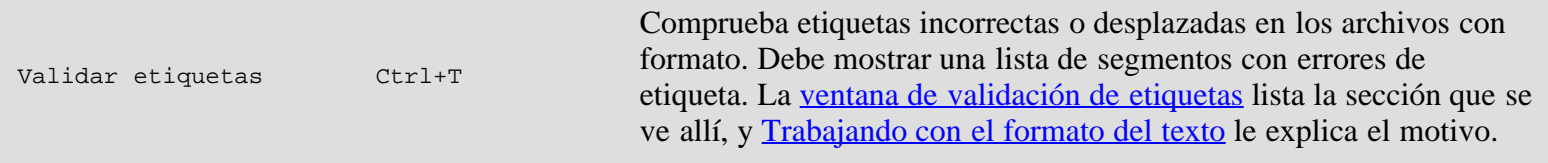

# <span id="page-3-3"></span>**Opciones**

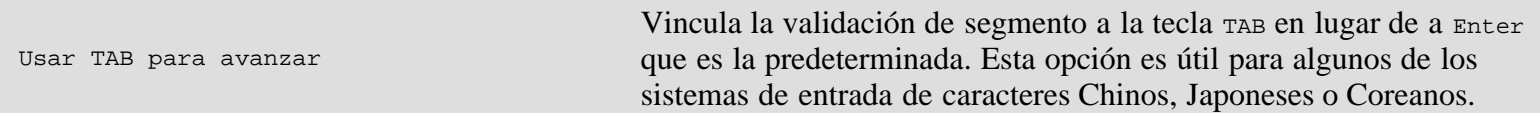

#### Menú OmegaT y Atajos del Teclado ― OmegaT 2.1 Manual de Usuario

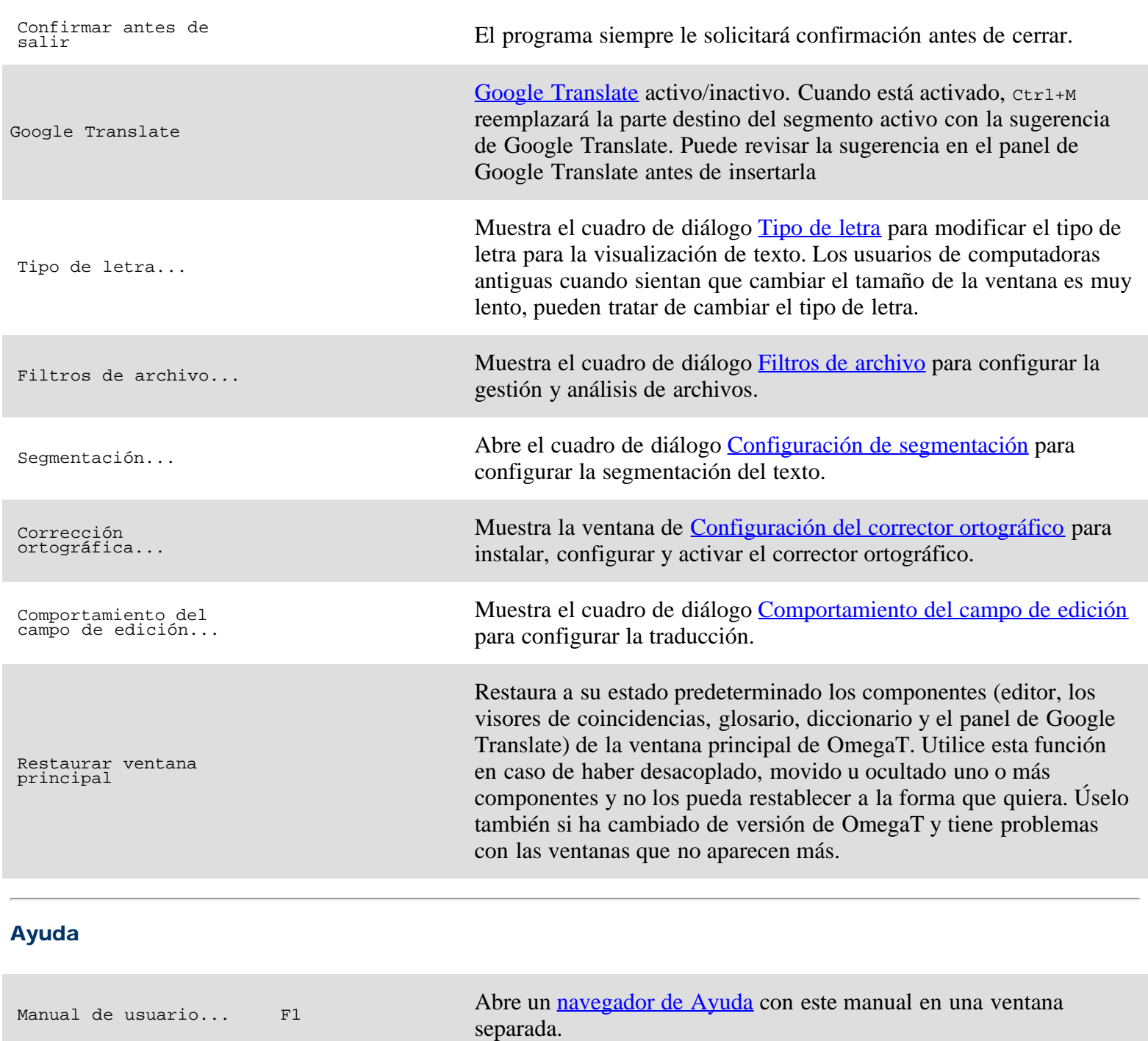

<span id="page-4-1"></span>Acerca de... Muestra información de los derechos de autor, créditos y licencia.

# <span id="page-4-0"></span>Atajos de teclado

Los siguientes atajos están disponibles desde la ventana principal. Cuando otra ventana está en primer plano, haga clic en la ventana principal para ponerla en primer plano o pulse **Esc** para cerrar esa ventana.

Los atajos del teclado se activan presionando la tecla ctr1 y una letra. Algunos atajos involucran otras teclas. Aquí, para efecto de legibilidad, las letras están escritas en mayúsculas.

**Ctrl** se utiliza en sistemas operativos como Windows, UNIX y similares a UNIX que cuenten con teclado con una tecla **Ctrl** / **Control**. Los usuarios de Mac deben leer **cmd+tecla** en su lugar. La tecla **cmd** bien puede tener una etiqueta **comando** o la marca de **manzana** en teclados Apple.

[Gestión de proyectos](#page-5-0) $\bullet$ 

- [Editando](#page-5-1)
- · [Moviéndose](#page-6-0)
- [Ventana de referencias](#page-6-1)  $\bullet$
- [Otro](#page-6-2)

# <span id="page-5-0"></span>Gestión de proyectos

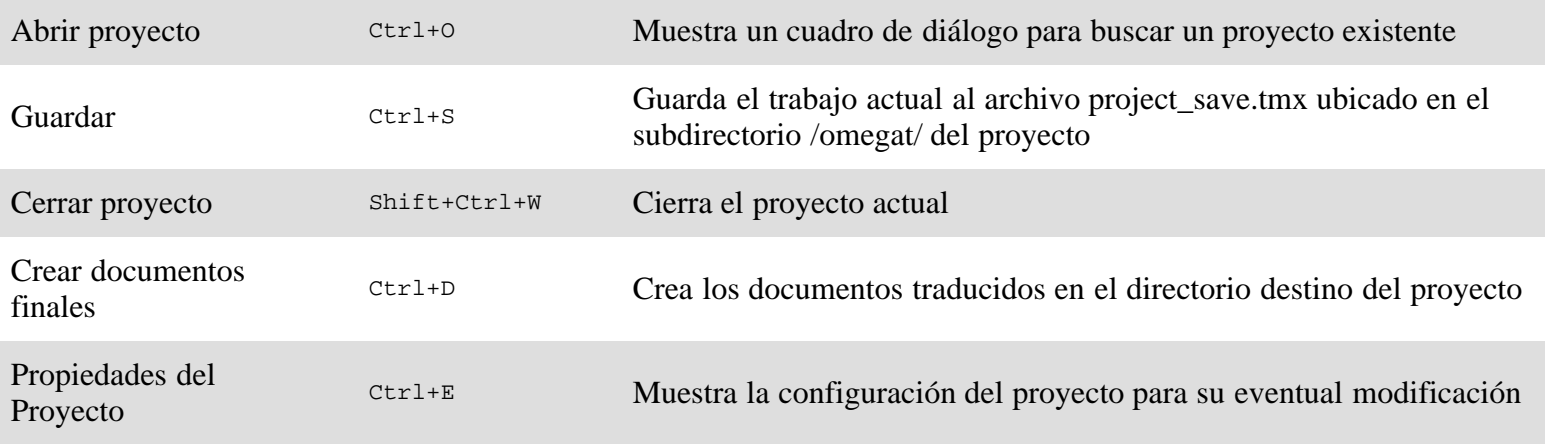

### <span id="page-5-1"></span>Editando

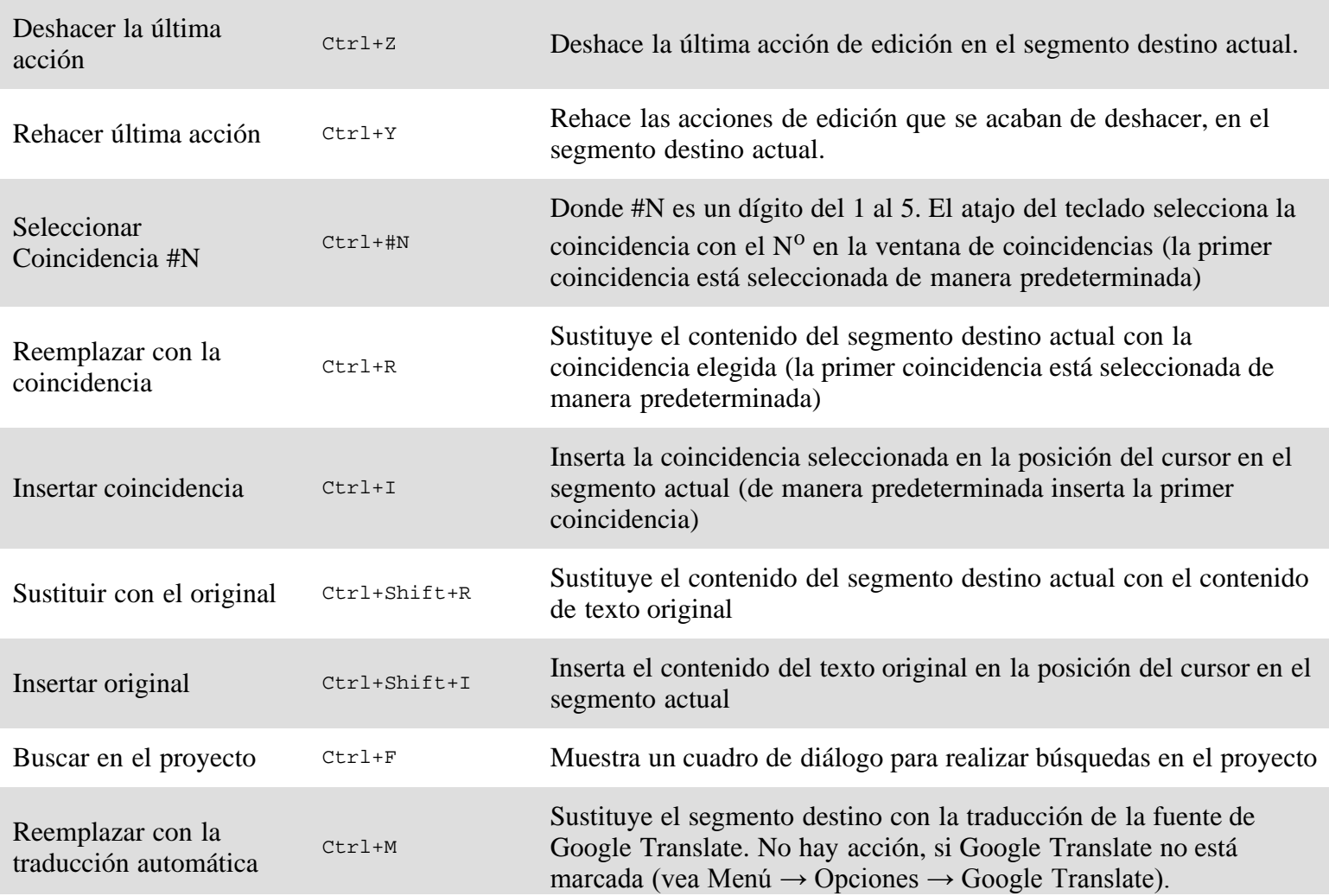

#### <span id="page-6-0"></span>Moviéndose

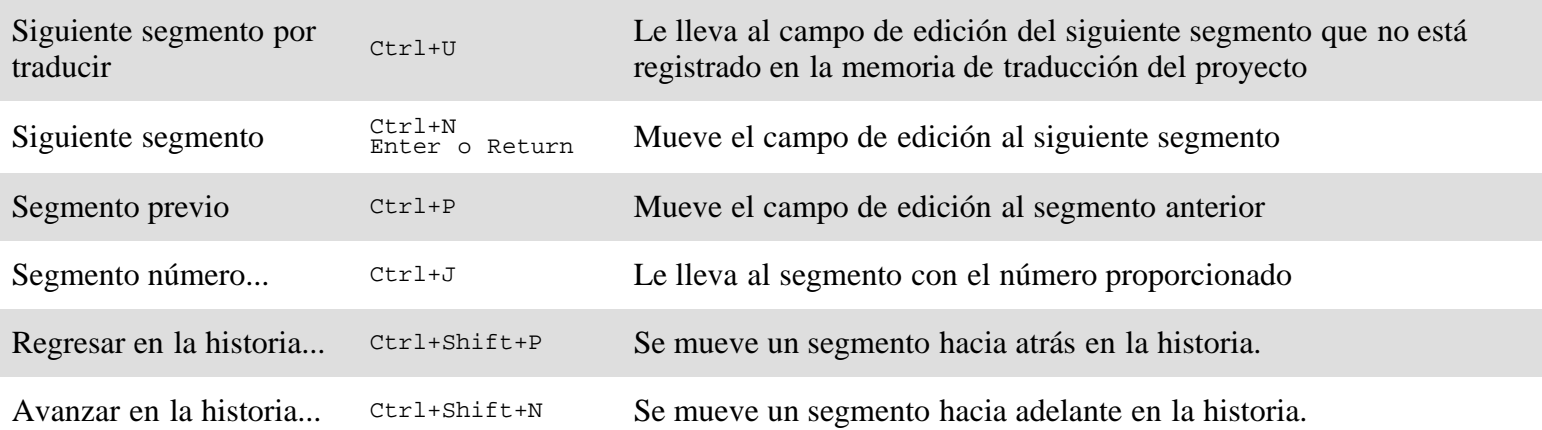

#### <span id="page-6-1"></span>Ventana de referencias

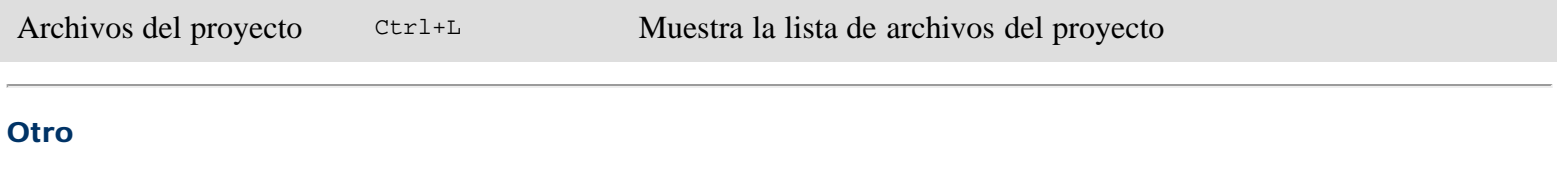

<span id="page-6-2"></span>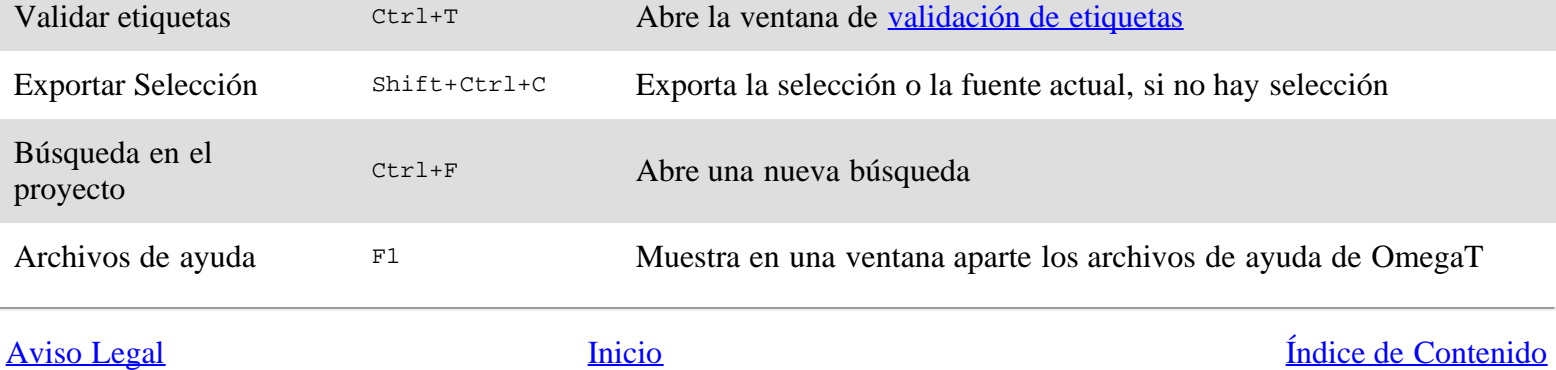

# <span id="page-7-0"></span>OmegaT 2.1 Manual de usuario ― Tabla de Contenido

### [Acerca de OmegaT](#page-0-0)

[Instalación y ejecución de OmegaT](#page-51-0)

#### Conceptos básicos

[¡Comience a utilizar OmegaT en 5 minutos!](#page-57-0)  $\rightarrow$  un tutorial con enlaces a todas las otras partes del manual.

[La interfaz de usuario](#page-42-0)

→ todas las ventanas y cuadros de diálogo

[Menú principal y accesos directos](#page-1-2)

 $\rightarrow$  todas las funciones disponibles desde el menú principal y sus accesos directos

#### [Archivos a Traducir](#page-17-0)

 $\rightarrow$  formato de archivos compatibles, convertidores, cuestiones relacionadas con idiomas de derecha a izquierda

[Trabajando con Texto sin Formato](#page-74-0)

 $\rightarrow$  problemas específicos a la codificación de archivos de texto [Trabajando con el Formato del Texto](#page-23-0)

 $\rightarrow$  etiquetas, operaciones con etiquetas y validación

[Memorias de Traducción](#page-94-0)

→ memorias de traducción del proyecto, memorias externas e intercambio de memorias

[Glosarios,](#page-32-0) [Diccionarios](#page-29-0)

 $\rightarrow$  creación y uso de glosarios y vocabularios

#### [Traducción Automática](#page-40-0)

 $\rightarrow$  consiguiendo la traducción automática de segmentos por Google Translate

#### **B**úsquedas

 $\rightarrow$  parámetros de búsqueda y uso de comodines

[El Corrector Ortográfico](#page-89-0)

 $\rightarrow$  comprobando la ortografía mientras traduce [Previniendo la Pérdida de Datos](#page-76-0)

 $\rightarrow$  copias de seguridad y restauración de datos

#### Personalizando OmegaT

#### [Propiedades del Proyecto](#page-77-0)

 $\rightarrow$  organización de directorios, configuración de idioma

#### [Configurando el Tipo de Letra](#page-22-0)

 $\rightarrow$  tipo de letra visualizado en la ventana principal

#### [Filtros de archivo](#page-9-0)

 $\rightarrow$  manejo de archivos fuente y destino

[Segmentación de Texto Fuente](#page-86-0)

- $\rightarrow$  por idioma original, segmentación genérica
- [Comportamiento del campo de edición](#page-93-0)
- $\rightarrow$  inserción automática de destino

# Apéndices

#### [Archivos y directorios](#page-12-0)

 $\rightarrow$  todos los archivos y directorios utilizados por OmegaT

#### [Idiomas y códigos de idioma](#page-71-0)

 $\rightarrow$  propiedades de idioma por proyecto, así como reglas de segmentación

## [Expresiones regulares](#page-78-0)

→ tanto para búsquedas, como para reglas de segmentación

#### [Argumentos de la línea de comandos](#page-36-0)

 $\rightarrow$  lanzando OmegaT con diferentes ajustes y acciones

#### [Modo consola](#page-39-0)

 $\rightarrow$  para traducir utilizando OmegaT en scripts (sin la interfaz gráfica de usuario)

#### [OmegaT en la Web](#page-98-0)

 $\rightarrow$  apoyo a usuarios, desarrollo, contribuciones

#### Créditos

Este Manual de usuario es el trabajo conjunto de Jean-Christophe Helary, Samuel Murray, Maxym Mykhalchuk, Pijffers Henry y Smolej Vito.

No habría sido posible escribir este manual a partir de cero sin la documentación original que Marc Prior escribió y mantuvo hasta la versión 1.4.2 de OmegaT, Dmitri Gabinski actualizó la versión 1.4.4 de OmegaT, y sin la aportación OmegaT 2.1 ― Tabla de Contenido

de la lista de usuarios y el apoyo de muchas personas que participan en el desarrollo de OmegaT. Expresamos nuestro agradecimiento a todas las personas en la comunidad OmegaT por su energía e inspiración.

#### **Contacto**

Este manual no es perfecto y se modificará en el transcurso del tiempo, siguiendo la evolución de OmegaT. Si observa discrepancias entre lo que aquí se describe y el comportamiento de OmegaT, no dude en ponerse en contacto con Vito Smolej a vitosmolej ARROBA users PUNTO sourceforge PUNTO net.

[Aviso Legal](#page-99-0) **[Inicio](#page-7-0)** *Inicio Inicio indice de Contenido* 

# <span id="page-9-0"></span>Filtros de Archivo

- · [Diálogo filtros de archivo](#page-9-1)
	- [Opciones de filtros](#page-9-2)
- [Diálogo filtros de archivo](#page-10-0)
	- [Tipo de archivo fuente, patrón de nombre de archivo.](#page-10-1)
	- o [Codificación de archivos fuente y destino](file:///F|/OmegaT/docs/es/Codificaci�n)
	- [Nombre de archivos finales](#page-11-0)

OmegaT dispone de filtros altamente personalizables, lo cual le permite configurar la mayor parte del aspecto de su trabajo. Los filtros de archivo son piezas de código capaces de:

- Leer el documento en algún formato de archivo específico. Por ejemplo, archivos de texto sin formato.
- Extracción del contenido traducible del archivo.
- Automatización de las modificaciones de los nombres de archivo de documentos traducidos, mediante la sustitución de contenido traducible con su traducción correspondiente.

La mayoría de los usuarios deberían estar satisfechos con las opciones predeterminadas de los filtros de archivo. Si usted no lo está, abra el diálogo principal seleccionando **Opciones → Filtros de archivo...** desde el menú principal. **¡Precaución!** Cambiar las opciones de los filtros cuando un proyecto está abierto, puede provocar la pérdida de datos. Si usted cambia las opciones de los filtros cuando un proyecto está abierto, tendrá que cargar de nuevo el proyecto para que los cambios surtan efecto.

#### <span id="page-9-1"></span>Diálogo filtros de archivo

El cuadro de diálogo muestra una lista con los filtros de archivo disponibles. Si usted no desea utilizar OmegaT para traducir los archivos de algún tipo, puede desactivar el filtro marcando la casilla de verificación ubicada cerca de su nombre. OmegaT entonces omitirá los archivos correspondientes mientras carga los proyectos, y los copiará sin tocarlos mientras crea los documentos finales. Más tarde, cuando usted decida usar el filtro de nuevo, sólo debe marcar la casilla de verificación. Haga clic en **Predefinidos** para restablecer los filtros de archivo a la configuración predeterminada. Para editar qué archivos y en qué codificación los deba procesar el filtro, seleccione el filtro de la lista y haga clic en **Editar**.

#### <span id="page-9-2"></span>Opciones de filtros

Existen cinco filtros (archivos de texto, XHTML, HTML y archivos XHTML, OpenDocument/archivos de OpenOffice.org y los archivos de Microsoft Open XML), mismos que tienen una o varias opciones específicas. Para modificar las opciones, seleccione el filtro de la lista y haga clic en **Opciones**. Las opciones disponibles son:

#### Archivos de Texto

*Segmentar párrafos en saltos de línea, líneas en blanco o nunca:* si activa las reglas de segmentación por frases, el texto deberá segmentarse de nuevo de acuerdo a las reglas disponibles.

#### Archivos HTML y XHTML

- *Declaración de codificación:* OmegaT puede agregar o reescribir la declaración de codificación del archivo basándose en la codificación del archivo destino.
- *Traducir los siguientes atributos:* Los atributos seleccionados aparecen como segmentos en la ventana del editor.
- *Iniciar párrafos en:* La etiqueta <br> de HTML creará un párrafo para propósitos de segmentación.

*Saltar texto coincidente con expresiones regulares:* Saltará el texto coincidente con la expresión regular.

#### Archivos OpenDocument/OpenOffice.org

Los siguientes elementos se pueden traducir o no. Si se traducen, estos aparecerán como segmentos separados.

- *Entradas de Índice*
- *Marcadores*
- *Referencias a marcadores*
- *Notas*
- *Comentarios*

#### Archivos de Microsoft Open XML

Los siguientes elementos se pueden traducir o no. Si se traducen, estos aparecerán como segmentos separados.

- *Texto oculto (Word)*
- *Comentarios (Word, Excel)*
- *Notas al pie (Word)*
- *Notas al final (Word)*
- *Encabezados (Word)*
- *Pies de página (Word)*
- *Comentarios de diapositivas (PowerPoint)*
- *Diapositivas maestras (PowerPoint)*

# <span id="page-10-0"></span>Diálogo filtros de archivo

El cuadro de diálogo le permite configurar los patrones de los archivo fuente de los archivos que el filtro debe procesar, personalizar el nombre de los archivos traducidos y seleccionar la codificación que vaya a usar para cargar y guardar el archivo homólogo traducido. Para modificar un patrón de filtro de archivo, tanto puede modificar directamente los campos como puede hacer clic en **Editar**. Para añadir un nuevo patrón de filtro de archivos, haga clic en **Añadir**. Se utiliza el mismo cuadro de diálogo para añadir o editar un patrón particular. El diálogo es útil porque incluye un editor especial para el patrón de nombre de archivo destino, mismo que le permite personalizar los nombres de los archivos producidos.

#### <span id="page-10-1"></span>Tipo de archivo fuente, patrón del nombre de archivo

Cuando OmegaT encuentra un archivo en su directorio fuente, trata de seleccionar el filtro apropiado basándose en la extensión del archivo. Exactamente, OmegaT intenta hacer coincidir cada patrón de nombre de archivo fuente contra el nombre del archivo. Por ejemplo, el patrón \*.xhtml debe coincidir con cualquier archivo con extensión .xhtml. Si encuentra el filtro adecuado, ese archivo es apto para su procesamiento. Por ejemplo, de manera predeterminada el filtro XHTML será utilizado para procesar archivos con extensión .xhtml. Usted puede cambiar o añadir patrones de nombres de archivo para cada filtro de archivo que maneje. Los patrones de nombres de archivo fuente utilizan caracteres comodín similares a los utilizados en las **Búsquedas**. El caracter '**\***' coincide con cero o más caracteres. El caracter '**?**' coincide exactamente con un único caracter. Todos los demás caracteres se representan a sí mismos. Por ejemplo, si desea que el filtro de texto gestione archivos readme (readme, read.me y readme.txt), debe usar el patrón read\*.

# Codificación de archivos fuente y destino

Sólo un limitado número de formatos de archivo especifica una codificación obligatoria. Los formatos de archivo que no especifican su codificación, utilizan la codificación que usted ha configurado para la extensión que coincide con su nombre. Por ejemplo, de manera predeterminada los archivos .txt se cargan mediante la codificación predeterminada

del sistema operativo. Usted puede cambiar la codificación fuente para cada diferente patrón de nombre de archivo fuente. Estos archivos también se pueden escribir en cualquier otra codificación. De forma predeterminada, la codificación del archivo traducido, es la misma que la codificación del archivo fuente. Los campos de codificación fuente y destino utilizan cuadros combinados que incluyen todas las codificaciones compatibles. **<auto>** deja la elección de codificación a OmegaT. He aquí cómo lo hace:

- OmegaT encuentra la codificación de los archivos fuente utilizando su declaración de codificación en su caso (archivos HTML, archivos basados en XML).
- OmegaT está configurado para utilizar una codificación obligatoria para algunos formatos de archivo (de propiedades de Java, etc.)
- OmegaT utiliza la codificación predeterminada del sistema operativo para los archivos de texto.

### <span id="page-11-0"></span>Nombre de archivos finales

En ocasiones, usted querrá cambiar automáticamente el nombre de los archivos que traduzca, por ejemplo, añadiendo un código de idioma después del nombre de archivo. El patrón del nombre de archivo destino utiliza una sintaxis especial, así que si desea editar este campo, tiene que hacer clic en **Editar...** y utilizar el diálogo de edición de patrones. Si usted quiere volver de nuevo a la configuración predeterminada del filtro, haga clic en **Predefinidos**. También puede modificar el nombre directamente en el campo del patrón del nombre de archivo destino del cuadro de diálogo Filtros de archivo. El cuadro de diálogo Editar patrón le ofrece las siguientes opciones:

- El valor predeterminado es \${filename} -- Nombre completo del archivo fuente con extensión, de modo que el nombre del archivo traducido es el mismo que el nombre del archivo original.
- \${nameOnly} le permite insertar solamente el nombre del archivo fuente sin la extensión.
- \${extension} -- inserta la extensión del archivo original.
- \${targetLocale} ― código del país destino (en forma de "xx\_YY").
- \${targetLanguage} ― el idioma destino y código de país (en forma de "XX-YY").
- \${targetLanguageCode} ― únicamente el idioma destino ("XX").
- \${targetCoutryCode} ― sólo el país de destino ("YY").

[Aviso Legal](#page-99-0) [Inicio](#page-7-0) [Índice de Contenido](#page-100-0)

# <span id="page-12-0"></span>Archivos y Directorios de OmegaT

- [Archivos del proyecto de traducción](#page-12-1)
- [Archivos de usuario](#page-14-0)
- [Archivos de la aplicación](#page-15-0)

OmegaT trabaja con tres tipos de archivos.

- Los archivos del proyecto de traducción: Los que constituyen un proyecto de traducción. Perderlos puede afectar la integridad del proyecto y su capacidad para completar un trabajo. Los archivos del proyecto son los archivos más importantes en OmegaT. Estos son los archivos con los que tratará cotidianamente mientras traduce.
- Los archivos de configuración del usuario: Se crean cuando el comportamiento de OmegaT es modificado por el usuario, puede acceder a ellos por medio de la configuración de preferencias. Perderlos, por lo general se traducirá en que OmegaT tenga que trabajar con la configuración de "fábrica". Esto a veces puede causar un poco de dificultad cuando se está en mitad de una traducción.
- Los archivos de la aplicación: Incluidos en el paquete que usted descargó, la mayoría de ellos son necesarios para que OmegaT funcione correctamente. Si por alguna razón se pierden estos archivos, sólo tiene que descargar y/o volver a instalar OmegaT para restaurarlos.

### <span id="page-12-1"></span>Archivos del proyecto de traducción

Un proyecto de traducción OmegaT consta de una serie de directorios y archivos.

### Ubicación de los archivos del proyecto de traducción

Cuando usted crea un proyecto de traducción, OmegaT automáticamente crea una lista de directorios que posteriormente sirven como depósito de archivos, así como una serie de archivos que se utilizan para establecer algunas preferencias para el proyecto y para mantener la memoria de traducción del proyecto. De manera predeterminada, los directorios de un proyecto de traducción se agrupan bajo el directorio principal del proyecto. Se puede elegir una ubicación alternativa para los directorios durante la creación del proyecto o durante la traducción. De esta forma es posible seleccionar directorios existentes o crear directorios en lugares que reflejen sus hábitos de flujo de trabajo. Para cambiar la ubicación de los directorios después de haber creado un proyecto, abra **Proyecto → Propiedades...** y haga los cambios necesarios.

# Lista de archivos de traducción del proyecto

En un cuadro de diálogo abierto por OmegaT un proyecto de traducción se verá como un archivo con un icono de OmegaT asociado a él. Desde un explorador de archivos, sin embargo, el mismo proyecto de traducción se ve como si se tratara de cualquier otro directorio.

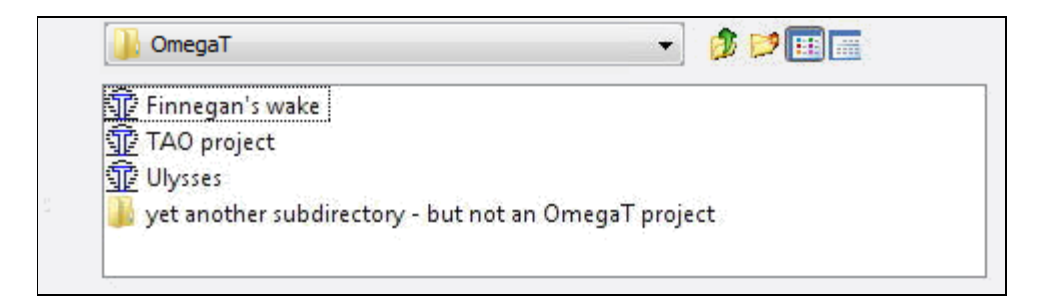

Seleccionar el elemento con el icono de OmegaT es suficiente para abrir el proyecto. Un proyecto de traducción

Archivos y Directorios ― OmegaT 2.1 Manual de Usuario

**Proyecto\_de\_ejemplo** creado con la configuración predeterminada, creará un nuevo subdirectorio con la siguiente estructura:

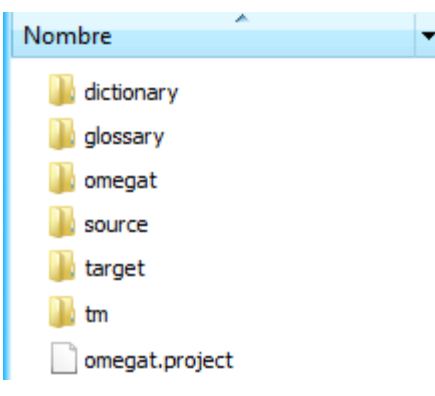

Inicialmente todos los subdirectorios de un proyecto estarán vacíos.

# **OmegaT**

El subdirectorio **omegat** eventualmente debe contener varios archivos, el más importante entre ellos es el archivo de la memoria de traducción *project\_save.tmx* ([...\)](#page-94-0). El archivo *project\_save.tmx* es la memoria de traducción con el cual trabaja el proyecto. Con la función de guardado automático activada, este se actualizará automáticamente al salir. La memoria de traducción se utiliza para crear los archivos traducidos. Una variedad de archivos TMX con nombres en la forma de project\_save.tmx.*<fecha y hora*>.bak ([...](#page-94-1)) serán agregados más tarde a este subdirectorio. Estos sirven como una copia de seguridad para la TM del proyecto y se agregan cada vez que se vuelve a abrir un proyecto, estos reflejan su contenido antes de hacerle cambios en la sesión actual.

El archivo **stats.txt** (...) contiene las estadísticas del proyecto actual y se puede abrir en una aplicación de hoja de cálculo para mostrar información de los segmentos y contabilización de palabras. Contiene información más detallada que la mostrada en la ventana *Archivos de proyecto*. Los archivos **ignored\_words.txt** y **learned\_words.txt**, si existen, serán utilizados por el corrector ortográfico.

#### **Source**

El subdirectorio 'source' es el espacio para los archivos a traducir. Usted puede especificar un nuevo subdirectorio y agregar los archivos para el proyecto más adelante, así como en la ventana lista del proyecto. Tenga en cuenta que la estructura del subdirectorio 'source' está completamente en sus manos. Si los archivos a traducir son parte de una estructura de árbol, sólo tiene que especificar el subdirectorio superior y OmegaT copiará todo, manteniendo intacta la estructura del árbol.

# **Target**

Cuándo selecciona **Proyecto → Crear documentos finales** mientras un proyecto esté abierto, todos los archivos en **/source/**, traducidos o no, serán reproducidos aquí con la misma jerarquía de directorios para reflejar el estado actual de la traducción. Prácticamente hablando, OmegaT combina la información guardada en la traducción **/omegat/project\_save.tmx** con los documentos fuente para producir el contenido en **/target/**.

#### Tm

Las memorias de traducción, de traducciones anteriores se pueden poner en éste subdirectorio. Tienen que estar en formato **tmx**. Utilice las herramientas disponibles para transformarlas desde otros formatos. Tenga en cuenta que project\_save.tmx es la memoria de traducción que media entre la fuente y el eventual destino. Sin embargo, los archivos TM auxiliares están disponibles para encontrar candidatos más convenientes para los segmentos sin traducir.

#### omegat.project

OmegaT automáticamente crea este archivo cuando crea el proyecto. Este contiene los [parámetros del proyecto](#page-77-0). Los parámetros incluidos en este archivo, se pueden modificar desde la ventana propiedades del proyecto.

nombre-del-proyecto-omegat.tmx ([...](#page-94-2)) nombre-del-proyecto-level1.tmx nombre-del-proyecto-level2.tmx

Estos archivos contienen tanto los segmentos originales como la traducción correspondiente del directorio /source/ en el momento de su creación (por lo general cuando se han creado los archivos traducidos).

#### <span id="page-14-0"></span>Archivos de usuario

#### Ubicación de los archivos del usuario

Los archivos del usuario se almacenan en un lugar separado donde los pueda acceder cualquier versión de OmegaT. La ubicación depende de la plataforma que utilice:

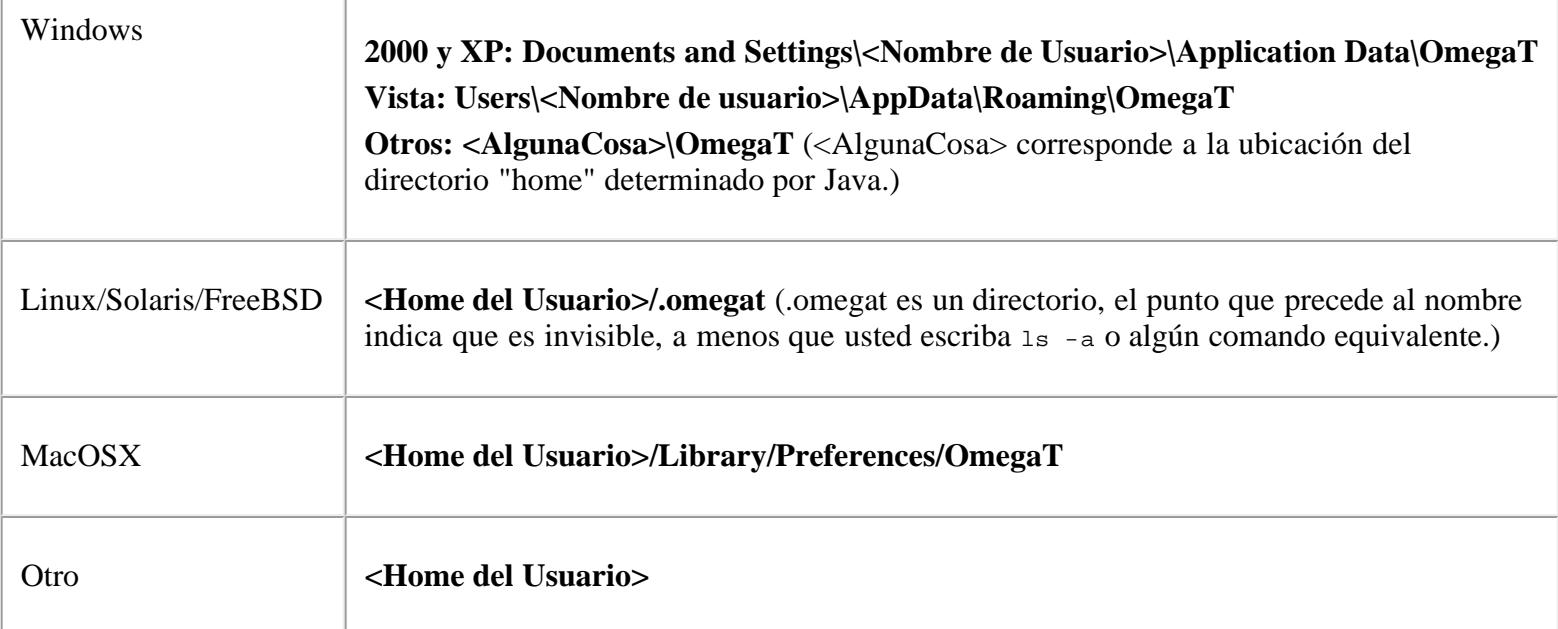

#### Lista de archivos del usuario

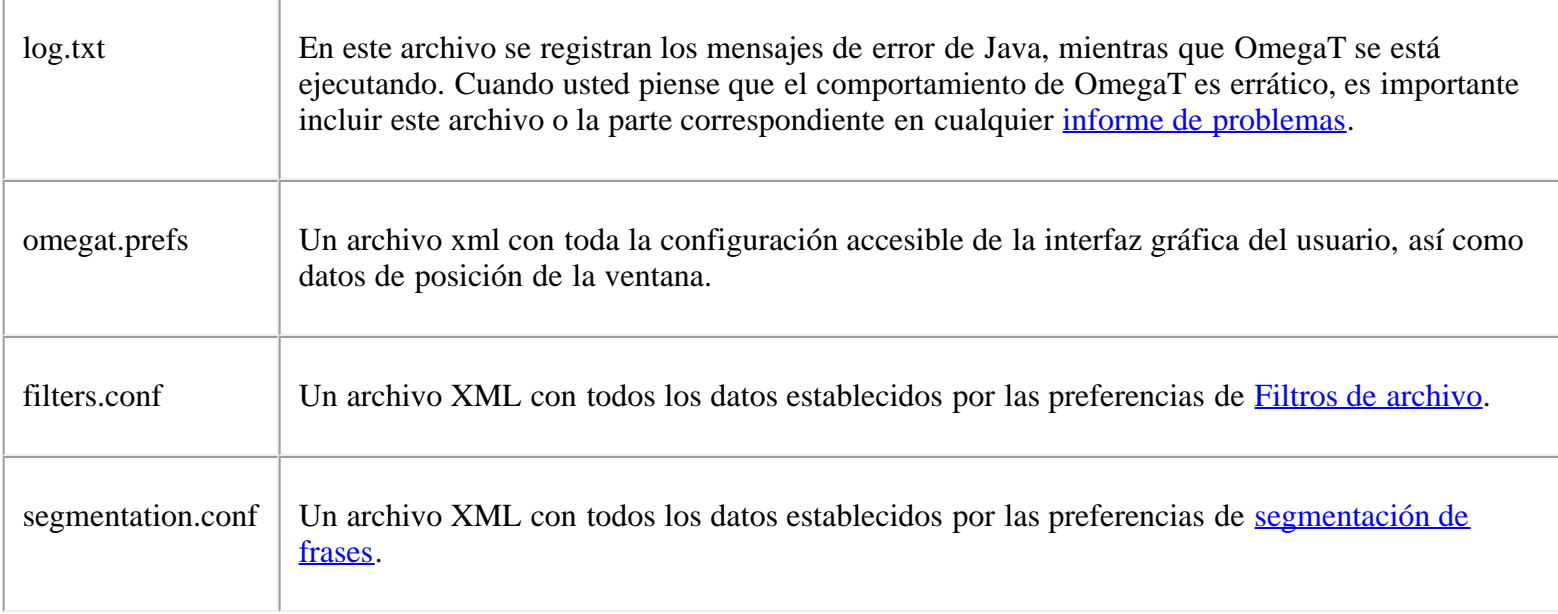

# <span id="page-15-0"></span>Archivos de la aplicación

OmegaT viene como un paquete que usted puede descargar desde SourceForge. En este capítulo vamos a considerar el [paquete independiente de la plataforma](#page-54-0) que contiene la aplicación en forma de Java estándar. Otros paquetes incluyen un paquete .tar Linux, un instalador de Windows, con o sin entorno de ejecución Java, un instalador MacOSX y un paquete de código fuente para desarrolladores. Este paquete independiente de la plataforma se puede utilizar en **cualquier** plataforma con un entorno de ejecución Java 1.5 ejecutándose, incluyendo las plataformas para las que exista un paquete específico. El paquete independiente de la plataforma se presenta como un archivo comprimido que necesita descomprimirse en el directori de su elección para instalarlo. La descompresión se hace generalmente con un doble clic sobre el paquete descargado. Una vez descomprimido, será creado un directorio que tiene el siguiente contenido:

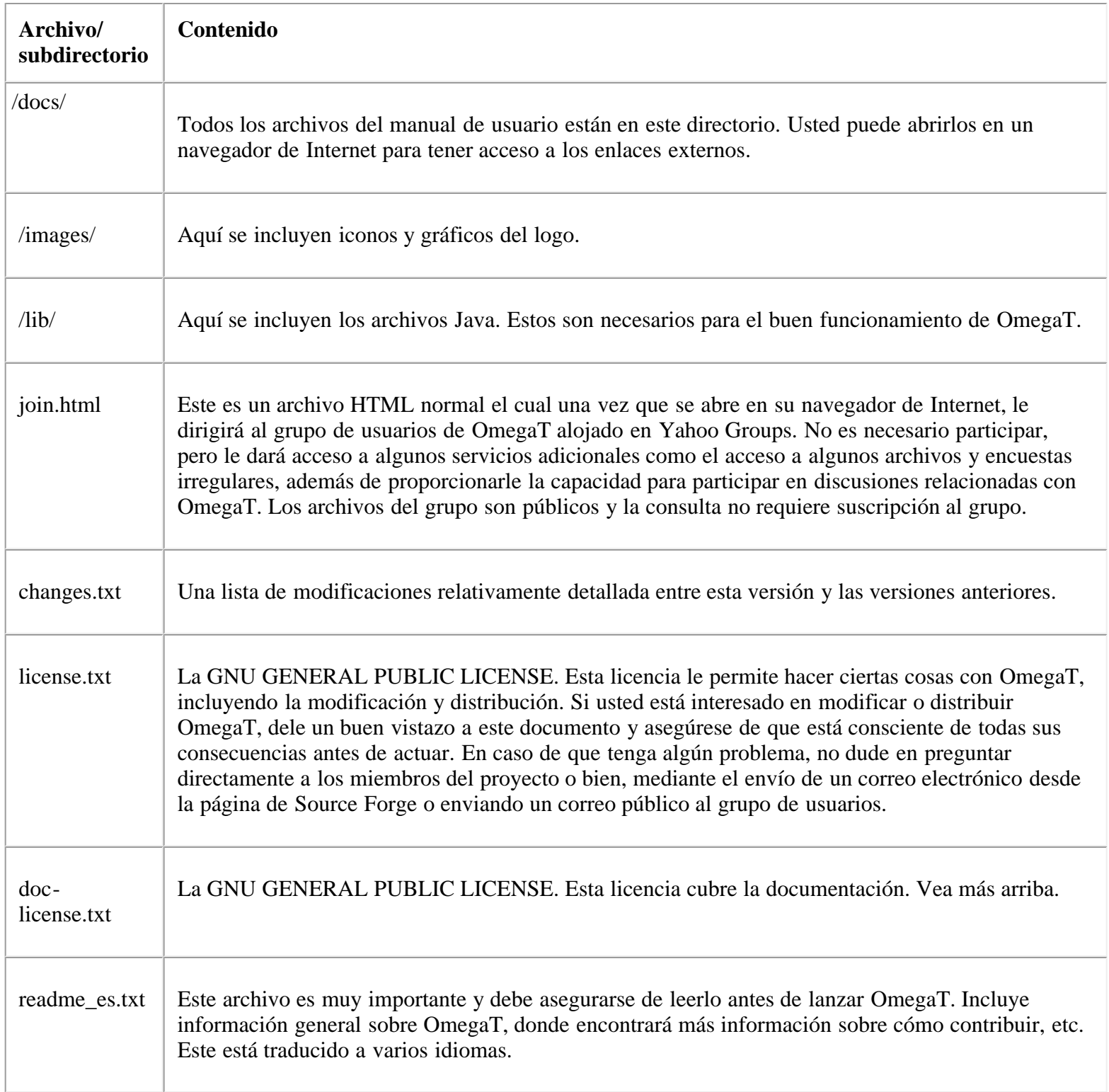

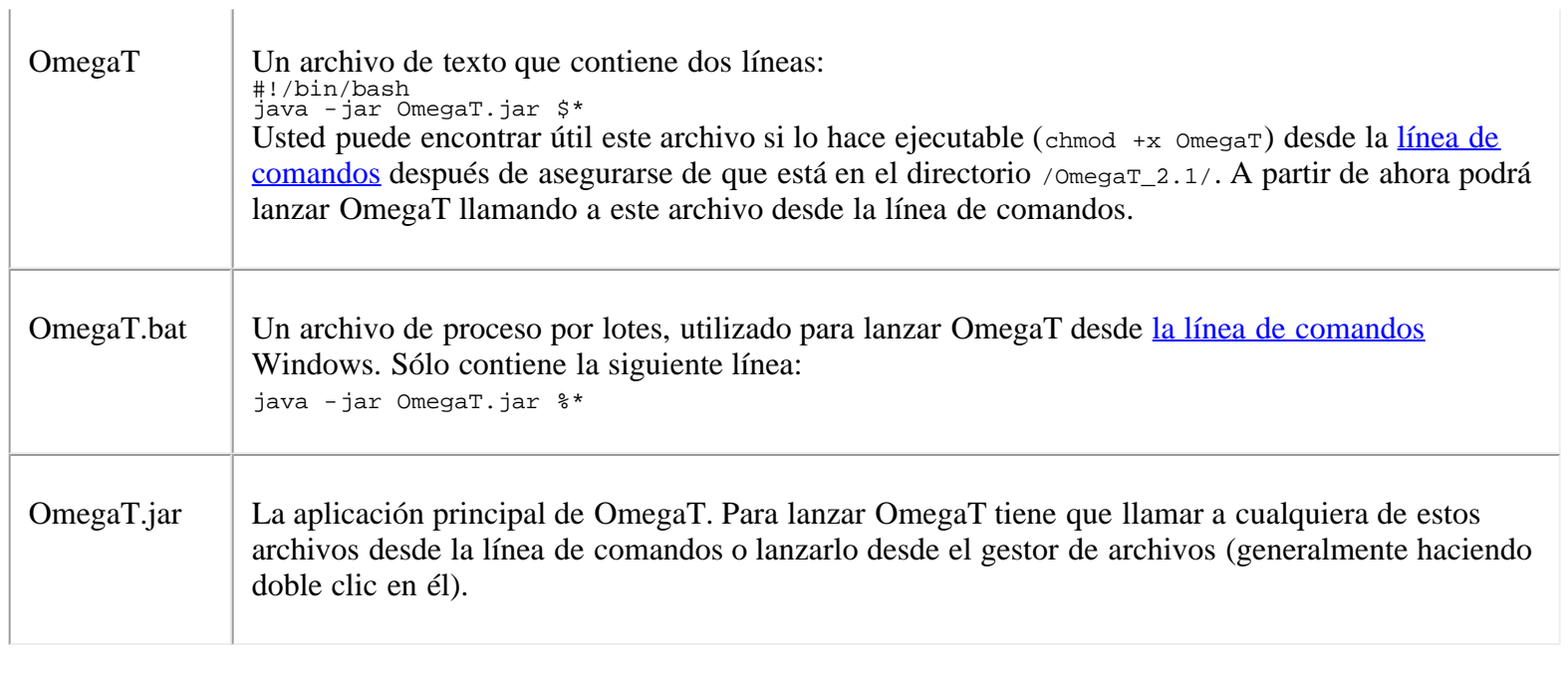

[Aviso Legal](#page-99-0) [Inicio](#page-7-0) [Índice de Contenido](#page-100-0)

# <span id="page-17-0"></span>Archivos a Traducir

[Idiomas de derecha a izquierda](#page-17-1)

- [Cambiando la dirección de ingreso/visualización del texto](#page-17-0)  $\bullet$
- [Mezclando LTR y cadenas de caracteres RTL en segmentos](#page-17-2)
- [Etiquetas OmegaT en segmentos RTL](#page-17-3)  $\bullet$
- [Creando documentos RTL traducidos](#page-18-0)

## [Formatos de archivo](#page-18-1)

- $\bullet$ [Archivos de texto sin formato](#page-18-2)
- [Archivos de texto con formato](#page-18-3)
- [Formato de archivos específicos](#page-19-0)
- [Otros formatos de archivo](#page-19-1)
	- o [OpenOffice.org](#page-19-2)
	- [Framework Okapi](#page-19-3)  $\circ$
	- [Juego de herramientas de traducción](#page-19-4)  $\circ$
	- [po4a](#page-20-0)  $\circ$

# <span id="page-17-1"></span>Idiomas de derecha a izquierda

La justificación de segmentos fuente y destino depende de los idiomas del proyecto. De manera predeterminada estos se justifican a la izquierda para idiomas LTR, y se justifican a la derecha para idiomas RTL. Usted puede alternar entre diferentes modos de visualización pulsando Ctrl+Shift+O (esta es la letra O, y no el número 0). Shift+Ctrl+O alterna entre tres estados:

- justificación predeterminada (es decir, el idioma)
- justificación a la izquierda
- justificación a la derecha

Utilizar el modo RTL en OmegaT no tiene ninguna influencia sobre el modo de visualización de los documentos traducidos creados en OmegaT. El modo de visualización de los documentos traducidos tendrá que modificarse dentro de la aplicación usada comúnmente para mostrarlos o modificarlos (consulte los manuales pertinentes para más detalles). Al utilizar Ctrl+Shift+O provoca que tanto el ingreso de texto como su visualización en OmegaT cambie a RTL. Esto se puede utilizar por separado para los tres paneles (Editor, Coincidencias parciales y Glosario) haciendo clic en el panel y alternando el modo de visualización. También se puede utilizar en todos los campos de entrada encontrados en OmegaT (ventana de búsqueda, reglas de segmentación, etc.) **Nota**: Mac OSX utiliza el mismo método abreviado (y no Cmd+Shift+O).

# <span id="page-17-2"></span>Mezclando cadenas RTL y LTR en segmentos

Al escribir texto puramente RTL, se puede utilizar la visualización predeterminada (LTR). En muchos casos, sin embargo, es necesario integrar texto LTR, en texto RTL. Por ejemplo, en las etiquetas OmegaT, nombres de productos que han de permanecer en el idioma LTR original, marcadores de posición en archivos de localización y números en texto. En estos casos es necesario cambiar al modo RTL, de modo que el RTL (de hecho bidireccional) muestre el texto correctamente. Cabe señalar que cuando OmegaT está en modo RTL, tanto la fuente como el destino se muestran en modo RTL. Esto significa que si el idioma fuente es LTR, y el idioma destino es RTL, o viceversa, podría ser necesario alternar entre los modos RTL y LTR, para ver fácilmente la fuente y el destino en sus respectivas modalidades.

# <span id="page-17-3"></span>Etiquetas OmegaT en segmentos RTL

Como se ha dicho anteriormente, las etiquetas OmegaT son cadenas LTR. Cuando se traduce entre idiomas RTL y LTR, para leer correctamente las etiquetas desde la fuente y para ingresarlas correctamente en el destino, se puede requerir al traductor en numerosas ocasiones, que alterne entre los modos RTL y LTR.

Si el documento lo permite, es muy recomendable que el traductor elimine la información de estilo del documento original, de manera que aparezca en la interfaz de OmegaT el menor número posible de etiquetas. Siga las indicaciones que figuran en los Consejos de gestión de etiquetas. Valide las etiquetas frecuentemente (vea [Validación](#page-49-0) [de etiquetas\)](#page-49-0) y produzca los documentos traducidos (vea [Menú](#page-1-2) más abajo) a intervalos regulares para que sea más fácil detectar cualquier problema que surja. Debe ser posible traducir una versión de texto sin formato y luego agregar el estilo necesario en la aplicación correspondiente.

### <span id="page-18-0"></span>Creando documentos RTL traducidos

Cuando se genera el documento traducido, su dirección en pantalla será la misma que en el documento original. Si el documento original era LTR, la dirección de visualización del documento destino se debe cambiar manualmente a RTL en su aplicación de visualización. Cada formato de salida tiene formas específicas para tratar con pantallas RTL, consulte los manuales relevantes correspondientes para más detalles.

Para evitar cambiar los parámetros de visualización de los archivos destino cada vez que los abra, en ocasiones es posible cambiar los parámetros de visualización del archivo fuente, de manera que estos parámetros sen heredados por los archivos finales. Dichas modificaciones son posibles en los archivos de OpenOffice.org, por ejemplo.

# <span id="page-18-1"></span>Formatos de archivo

Con OmegaT puede traducir archivos en varios formatos de archivo. Básicamente hay dos tipos de formatos de archivo, el **texto sin formato** y el **texto con formato**.

### <span id="page-18-2"></span>Archivos de texto sin formato

Los archivos de texto sin formato sólo contienen texto, por lo tanto su traducción es tan simple como escribir la traducción. Hay varios [métodos](#page-74-0) para especificar la codificación del archivo, de modo que su contenido no sea ilegible cuando se abra en OmegaT. Estos archivos no contienen ninguna información de formato más allá de los "espacios en blanco" utilizada para alinear el texto, indicar párrafos o insertar saltos de página. Estos no son capaces de contener/retener información con respecto al color, tipo de letra, etc. del texto. Actualimente, OmegaT es compatible con los siguientes formatos de texto sin formato:

- texto ASCII (.txt, etc.)
- Texto codificado
- Paquetes de recursos Java (.properties)
- archivos PO (.po)
- archivos INI (clave=valor) (.ini)

OmegaT puede manejar otros tipos de archivos de texto sin formato, [asociando](#page-9-0) su extensión de archivo a un tipo de archivo compatible (por ejemplo, los archivos .pod podrían estar asociadas a su filtro de texto ASCII) y preprocesarlos con reglas de [segmentación](#page-86-0) específicas.

# <span id="page-18-3"></span>Archivos de texto con formato

Los archivos de texto con formato, contienen texto, así como información sobre el color, tamaño, tipo de letra, etc. Estos normalmente se crean en procesadores de palabras o editores de página de inicio. Estos formatos de archivo están concebidos de modo que conserven la información de formato. Dicha información de formato puede ser tan simple como **esto es negrita** o tan compleja como datos de tablas con tamaño de letra, color, posición, etc. En la mayoría de los trabajos de traducción se considera importante contar con que la traducción del documento tenga un aspecto similar al original. OmegaT le permite hacer esto mediante el marcado de caracteres/palabras que tienen un formato especial con [etiquetas](#page-23-0) de fácil manipulación. La simplificación del formato del texto original, contribuye en Archivos a Traducir ― OmegaT 2.1 Manual de Usuario

<span id="page-19-0"></span>gran medida a reducir el número de etiquetas. La unificación de los tipos de letra utilizados, tamaños, colores, etc. se debe considerar si es posible, para simplificar la traducción y reducir el número de posibles [errores de etiqueta.](#page-49-0) En OmegaT cada tipo de archivo se maneja de manera diferente. El comportamiento específico se puede configurar en [Filtros de archivo.](#page-9-0) Actualmente, OmegaT es compatible con los siguientes formatos de texto con formato:

- OpenOffice.org
- **OpenDocument**
- Microsoft Open XML  $\bullet$
- (X)HTML  $\bullet$
- Compilador de Ayuda HTML
- DocBook  $\bullet$
- Okapi monolingüe XLIFF
- CopyFlow Gold for QuarkXPress  $\bullet$
- Archivos de subtítulos (SRT)
- ResX
- Recursos Android
- LaTeX
- Typo3 LocManager
- Ayuda y Manual  $\bullet$
- Recursos Windows (RC)
- archivos Mozilla DTD

OmegaT puede manejar otros tipos de archivo de texto con formato [asociando](#page-9-0) su extensión de archivo a un tipo de archivo compatible y preprocesándolos con reglas de [segmentación](#page-86-0) específicas.

# <span id="page-19-1"></span>Otros formatos de archivo

OmegaT también puede procesar otros archivos de texto sin o con formato.

Se pueden utilizar herramientas externas para convertir archivos a formatos compatibles. Por favor, recuerde que los archivos traducidos se tendrán que convertir nuevamente al formato original. De esta manera, se puede traducir en OmegaT una variedad de formatos de texto sin formato (incluyendo LaTeX) a través de la conversión al formato PO. Del mismo modo, una variedad de formatos de texto con formato (incluyendo archivos de Microsoft Office) se pueden traducir en OmegaT a través de la conversión al formato Open Document.

La calidad del archivo traducido dependerá de la calidad de la ronda de conversión. Asegúrese de haber probado todas las opciones antes de continuar con este tipo de conversión. Las herramientas de conversión libres disponibles incluyen:

<span id="page-19-4"></span><span id="page-19-3"></span><span id="page-19-2"></span>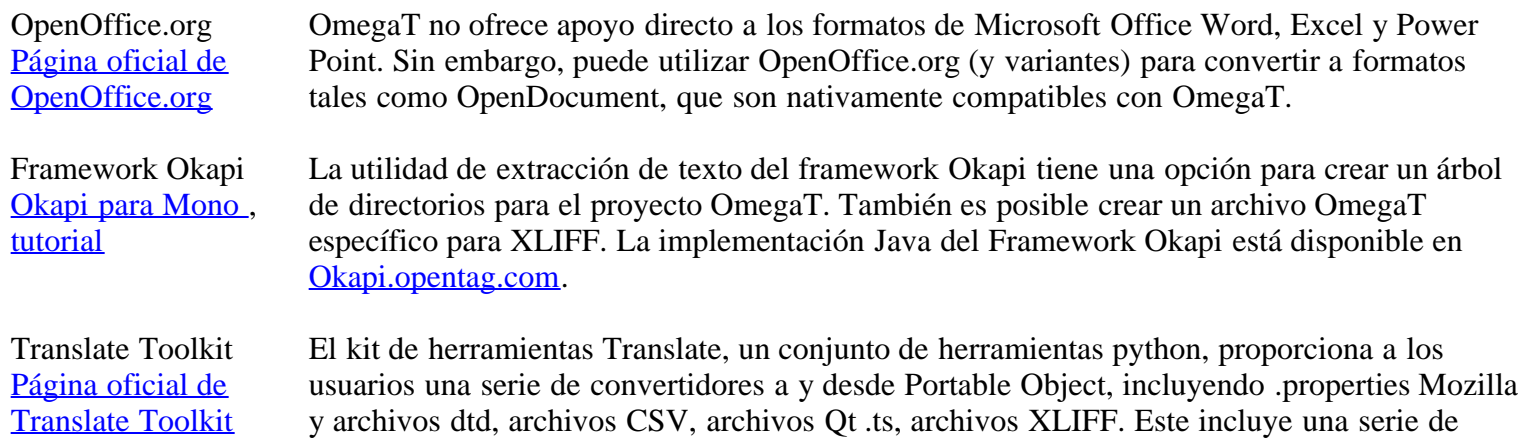

herramientas para manipular estos archivos antes o después de su traducción en OmegaT.

<span id="page-20-0"></span>Po4a [Página oficial de](http://po4a.alioth.debian.org/) [po4a](http://po4a.alioth.debian.org/) po4a es una herramienta perl de Debian. Puede convertir formatos de archivos tales como LaTeX, TeX, POD, etc. desde y hacia Portable Object.

[Aviso Legal](#page-99-0) **[Inicio](#page-7-0)** *Inicio Inicio indice de Contenido* 

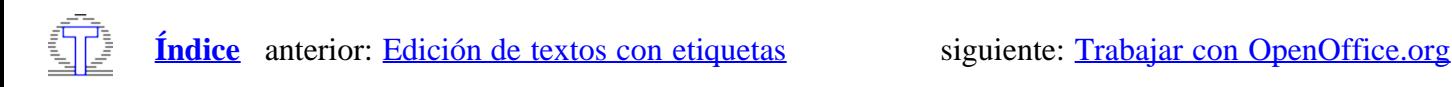

# Uso de diferentes fuentes y alfabetos

Seleccione una fuente diferente en pantalla con *Preferencias* > *Seleccionar fuente*. Pueden seleccionarse el tipo de fuente y su tamaño. El cambio de fuente se aplica únicamente a la pantalla; la elección no tiene efecto sobre las fuentes utilizadas en los documentos con formato. Pueden seleccionarse las fuentes de que se dispone en el sistema.

Para poder realizar una traducción entre dos idiomas que empleen alfabetos diferentes, seleccione una fuente que contenga los caracteres de **ambos** alfabetos. Instale una fuente adicional en caso necesario.

Si ninguna fuente contiene los caracteres de ambos alfabetos, puede seleccionar una fuente virtual de Java (como "Serif"), y definir esta fuente de manera que utilice varias fuentes reales. Consulte las instrucciones en la página web de OmegaT para personalizar y modificar OmegaT en este caso.

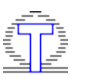

**[Índice](#page-7-0)** anterior: [Edición de textos con etiquetas](file:///F|/OmegaT/docs/es/Tags.html) siguiente: [Trabajar con OpenOffice.org](file:///F|/OmegaT/docs/es/SO.html)

# <span id="page-22-0"></span>Configurando el Tipo de Letra

Este cuadro de diálogo le permite modificar el tipo de letra utilizado por OmegaT en las siguientes ventanas:

- La ventana principal de OmegaT (el editor, el visor de coincidencias, el visor del glosario)
- Ventana de búsqueda  $\bullet$
- Ventana de validación de etiquetas

Puede invocar el diálogo por medio del elemento **Opciones → Tipo de letra...** en el [Menú principal](#page-1-2). El cuadro de diálogo le permite ajustar la configuración del tipo de letra como sigue:

- Utilice el cuadro desplegable para seleccionar entre los tipos de letra disponibles
- Utilice el cuadro de selección para ajustar el tamaño del tipo de letra seleccionada  $\bullet$
- El texto de ejemplo en el marco de vista previa muestra un ejemplo usando el tipo de letra seleccionada, para que usted pueda comprobarla de inmediato

**¡Atención!** En algunos casos, a OmegaT le toma demasiado tiempo la actualización de la pantalla después de haber cambiado la configuración del tipo de letra, especialmente cuando en el editor está abierto un archivo grande con muchos segmentos. También tenga en cuenta que algunos tipos de letra se comportan mejor en algunos pares de idiomas que en otros.

[Aviso Legal](#page-99-0) **[Inicio](#page-7-0)** *Inicio inicio indice de Contenido* 

# <span id="page-23-0"></span>Trabajando con el Formato del Texto

- [Etiquetas de formato](#page-23-1)
- [Etiquetas y segmentación por frases](#page-23-2)  $\bullet$
- [Operaciones con etiquetas](#page-24-0)
- [Anidando grupos de etiquetas](#page-24-1)  $\bullet$
- [Agrupando etiquetas solapadas](#page-25-0)
- [Validando etiquetas agrupadas](#page-25-1)
- [Consejos para la gestión de etiquetas](#page-25-2)  $\bullet$
- [Marcadores de posición printf](#page-26-0)  $\bullet$

La información de formato presente en el archivo fuente, por lo general tiene que reproducirse en el archivo destino. La información de formato en línea se ha hecho posible gracias a los formatos compatibles (actualmente DocBook, HTML, XHTML, Open Document y OpenOffice.org) en OmegaT se presenta como etiquetas. En un caso normal se toman en cuenta las etiquetas al examinar la similitud entre los diferentes textos para propósito de alineación. Las etiquetas reproducidas en el segmento traducido estarán presentes en el documento final.

### <span id="page-23-1"></span>Etiquetas de formato

**Nomenclatura de etiquetas:** Las etiquetas consisten de uno a tres caracteres y un número. Únicamente se permiten números para agrupar las etiquetas que se corresponden entre sí, y así diferenciar las etiquetas que pueden tener el mismo caracter de acceso directo, pero en realidad son diferentes. Los caracteres pueden o no reflejar el valor del formato que representa la etiqueta (por ejemplo, negrita, cursiva, etc.)

**Numeración de Etiquetas:** Las etiquetas se numeran de manera incremental por **grupo de etiquetas**. Lo que aquí llamamos "grupo de etiquetas" es o bien una sola etiqueta individual (como <br 1>), por sí misma, o 2 etiquetas que forman una pareja (como <i0> y </i0>). Dentro de un segmento, el primer grupo (pareja o individual) obtiene el número **0**, el segundo el número **1** y así sucesivamente. A continuación, el primer ejemplo tiene 3 grupos de etiquetas (una pareja, una individual y luego otra pareja), el segundo ejemplo tiene un solo grupo (una pareja).

**Parejas e individuales:** Las etiquetas siempre vienen ya sea en forma de pareja o individuales. Las **etiquetas individuales** indican información de formato que no afecta al texto que la rodea (espacio extra o salto de línea, por ejemplo).

**<segment 2132>**<b0><Ctr+N></b0>, <br1><b2><Enter></b2>**<end segment>**

**<br1>** es una etiqueta individual y no afectará a ningún texto que la rodee. **Las parejas de etiquetas** por lo general, indican información del estilo que se aplica al texto entre la etiqueta de apertura y la etiqueta de cierre de una pareja. Pase lo que pase a una pareja, la etiqueta de apertura, siempre debe venir antes de la etiqueta de cierre:

**<segment 3167>**Archivo de registro (<b0>log.txt</b0>) para operaciones de seguimiento y registro de errores.**<end segment>**

**<b0>** y **</b0>** son pareja y afectan al texto **log.txt**.

# <span id="page-23-2"></span>Etiquetas y segmentación por frases

OmegaT crea sus etiquetas antes de aplicar la segmentación de frases. Dependiendo de las reglas de segmentación, puede parecer como si las etiquetas no respetasen las reglas de numeración y agrupación anteriores. Revise el siguiente texto: "*Antes:* \*. Después:* \s". Uno esperaría la segmentación de la siguiente manera (<b0> y </b0> al inicio y final de cursiva):

**<segment ....>** <b0>Antes: \. Después: \s</b0>**<end segment>**

Sin embargo, cuando se aplican las reglas de segmentación predeterminadas a este segmento, debemos terminar con el siguiente resultado:

```
<segment 1990> <b0>Antes: \. <end segment>
<segment 1991> Después: \s</b0><end segment>
```
Aplicando la regla *segmento después de un punto seguido de un espacio* empalma el texto original en dos segmentos, incluso si las dos etiquetas <bo> y </bo> deban mantenerse unidas en el mismo segmento. En algunos casos, incluso puede causar problemas en la traducción, cuando las etiquetas se deben colocar de manera diferente en el idioma destino para reflejar el orden de las palabras de ese idioma (vea [Operaciones con etiquetas](#page-24-0) más adelante).

#### <span id="page-24-0"></span>Operaciones con etiquetas

Se debe tener cuidado con las etiquetas. Si las cambia accidentalmente, puede dañar el formato del archivo final. Un buen enfoque es "No corrija, lo que no necesita corrección". Sin embargo, es bueno saber qué es posible hacer y cómo hacerlo.

**Duplicando grupos de etiquetas:** Para duplicar grupos de etiquetas, sólo tiene que copiarlos en la posición de su elección. Tenga en cuenta que en una pareja agrupada las etiquetas de apertura deben estar antes de las etiquetas de cierre. El formato representado por el grupo duplicado se aplicará a la sección en la que se duplique.

Ejemplo:

**<segment 0001>**<b0>Este formato</b0> se va a repetir aquí.**<end segment>**

Después de duplicarlo:

**<segment 0001>**<b0>Este formato</b0> se ha <b0>repetido aquí</b0>.**<end segment>**

**Suprimiendo grupos de etiquetas:** Para eliminar grupos de etiquetas, sólo retírelas del segmento. Tenga en cuenta que un grupo debe tener su pareja de apertura, así como su etiqueta de cierre para garantizar que suprime correctamente todo rastro del formato borrado, de lo contrario, se podría corromper el archivo traducido. Al eliminar un grupo de etiquetas, usted deberá eliminar el formato del archivo traducido relacionado.

Ejemplo:

**<segment 0001>**<b0>Este formato</b0> se va a eliminar.**<end segment>**

Después de eliminarlo:

**<segment 0001>**Este formato se ha eliminado.**<end segment>**

**Modificando el orden de los grupos de etiquetas:** Para cambiar el orden de un grupo de etiquetas para reflejar una estructura diferente al idioma en la traducción, simplemente ponga el grupo de etiquetas donde tiene que estar en la traducción. El formato seguirá en la parte a la cual se aplica.

Ejemplo:

```
<segment 0001>El <b0>formato cero</b0> y el <b1>formato uno</b1> se van a invertir.<end segment>
```
Después de modificar el orden:

**<segment 0001>**El <b1>formato uno</b1> y el <b0>formato cero</b0> se han invertido.**<end segment>**

#### <span id="page-24-1"></span>Anidando grupos de etiquetas

La modificación del orden de los grupos de etiquetas puede resultar en la anidación de un grupo de etiquetas dentro de otro grupo de etiquetas. Esto está bien, siempre y cuando, el grupo incluido rodee al grupo encerrado. En otras palabras, cuando mueva parejas de etiquetas, asegúrese de que tanto la etiqueta de apertura como la de cierre se han movido a su objetivo, de lo contrario, podría corromper el archivo traducido y no se podría abrir. Entonces se aplicarán ambos formatos a la parte anidada.

Ejemplo:

**<segment 0001>**<b0>El formato</b0> <b1>uno</b1> se va a anidar dentro del formato cero.**<end** 

**segment>**

Después de anidarlo:

**<segment 0001>**<b0>El formato <b1>uno</b1></b0> se ha anidado dentro del formato cero.**<end segment**

#### <span id="page-25-0"></span>Agrupando etiquetas solapadas

La superposición es el resultado de una incorrecta manipulación de las parejas de etiquetas, y sin duda se traducirá en formato corrupto y, en ocasiones, no podrá abrir el archivo de la traducción en absoluto. Ejemplo:

**<segment 0001>**<b0>El formato</b0> <b1>uno</b1> se va a corromper.**<end segment>**

Después de una manipulación incorrecta:

**<segment 0001>**<b0>El formato <b1>uno</b0> </b1>ahora se ha estropeado.**<end segment>**

#### <span id="page-25-1"></span>Validando etiquetas agrupadas

La función de validación de etiquetas detecta las etiquetas cambiadas (ya sea que se haya hecho a propósito o por accidente) y muestra los segmentos afectados. Para iniciar esta función ―presione las teclas Ctrl+T― esto abrirá una ventana que contiene todos los segmentos en el archivo en los que cabe la sospecha de etiquetas rotas o incorrectas en la traducción. Los errores en el etiquetado de un texto traducido, a menudo son problemáticos tanto en archivos OpenDocument, así como en OpenOffice.org o en archivos que no se pueden abrir debido a problemas creados por el etiquetado en el proceso de traducción. La corrección de las etiquetas y recreación de los documentos finales es fácil con la función de validación de etiquetas. La ventana, que se abre al pulsar Ctrl+T, cuenta con una tabla de 3 columnas con un enlace a ese segmento, el segmento original y el segmento destino:

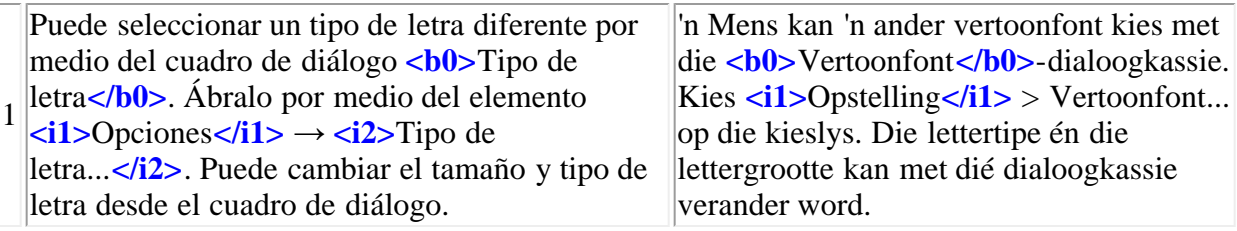

Las etiquetas están resaltadas en negrita azul para facilitar la comparación entre el contenido original y el traducido. Haga clic en el enlace para activar el segmento en el editor. Corrija el error si es necesario y pulse  $\frac{C \text{trl} + T}{T}$  para volver a la ventana de validación de etiquetas para corregir otros errores. Los errores de [etiquetas](#page-23-1) se deben a una incorrecta [manipulación de etiquetas](#page-24-0) en la traducción que no reproducen el mismo orden de la etiqueta y número como en el segmento original. Algunas manipulaciones en las etiquetas son necesarias y son benignas, algunas causan problemas al crear el documento traducido.

#### <span id="page-25-2"></span>Consejos para la gestión de etiquetas

Las etiquetas, generalmente, representan algún tipo de formato del texto original. **Simplificar el formato del texto original** contribuye en gran medida a reducir el número de etiquetas. Debe considerar de ser posible, la unificación del tipo de letra, tamaño, color, etc., ya que podría simplificar la traducción y reducir la posibilidad de errores de etiqueta. Dele un vistazo a la sección [Operaciones con etiquetas](#page-24-0) para ver qué se puede hacer con las etiquetas. Recuerde que si le molestan las etiquetas y el formato no es muy relevante para la traducción real, la eliminación de etiquetas puede ser la forma más fácil de evitarse problemas.

Si necesita ver las etiquetas en OmegaT, pero no es necesario retener la mayor parte del formato en el documento traducido, usted está en libertad de no incluir etiquetas en la traducción. En este caso, **preste mayor atención a las parejas de etiquetas** dado que al suprimir un lado de la pareja pero, si olvida eliminar el otro, va a corromper el formato de su documento. Dado que las etiquetas están incluidas en el texto mismo, es posible utilizar [Reglas de](#page-86-0) [segmentación](#page-86-0) para crear segmentos con menos etiquetas. Esta es una característica avanzada y se necesita algo de

experiencia si desea aplicarlas correctamente.

**Importante:** OmegaT aún no es capaz de detectar errores en el formato de forma totalmente automática, por lo tanto, no le preguntará si usted comete un error o cambia el formato para adaptarse mejor a su idioma destino. En ocasiones, sin embargo, su archivo traducido puede parecer extraño e incluso, en el caso de archivos OpenDocument/OpenOffice.org, puede negarse a abrirlos.

#### <span id="page-26-0"></span>Marcadores de posición printf

En algunos lenguajes de programación (por ejemplo, PHP, C) se utilizan etiquetas especiales como marcadores de posición en cadenas que se utilizan en combinación con la función printf. Por ejemplo:

```
\text{Svar} = ( \text{``genial''});
echo printf(_("OmegaT es %s"),$var);
```
Si se extraen las cadenas de caracteres del texto de este código fuente (por ejemplo, a través de PO-filter), OmegaT no sustituye estas variables con etiquetas, porque no puede saber con certeza si por ejemplo,  $\ast$ s realmente es un marcador de posición o sólo una parte de un texto. Sin embargo, puede habilitar la validación de los marcadores de posición. Seleccione en el menú **Opciones → Validación de etiquetas...**. Puede elegir entre la validación simple y completa.

La sintaxis oficial para variables printf es:

```
"%" [ARGUMENTSWAPSPECIFIER] [SIGNSPECIFIER] [PADDINGSPECIFIER] [ALIGNMENTSPECIFIER] 
[WIDTHSPECIFIER] [PRECISIONSPECIFIER] TYPESPECIFIER
```
La validación completa es totalmente compatible con este formato, salvo el WIDTHSPECIFIER. En una validación simple se comprueba la siguiente sintaxis:

```
"%" [ARGUMENTSWAPSPECIFIER] [PRECISIONSPECIFIER] TYPESPECIFIER
```
Usted puede cambiar el orden de los marcadores de posición, pero entonces tiene que agregar el ARGUMENTSWAPSPECIFIER si todavía no está allí. Esto significa añadir un número de secuencia y un signo de dólar después del %. Por ejemplo, "%s es una aplicación %s" es igual a "%1\$s es una aplicación %2\$s" que usted puede traducir con "a%2\$s aplicación %1\$s".

[Aviso Legal](#page-99-0) **[Inicio](#page-7-0)** *Inicio inicio indice de Contenido* 

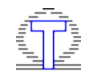

# Para empezar - un proyecto de ejemplo

El procedimiento que se detalla aquí tiene fines didácticos; no es preciso seguirlo rígidamente en la práctica.

- 1. Ejecute OmegaT.
- 2. Cree un nuevo proyecto seleccionando *Archivo* > *Crear nuevo proyecto* en la barra de menús.
- 3. Aparecerá un diálogo para desplazarse por los archivos. En este diálogo, seleccione un directorio adecuado en el cual colocar su proyecto.
- 4. En el campo Nombre de archivo, introduzca un nombre (p.ej. *ABC*) para el proyecto y confírmelo.
- 5. Aparecerá un nuevo diálogo, indicando esta vez los directorios del proyecto. Como puede ver en el diálogo, OmegaT le propone crear un nuevo directorio con el nombre que ha seleccionado (p.ej. *ABC*), y dentro del mismo otros cinco subdirectorios. Puede modificar las ubicaciones de estos directorios predeterminados, pero para los propósitos de este ejemplo, confirme los valores propuestos. (Los archivos y directorios del proyecto se explican en detalle **aquí**).
- 6. Introduzca los códigos de idioma y país de los idiomas de origen y destino, por ejemplo DE-CH para alemán (Suiza), EN-UK para inglés (Reino Unido). Los códigos en sí no son especialmente importantes a menos que pretenda intercambiar las memorias de traducción con clientes o colegas, en cuyo caso debe seguir la norma requerida (generalmente ISO).
- 7. OmegaT crea ahora un directorio principal (también denominado "directorio raíz del proyecto") con el nombre que seleccionó previamente (p. ej. *ABC*). Bajo el directorio raíz del proyecto se encuentran cinco subdirectorios: */glossary*, */source*, */omegat*, */target* y */tm*.
- 8. Localice un archivo a traducir. Guárdelo como archivo de texto con la extensión *\*.txt*, y colóquelo en */source*.
- 9. Abra el proyecto que acaba de crear con *Archivo* > *Abrir*. OmegaT mira automáticamente en el último directorio que usted ha abierto. El directorio raíz del proyecto aparece con el icono de OmegaT, indicando que es un proyecto.
- 10. Abra el proyecto seleccionando en primer lugar el directorio de proyecto marcado con el icono (haga doble clic o seleccione y confirme con "Abrir"), y a continuación el archivo *omegat.project*. No intente abrir ningún otro archivo, como por ejemplo su archivo con el texto de origen: ¡no funcionará!
- 11. OmegaT abre el proyecto, mostrando el texto del archivo en la ventana principal de OmegaT.
- 12. Sitúe el cursor en el campo de destino del primer segmento, entre las etiquetas <segmento 0001> y <fin del segmento>. Teclee la traducción y borre el texto original. Pulse *Intro* para confirmar.
- 13. Repita este proceso con cada segmento hasta que haya traducido todo el texto.
- 14. Seleccione ahora *Archivo* > *Guardar memoria de traducción*, y a continuación *Archivo* > *Compilar traducción*. Ahora puede cerrar OmegaT *(Archivo* > *Salir de OmegaT*)*.*
- 15. Encontrará el archivo traducido en el directorio */target*.

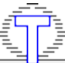

**<u>[Índice](#page-7-0)</u>** anterior: <u>[Importante](file:///F|/OmegaT/docs/es/Important.html)</u> siguiente: [La interfaz de usuario](file:///F|/OmegaT/docs/es/UI.html)

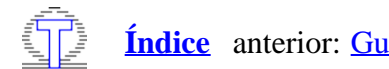

# Glosario

La función glosario es automática. Para utilizar glosarios, colóquelos simplemente en el directorio */glossary* tras crear el proyecto. (Consulte [aquí](file:///F|/OmegaT/docs/es/TMFormats.html) los formatos del archivo de glosario). OmegaT detecta automáticamente los archivos de glosario en este directorio cuando se abre un proyecto. Los términos en el segmento activo que OmegaT encuentra en los archivos de glosario se muestran en la ventana *Coincidencias y glosario*.

La función glosario sólo encuentra las coincidencias exactas con las entradas del glosario (esto es, no encuentra las formas conjugadas, etc.)

Se pueden añadir términos nuevos manualmente a los archivos de glosario durante la traducción (por ejemplo, en un editor de texto), pero los nuevos términos no serán reconocidos hasta que el proyecto vuelva a ser abierto.

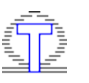

**[Índice](#page-7-0)** anterior: [Guardar, revisar y compilar](file:///F|/OmegaT/docs/es/Saving.html) siguiente: [Formatos de los archivos a traducir](file:///F|/OmegaT/docs/es/WPFormats.html)

# <span id="page-29-0"></span>**Diccionarios**

- Cómo descargar e instalar diccionarios
- Problemas con diccionarios

#### Cómo descargar e instalar diccionarios

Los diccionarios en OmegaT se basan en la **Plataforma StarDict**. Para instalar los archivos necesarios, proceda de la siguiente manera:

- · Buscar la combinación de idiomas requerida —para casos en la Plataforma StarDict o en [FreeDict](http://www.freedict.org/en/list.html)
- Descargue el archivo ― debe ser un archivo tarball (extensión *tar.bz* o *tar.bz2*).
- Use untar o su equivalente (por ejemplo winrar en Windows) para extraer su contenido en el subdirectorio "dictionary" del proyecto. Debe haber tres ficheros, con extensiones *dict.dz, idx* e *ifo.*

Tenga en cuenta que, además de los diccionarios "fuente-destino" usted puede, a través del Diccionario, acceder a información tal como:

- Webster's Revised Unabridged Dictionary (1913)
- Longman Dictionary of Contemporary English
- Merriam Webster 10th dictionary
- The Britannica Concise Encyclopedia
- ...etc.

Algunos de los diccionarios no tienen strigs asignadas ― es decir, son "de uso libre", y algunos de ellos, como la selección anterior, están bajo la licencia GPL. El siguiente ejemplo muestra a Merriam Webster 10th dictionary "en acción":

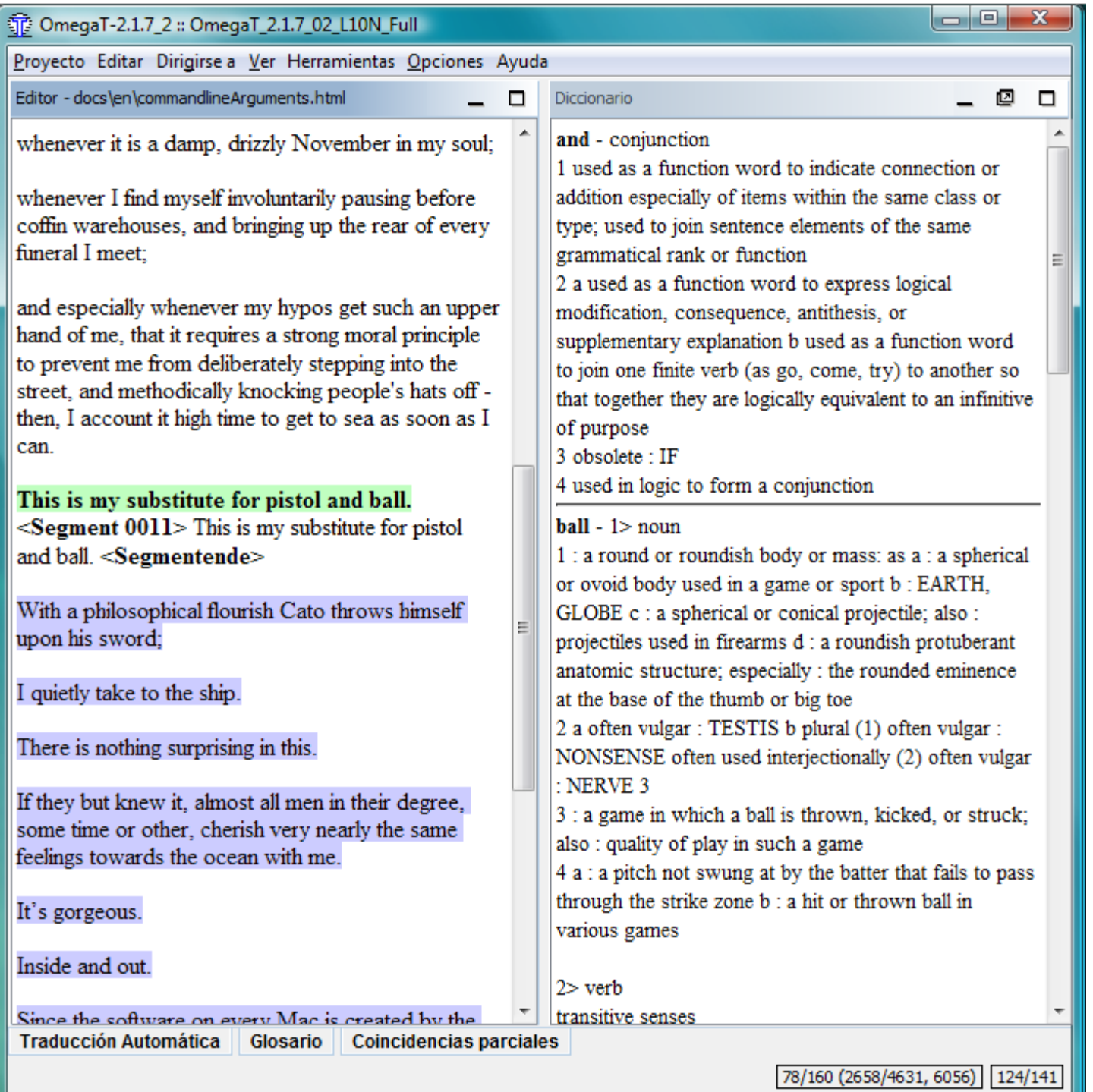

#### Problemas con diccionarios

Si su panel 'Diccionario' está vacío, compruebe lo siguiente:

- ¿Están sus archivos 'dict' en el directorio (o en uno de sus subdirectorios) especificado en su archivo del proyecto? Compruébelo en la ventana Propiedades del Proyecto (menú **Proyecto → Propiedades** o con Ctrl+E).
- ¿El directorio contiene tres archivos del mismo nombre, con extensiones *dict.dz, idx* e *ifo*? Si sólo hay un archivo con el nombre esperado, entonces, compruebe su extensión. Si se trata de *tar.bz*, entonces usted ha olvidado descomprimirlo (con untar o winrar).

[Aviso Legal](#page-99-0) **[Inicio](#page-7-0) Inicio Inicio Inicio Inicio Indice de Contenido** 

# <span id="page-32-0"></span>Glosarios

- [Utilización](#page-32-1)
- [Formato del archivo](#page-32-2)
- [Cómo crear glosarios](#page-33-0)
- [Usando Trados Multiterm](#page-34-0)  $\bullet$
- [Problemas comunes con el glosario](#page-34-1)

Los glosarios son archivos que se crean y actualizan manualmente para su uso en OmegaT.

Si un proyecto OmegaT contiene uno o varios glosarios, cualquiera de los términos en el glosario que también se encuentre en el segmento activo se muestran automáticamente en el Visor del glosario.

# <span id="page-32-1"></span>Utilización

Para utilizar un glosario existente, basta con colocarlo en el directorio */glossary* después de crear el directorio de proyecto. OmegaT automáticamente detecta los archivos de glosario en este directorio cuando abre un proyecto. Los términos en el segmento activo que OmegaT encuentre en el(los) archivo(s) de glosario(s) son mostrados en el panel Glosario:

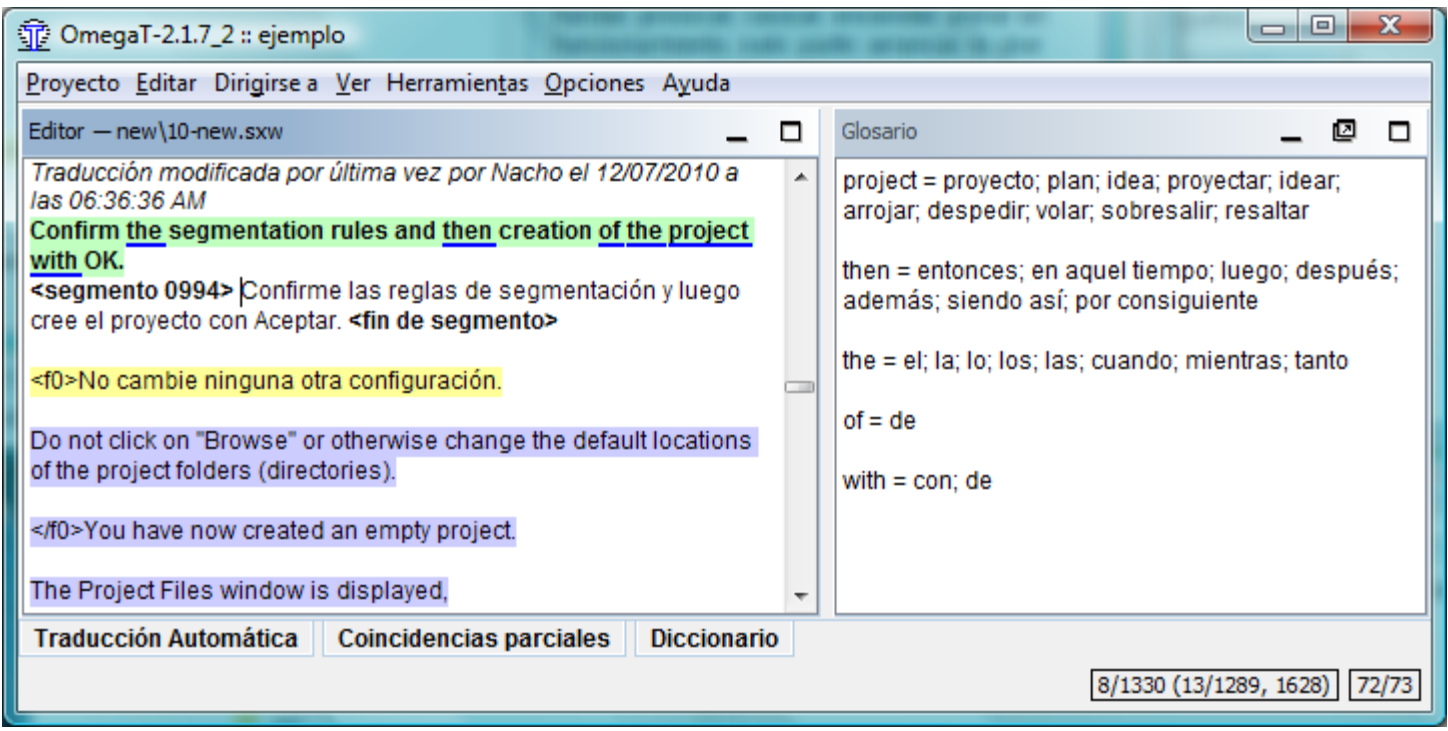

La palabra antes del signo = es el término fuente, y su traducción es (o son) las palabras detrás del =. La entrada del vocabulario puede tener un comentario añadido (vea el "verbo transitivo" para el segundo elemento). La función glossary sólo encuentra coincidencias exactas con las palabras clave en la entrada (por ejemplo, no encuentra formas con inflexión, etc.) Se pueden agregar manualmente nuevos términos al archivo del glosario durante la traducción (por ejemplo en un editor de texto), pero los términos recién agregados no serán reconocidos hasta que se vuelva a cargar el proyecto.

# <span id="page-32-2"></span>Formato del archivo

Los archivos de glosario sólo son archivos de texto sin formato que contienen tres columnas, listas delimitadas por tabuladores con los términos fuente y destino en la primera y segunda columnas, respectivamente. La tercer columna, se puede utilizar para información adicional. Los archivos de glosario se pueden codificar en el predeterminado por el sistema (y se indica con la extensión .tab) o bien en UTF-8 (con la extensión .utf8). La codificación Unicode

(UTF8), es preferible por razones obvias.

# <span id="page-33-0"></span>Cómo crear glosarios

El método aquí es infalible, cuando se sigue de una manera razonablemente cuidadosa. Usted necesita el Writer de OpenOffice.org para ello, por lo que ― si no lo ha hecho ― descargue e instale OpenOffice.org. Lance OpenOffice.org y abra un nuevo documento de texto o lance "OpenOffice.org Writer".

En el documento vacío, escriba los términos del glosario de la siguiente manera: un término en el idioma fuente, una tabulación, el término en el idioma destino, una tabulación, un comentario o explicación para el tema e Intro (Return o como usted conozca la tecla para una nueva línea). Tabulación es la tecla tabuladora en la parte izquierda del teclado (normalmente está marcada con ). Si no desea añadir algún comentario, puede omitir la segunda tabulación. Un "término" puede ser una sola palabra o una frase completa. En la segunda línea, introduzca el segundo término y su traducción.

Cuando haya terminado de introducir los términos, usted tendrá dos "columnas" de términos, los términos del idioma fuente a la izquierda y sus términos en el idioma destino a la derecha, y posiblemente una tercer columna, con sus comentarios y explicaciones. Los caracteres de tabulación (→ en el siguiente ejemplo) e Intro (¶), se pueden hacer visibles haciendo clic en el icono ¶ en la barra de herramientas estándar de Writer. He aquí unas cuantas líneas de un glosario Inglés-Alemán:

```
word →Wort→das (-/e/s, Wörter/-e)¶<br>small house→Häuschen→das, (pl Häuschen)¶<br>dog →Hund→m, f Hündin ¶<br>horse→Pferd→n, m Hengst f Stute n Fohlen¶
```
NO utilice la función "columnas" de OpenOffice.org para crear columnas: sólo separe cada par de idiomas fuente y destino con una única tabulación.

Cuando haya terminado con las entradas, seleccione *Archivo → Guardar como*. En la caja "Ubicación de archivo", escriba un nombre para su archivo de glosario, seguido de la extensión "**.utf8**" (Por ejemplo "*MiGlosario.utf8*"). Para "*Filtro*", seleccione "*Texto codificado (.txt).*". Desmarque la casilla "*Extensión automática para el nombre*" y marque "*Editar configuración del filtro*":

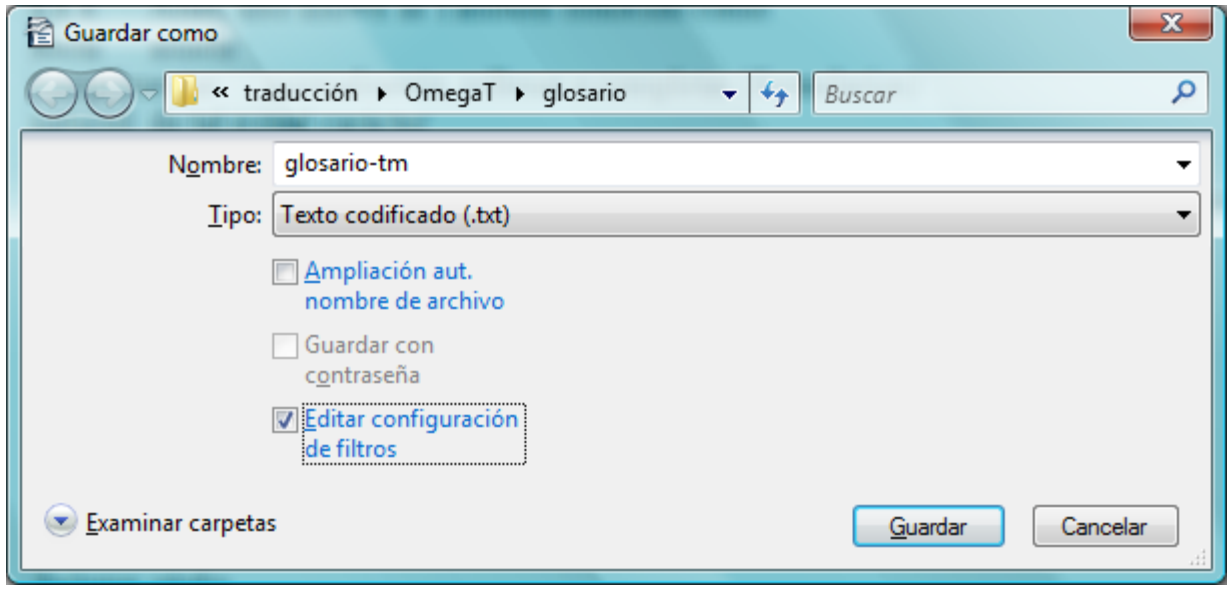

Confirme con Aceptar. Aparecerá un cuadro de diálogo con dos opciones: "*Guardar en el formato actual*" y "*Guardar en formato ODF*". Seleccione "*Guardar en el formato actual*" para guardar el archivo en texto codificado. En el cuadro de diálogo Opciones de filtro ASCII (vea más abajo), seleccione "*Unicode (UTF-8)*" como el conjunto de caracteres:

Glosarios ― OmegaT 2.1 Manual de Usuario

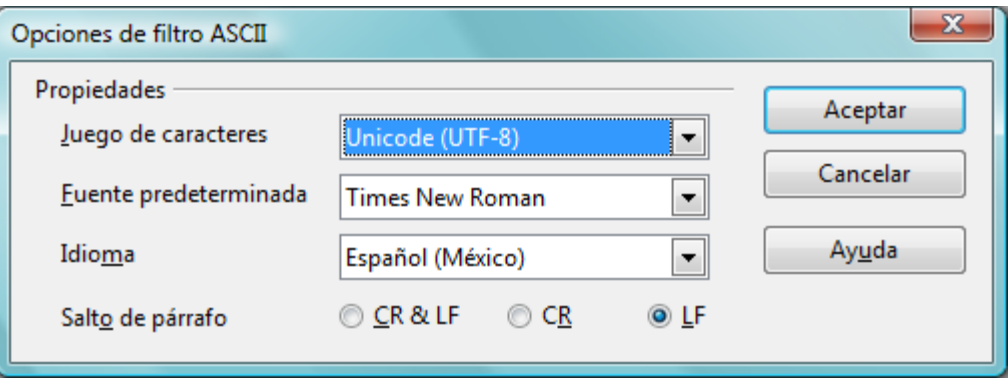

Confirme con Aceptar.

Después de crear un proyecto OmegaT, copie o mueva este archivo al directorio */glossary* del proyecto. Si el proyecto ya está abierto, vuelva a cargarlo después de copiar el archivo del glosario. Usted puede hacer cambios a un archivo de glosario, mientras lo está utilizando en el proyecto. Los cambios en el glosario se detectan aproximadamente una vez cada segundo y se cargan las modificaciones en segundo plano de forma transparente, por lo tanto no hay necesidad de cargar el proyecto después de guardar el nuevo archivo del glosario.

Cuando se abre un segmento que contiene un término en el texto fuente, el panel del glosario le mostrará las entradas del glosario para los elementos en el segmento fuente que se pudieron encontrar en el glosario (o glosarios ― usted puede tener más de uno disponible, y también se pueden almacenar en subdirectorios de *glossary*).

#### <span id="page-34-0"></span>Usando Trados Multiterm

Los glosarios creados utilizando la función para exportar texto de Trados Multiterm, por ejemplo, se pueden utilizar como glosarios de OmegaT sin ninguna otra modificación, siempre y cuando se les dé la extensión de archivo .tab y los campos origen y destino sean los dos primeros, respectivamente. Si usted exporta con la opción sistema "Tabdelimited export", tendrá que eliminar las primeras 5 columnas (Seq. Nr, Date created, etc.) antes de los dos elementos que nos interesan.

# <span id="page-34-1"></span>Problemas comunes con el glosario

**Problema:** No se muestran los términos del glosario.

Causas posibles:

- no hay archivo de glosario en el directorio "glossary"
- el archivo de glosario está vacío
- los elementos no están separados con un caracter de tabulación
- el archivo de glosario no tiene la extensión correcta (.tab o .utf8)
- No hay una coincidencia exacta entre la entrada en el glosario y el texto fuente en el documento ― por ejemplo, cuando el elemento está en plural
- el archivo de glosario no tiene la codificación correcta
- no hay términos en el segmento activo que se ajusten a los términos en el glosario
- uno o más de los problemas anteriores se pueden haber corregido, pero el proyecto no se ha recargado.

**Problema:** En el panel del glosario, algunos caracteres no se muestran correctamente (pero los mismos caracteres se muestran correctamente en el panel de edición).

Causas posibles:

la extensión y codificación del archivo no coinciden.

[Aviso Legal](#page-99-0) **[Inicio](#page-7-0) Inicio Inicio Inicio Inicio Indice de Contenido**
# <span id="page-36-0"></span>Argumentos de la Línea de Comandos

OmegaT se puede ejecutar con argumentos extra que alteran el comportamiento de OmegaT o que dicen a OmegaT qué acciones realizar al arrancar. Para añadir los argumentos, tiene que escribir los comandos de inicio con los argumentos en la línea de comandos, o tiene que modificar el script que hace eso por usted. Para obtener más información de cómo iniciar OmegaT, consulte [Instalación y ejecución.](#page-51-0)

# Los argumentos alteran el comportamiento

Los argumentos que alteran el comportamiento de OmegaT, de hecho, son argumentos para la máquina virtual de Java.

Los argumentos se añaden después del "*java*" inicial y antes de la parte "*-jar OmegaT.jar*". Tenga en cuenta que en Windows usted puede cambiar el archivo *OmegaT.l4J.ini* para reflejar sus preferencias. En Mac OSX, puede cambiar el *Info.plist* ubicado en *OmegaT.app/Contents/* para obtener el mismo resultado.

A continuación se muestra una lista de posibles argumentos. Usted puede obtener mayor información sobre los argumentos tecleando *java* o *man java* en la ventana de la terminal ― *man* es un comando de la ventana de la terminal que muestra el manual del comando seleccionado. Su sistema puede o no tener un manual en su idioma para el comando *java*.

# **Idioma de la interfaz de usuario:** *-Duser.language=XX*

Normalmente, es decir, cuando lanza OmegaT sin ningún argumento, el programa, primero detecta el idioma del usuario del sistema operativo. Si hay disponible una interfaz de usuario en ese idioma, OmegaT lo utiliza. Por lo tanto, si el sistema operativo del usuario es Ruso y OmegaT está traducido al Ruso, OmegaT muestra una interfaz de usuario Rusa, con los menús de Rusia, etc. Si el idioma del sistema del usuario no está disponible, de manera predeterminada OmegaT estará en Inglés. Este es el comportamiento estándar.

El argumento "*-Duser.language=XX*" provoca que OmegaT utilice el idioma especificado en lugar del idioma de usuario del sistema operativo. "XX" en el comando representa el código de dos dígitos del idioma deseado. Para lanzar OmegaT con una interfaz en Francés (por ejemplo, en un sistema operativo Ruso), por lo tanto el comando sería:

*java -Duser.language=fr -jar OmegaT.jar*

# **Configuración de país del usuario:** *-Duser.country=XX*

En seguida del idioma, también puede especificar el país, por ejemplo CN o TW en caso de idioma Chino. Para obtener la guía de inicio rápido correcta, tiene que especificar tanto el idioma como el país. Esto es necesario incluso si sólo hay una combinación disponible, como pt\_BR en el caso de Portugués / Brasil.

# **Antialiasing del tipo de letra:** *-Dswing.aatext=true*

Este argumento afecta el antialiasing del texto, mejorando así su apariencia.

# **Antialiasing del tipo de letra (Java 6 en adelante) :** *-Dawt.useSystemAAFontSettings=XX*

 Los valores posibles para "XX" son "false", "on", "gasp" y "lcd". Los usuarios de Linux pueden encontrar que, dependiendo del tamaño y tipo de letra seleccionado, "on" o "lcd" mejoran la apariencia de los tipos de letras.

# **Asignación de memoria:** *-XmxZZM*

Este comando asigna más memoria a OmegaT. De manera predeterminada, se asignan 256 MB, por lo que no hay ninguna ventaja en asignar una cifra menor a esta. "ZZ" determina la cantidad de memoria asignada, en megabytes. El comando para lanzar OmegaT con una asignación de memoria de 1024 MB (1 GB) por lo tanto es:

# *java -Xmx1024M -jar OmegaT.jar*

**Dirección y puerto para el servidor proxy:** *-Dhttp.proxyHost=<servidor dirección IP> -Dhttp.proxyPort=<número de puerto>*

Este comando define un servidor proxy, para poder acceder e la Internet de detrás de un proxy.

*java -Dhttp.proxyHost=192.198.1.1 -Dhttp.proxyPort=3128 -jar OmegaT.jar*

Se pueden combinar los argumentos: para lanzar OmegaT con todos los ejemplos descritos anteriormente, el comando sería:

*java -Dswing.aatext=true -Duser.language=pt -Duser.country=BR -Xmx1024M -Dhttp.proxyHost=192.198.1.1 - Dhttp.proxyPort=3128 -jar OmegaT.jar*

# Argumentos de acción

Los siguientes comandos le dicen a OmegaT qué hacer. Estos se tienen que colocar DESPUÉS de la parte "*-jar OmegaT.jar*". Usted tiene que añadir los argumentos al script de arranque o escribirlos usted mismo en la línea de comandos. Usted no puede ponerlos en un archivo de configuración, si el comportamiento altera los argumentos.

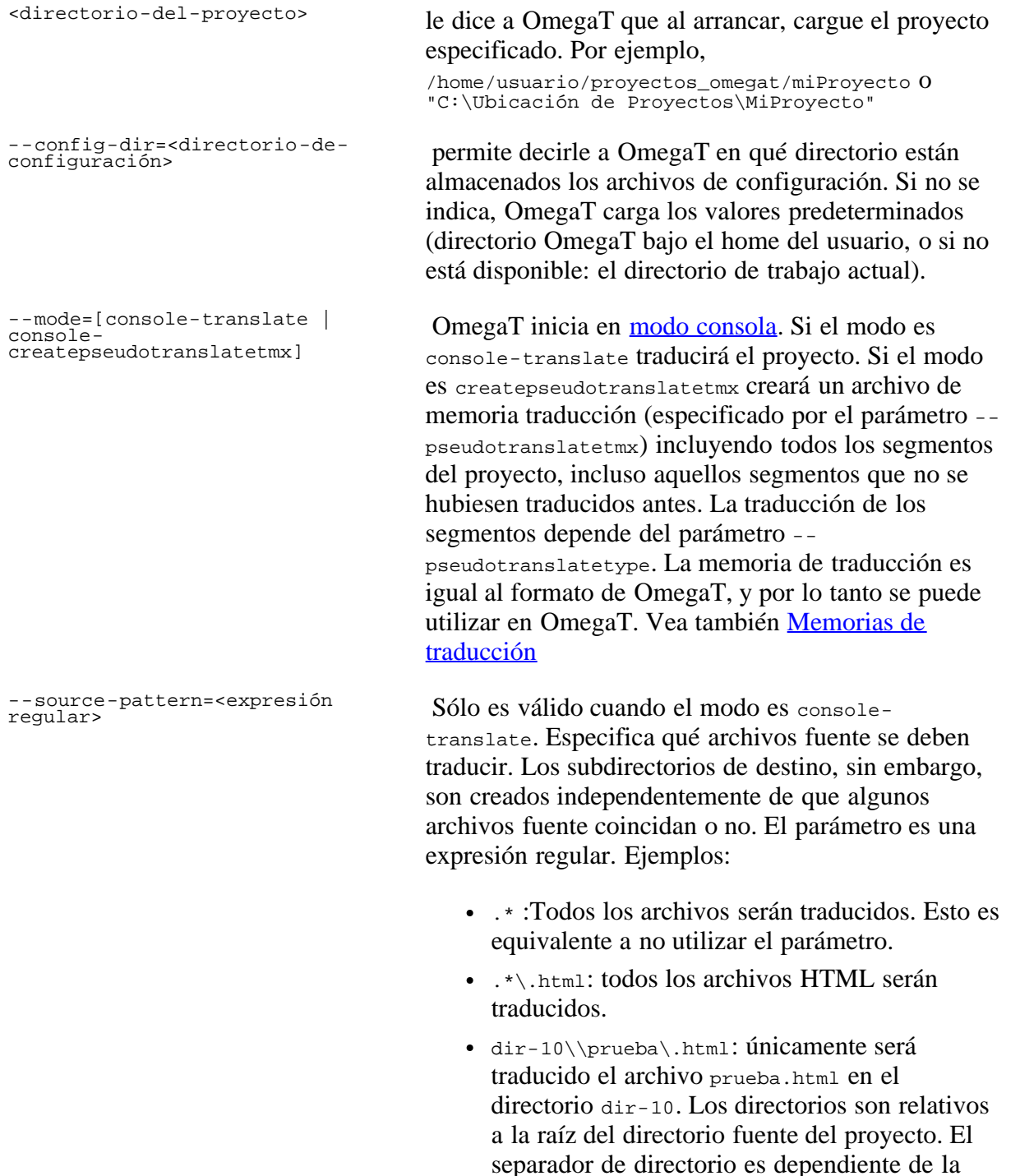

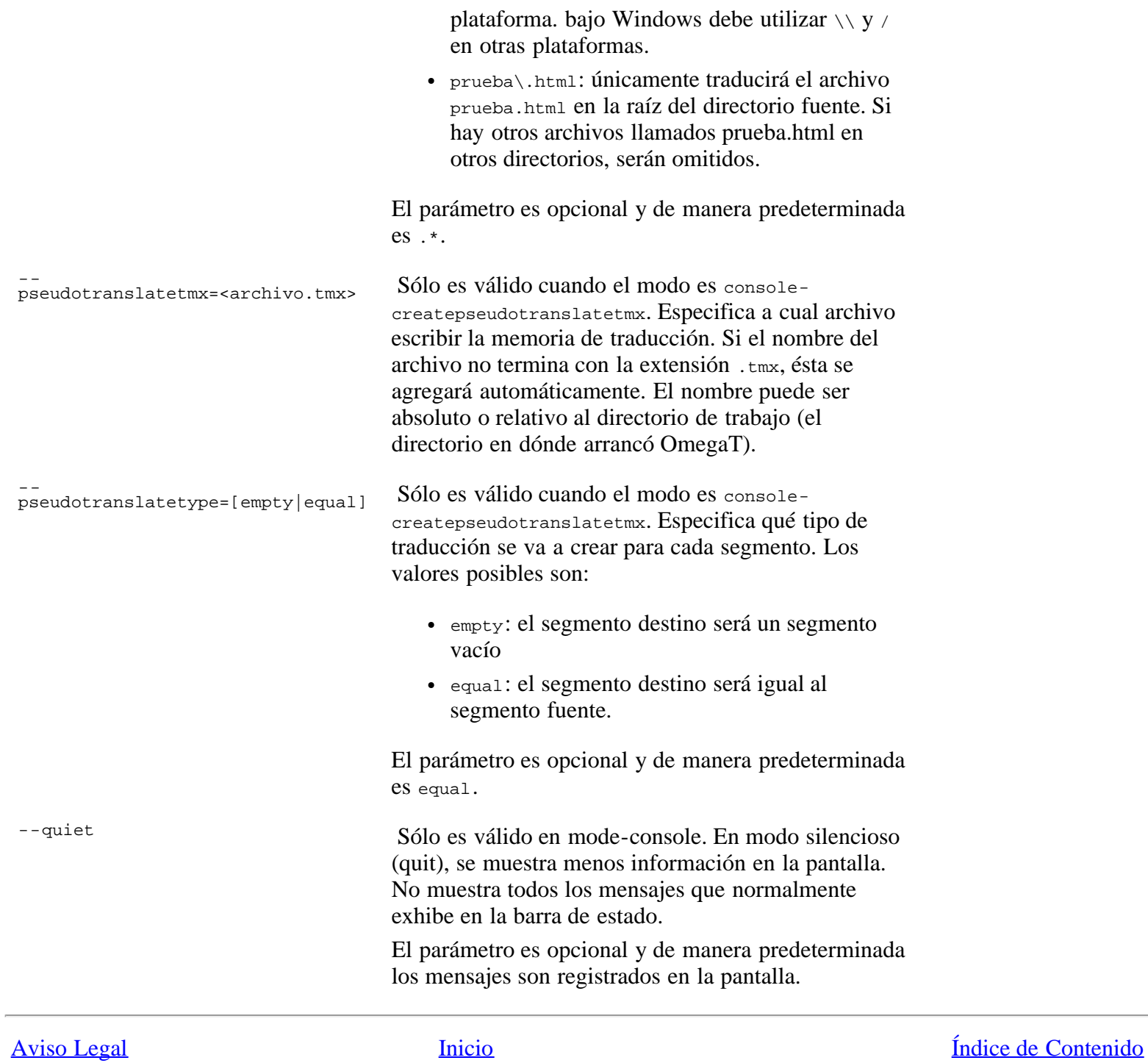

# <span id="page-39-0"></span>OmegaT en Modo Consola

- [Requisitos previos](#page-39-1)
- [Arrancando en modo consola](#page-39-2)

El propósito del modo consola es el de utilizar OmegaT como herramienta de traducción en un entorno de scripting. Cuando se inicia en modo consola, no se carga la interfaz gráfica de usuario (por lo tanto, funcionará en cualquier consola). Dependiendo del modo de ejecución, el proyecto dado es traducido automáticamente o se crea una memoria de traducción pseudotraducida.

#### <span id="page-39-1"></span>Requisitos previos

Para ejecutar OmegaT, debe estar presente un proyecto OmegaT válido. La ubicación no tiene importancia, debido a que usted tiene que añadirla en la línea de comandos de todos modos.

Si usted necesita modificar la configuración, los archivos de configuración deben estar presentes. Esto se puede conseguir de dos maneras:

- 1. Ejecute OmegaT normalmente (con la interfaz gráfica de usuario) y establezca la configuración. Si usted ejecuta OmegaT en modo consola, utilizará la misma configuración. Si usted no puede ejecutar OmegaT normalmente (sin entorno gráfico disponible):
- 2. Copie los archivos de configuración de alguna instalación de OmegaT de otra máquina a un directorio específico. La ubicación no tiene importancia, puesto que se usted mismo la puede agregar a la línea de comandos. Los archivos importantes son filters.conf y segmentation.conf y se pueden encontrar en el directorio home del usuario (por ejemplo, C:\Documents and Settings\%Usuario%\OmegaT bajo windows, o %usuario%/.omegat/ en Linux)

#### <span id="page-39-2"></span>Arrancando en modo consola

Para arrancar OmegaT en modo consola, se le tienen que proporcionar algunos parámetros adicionales. Los obligatorios son <directorio-del-proyecto> y --mode=<modo>.

Dependiendo del modo, se pueden (o tienen que) proporcionar parámetros adicionales. Vea [Argumentos de la línea de](#page-36-0) [comandos](#page-36-0) para mayor información.

Ejemplo de proyecto a traducir: \$>java -jar OmegaT.jar /ruta/al/proyecto --config-dir=/ruta/a/los/archivos-de-configuración/ -- mode=console-translate Ejemplo de traducción de un proyecto de un sólo archivo: \$>java -jar OmegaT.jar /ruta/al/proyecto --config-dir=/ruta/a/los/archivos-de-configuración/ - mode=console-translate --source-pattern=prueba\.html Ejemplo para crear un archivo tmx pseudotraducido: java -jar OmegaT.jar /ruta/al/proyecto --config-dir=/ruta/a/los-archivos-de-configuración --mode=console-createpseudotranslatetmx --pseudotranslatetmx=todoslossegmentos.tmx --pseudotranslatetype=equal

[Aviso Legal](#page-99-0) [Inicio](#page-7-0) [Índice de Contenido](#page-100-0)

# <span id="page-40-0"></span>Google Translate

Google Translate es el servicio ofrecido por Google, para traducir frases, páginas web y texto completo entre una cada vez mayor variedad de idiomas. Al momento de redactar esta lista, incluye más de 50 idiomas, desde el Albanés hasta el Yidish, incluyendo, por supuesto, todos los principales idiomas (vea [Idiomas disponibles para traducción\)](http://translate.google.com/#). Este produce una traducción utilizando el estado de la tecnología más avanzado, sin la intervención de traductores humanos. El grupo de investigación de Google ha desarrollado su propio sistema de traducción estadística entre los pares de idiomas disponibles en Google Translate. A diferencia de las memorias de traducción generadas por los usuarios en un lado (como en el caso de OmegaT) o sistemas basados en reglas (normalmente se encuentran bajo el nombre de "traducción automática" o TA para abreviar), Google puede permitirse un enfoque diferente: alimenta a la computadora con miles de millones palabras de texto, tanto de texto monolingüe en el idioma de destino, y alinea el texto que consiste en ejemplos de traducciones en ambos idiomas. Las técnicas de aprendizaje estadístico se aplican luego para construir un modelo de traducción, logrando muy buenos resultados en la investigación de la evaluación. La calidad de la traducción, por supuesto, depende por un lado en el depósito de los textos del idioma destino y la disponibilidad de su versión bilingüe, por el otro lado, en la calidad de los modelos construidos. Es casi seguro que mientras que la calidad puede ser insuficiente en algunos casos, sin duda va a mejorar con el tiempo y no a empeorar. Incluso el software más sofisticado de hoy, sin embargo, no se aproxima a la fluidez de un hablante nativo ni posee las habilidades de un traductor profesional. La traducción automática es muy difícil debido a los problemas de contexto (la frase "El tiempo vuela como una flecha" sólo es el ejemplo más conocido para ello), puede que pase algún tiempo antes de que alguien pueda ofrecer traducciones de calidad humana.

El usuario de OmegaT no está obligado a utilizar el Traductor de Google. Si lo utiliza, ni la decisión del usuario a aceptar la traducción ni la traducción final se ponen a disposición de Google. La siguiente ventana muestra un ejemplo de Google Translate: a) el original en Inglés b) Español y c) la traducción Eslovena.

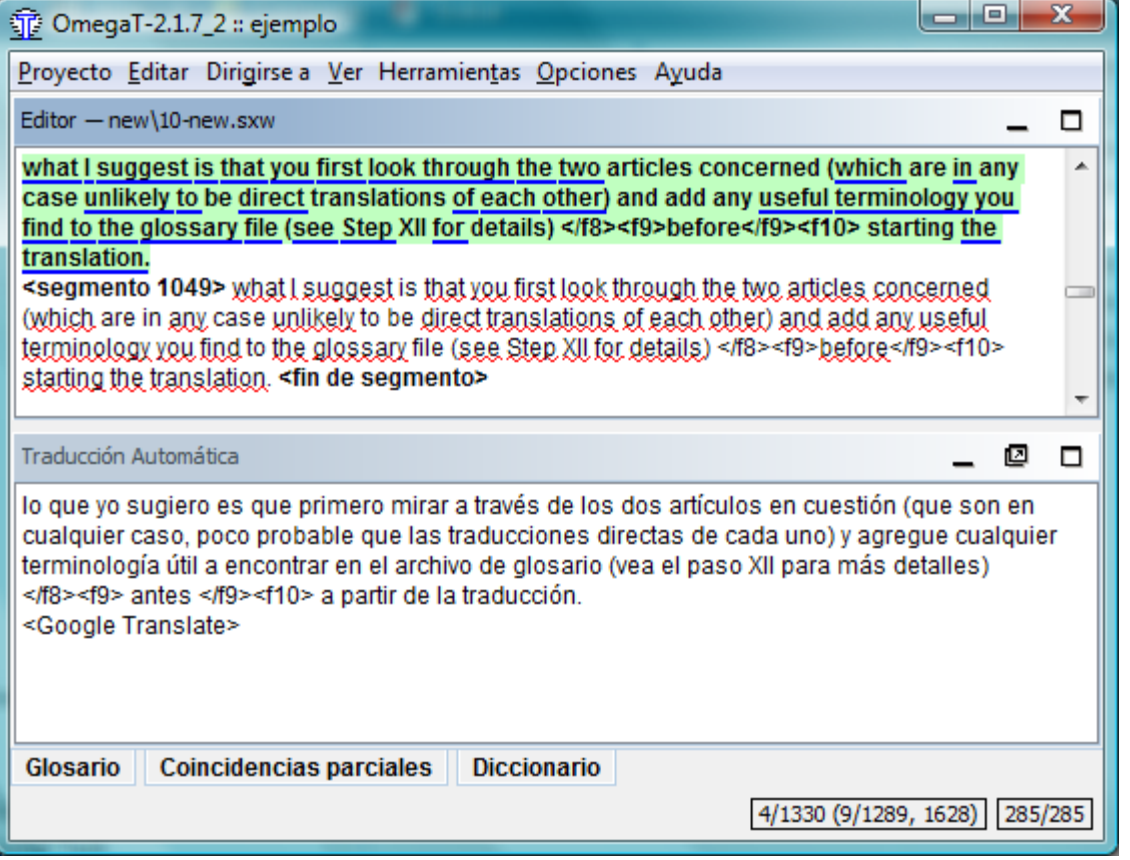

La traducción al Español es mejor que la Eslovena. Observe *interesar* y *navegar* en Español, la correcta traducción de los verbos *interest* y *sail*. En la versión Eslovena ambas palabras se han traducido como sustantivos. Recuerde sin embargo que, la diferencia se debe únicamente al hecho de que hay mucho más material bilingüe disponible para el idioma Español que para el Esloveno.

#### Cómo utilizar el Traductor de Google en OmegaT

Para activar su uso, marque la casilla de Google Translate en el menú Opciones. Cuando lo use por primera vez, tendrá que ejecutar "Restaurar la ventana principal" ― la última entrada del menú Opciones. Si no se abre el panel de Google Translate, haga clic en "Google Translate" en la línea de la parte inferior de la ventana para abrir el panel. Ajuste la posición a su gusto.

A partir de ahora, aparecerá una sugerencia para la traducción en el panel de Google Translate para cada nuevo segmento fuente abierto. Si encuentra que la sugerencia es aceptable, pulse ctrl+M para insertarla en la parte de destino del segmento abierto. En el segmento anterior, por ejemplo, Ctrl+M podría sobrescribir la versión en Español con la Eslovena propuesta.

Si usted no quiere que OmegaT envíe sus segmentos fuente a Google para obtener la traducción, desmarque la entrada de Google Translate en el menú Opciones.

#### Solución a problemas con Google Translate

Si no aparece nada en el panel de Google Translate, compruebe lo siguiente:

- ¿Está en línea? Usted necesita estar conectado a Internet para poder utilizar Google Translate.
- ¿Cuál es el idioma fuente? Es posible que Google Translate todavía no pueda ser capaz de ofrecer sus servicios para ese idioma.
- Compruebe el par de idiomas en el sitio de Google Translate. ¿Funciona?

[Aviso Legal](#page-99-0) **[Inicio](#page-7-0)** *Inicio inicio indice de Contenido* 

# <span id="page-42-3"></span>La Interfaz de Usuario

- [Elementos de la interfaz de usuario](#page-42-0)  $\bullet$ 
	- o [Usted usará ventanas la mayor parte del tiempo](#page-42-1)
	- o [Ventanas que puede usar de vez en cuando](#page-42-2)
	- Cuadros de diálogo que debe usar para cambiar la configuración del proyecto
- la ventana principal de OmegaT
	- Panel de edición
	- Visor de coincidencias
	- Glosario
	- o Glosario
	- Diccionarios
	- o Google Translate
	- [Menú principal](#page-47-0)  $\circ$
	- Barra de estado  $\circ$
- Cuadros de diálogo que debe usar para cambiar la  $\bullet$ configuración del proyecto
- [Otras ventanas](#page-42-3)
	- Archivos del proyecto
		- [Ventana de características](#page-48-0) [de archivos del proyecto](#page-48-0)
		- [Segmentos únicos](#page-48-1)
		- Agregando archivos al proyecto
	- o [Ventana de búsqueda](#page-48-2)
		- **[Tipos de búsqueda](#page-48-3)**
		- [Comodines y expresiones](#page-49-0) [regulares](#page-49-0)
		- [Mostrando resultados de](#page-49-1) [búsqueda](#page-49-1)
	- [Validación de etiquetas](#page-49-2)  $\bullet$
	- [Navegador de ayuda](#page-50-0)

# <span id="page-42-0"></span>Elementos de la interfaz de usuario

#### <span id="page-42-1"></span>Usted usará ventanas la mayor parte del tiempo

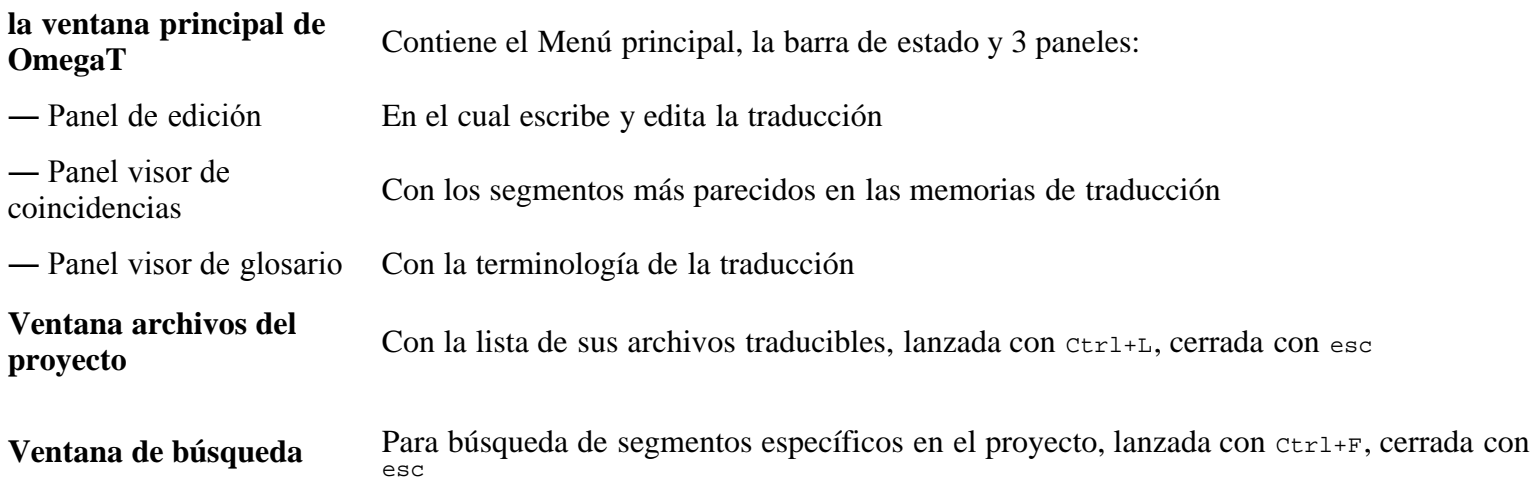

#### <span id="page-42-2"></span>Ventanas que puede usar de vez en cuando

- **Ventana de validación de etiquetas** Para verificar si hay errores de etiquetas en las traducciones, lanzada con  $c \tau r^{1+\tau}$ , cerrada con esc
- **Navegador de ayuda** Para leer el manual de usuario, se cierra con **esc**

# Cuadros de diálogo que debe usar para cambiar la configuración del proyecto

#### La Interfaz de Usuario ― OmegaT 2.1 Manual de Usuario

Deberá usar los siguientes cuadros de diálogo para cambiar la configuración del proyecto OmegaT. Todas ellas se describen en secciones separadas, a continuación resumimos cómo se pueden utilizar y cómo las puede invocar:

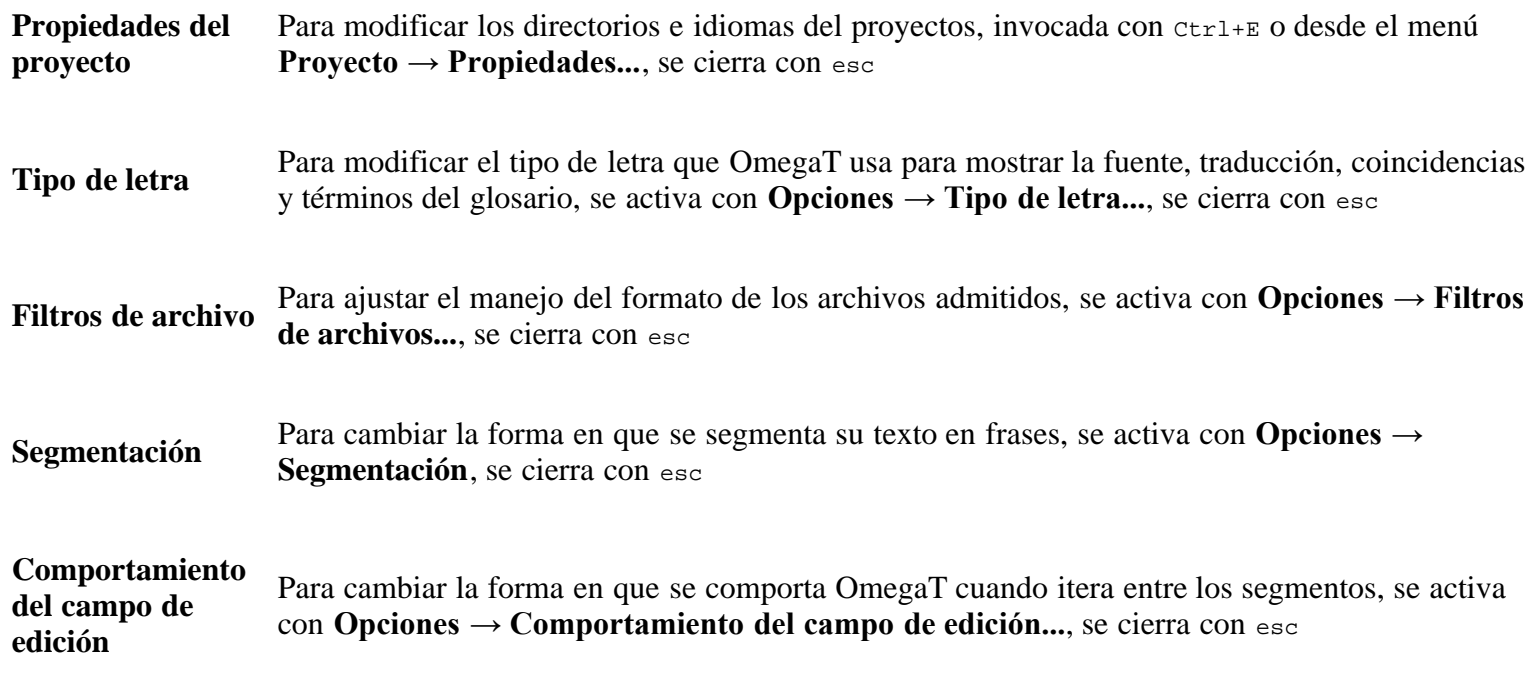

la ventana principal de OmegaT

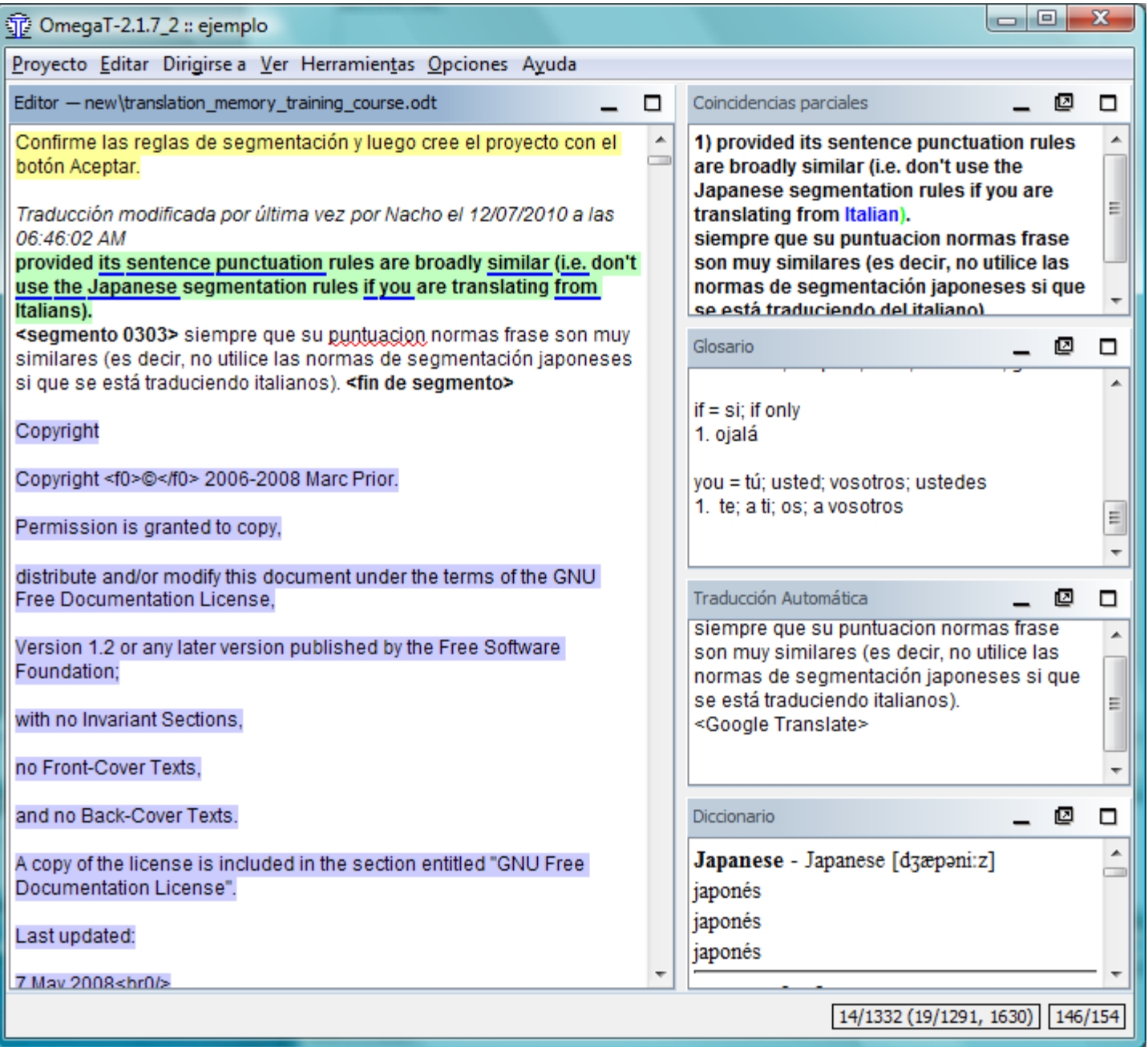

La ventana principal se compone de varios paneles, el menú principal y una barra de estado. Puede cambiar la posición de cualquier panel o incluso desacoplarlo a una ventana arrastrando el panel por su nombre. Dependiendo del estado del panel, pueden aparecer distintos signos en la esquina superior derecha:

- Reduce el panel para mostrar sólo su nombre en la parte inferior, cerca de la barra de estado.
- $\Box$  Hace que el panel tome todo el espacio disponible en ventana.
- Regresa el panel a la posición dónde estaba antes de minimizarlo o maximizarlo.
- Separa el panel de la ventana principal a una ventana independiente.
- Coloca de nuevo el panel dentro de la ventana principal.

También es posible colocar los paneles de forma que se solapen. En este caso los paneles mostrarán una pestaña en la parte superior. Al hacer clic en la pestaña pondrá el panel en primer plano. Los separadores entre paneles se pueden arrastrar para reajustar el tamaño de los mismos.

Los contadores en la esquina inferior derecha llevan un seguimiento del progreso de la traducción:

89/113 (2661/4631, 6056) 32/41

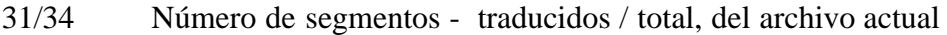

- 2530/2605 Cantidad de segmentos únicos ― traducidos / total en el proyecto
- 3196 Número total de segmentos (incluyendo repetidos) en el proyecto
- 39/53 Número de palabras en la fuente y en el segmento traducido

#### Panel de edición

Aquí podrá escribir y editar la traducción. El panel de edición, muestra el texto del documento parcialmente traducido: el texto ya traducido aparece traducido, y el texto aún no traducido se muestran en el idioma original. El texto mostrado se divide en segmentos, y usted puede desplazarse por el documento y hacer doble clic en cualquier segmento para editarlo. En el caso anterior los segmentos ya traducidos no están marcados explícitamente, sin embargo usted puede cambiar la configuración para adaptarla a sus preferencias ― por ejemplo, marcarlos en amarillo (vea el menú [Ver\).](#page-1-0)

Uno de los segmentos es el segmento activo. Este es el único que se muestra en dos partes: la parte superior está en el idioma original, en negrita con fondo de color verde, la parte inferior es el campo de edición, delimitado por dos marcadores: el marcador del extremo izquierdo es **<segment nnnn>** donde **nnnn** es su número de segmento en el proyecto, el marcador más a la derecha es **<end segment>**. Usted utiliza la parte superior como referencia y sobrescribe o modifica el contenido del campo de edición con la traducción.

En función del [Comportamiento del campo de edición](#page-93-0) el segmento no traducido puede estar vacío, contener el texto fuente o la traducción de la cadena más parecida a la que se va a traducir. Cuando usted se mueve a otro segmento, la traducción será validada y almacenada. Si desea que el segmento se quede sin traducir, simplemente deje el campo de edición vacío mediante la eliminación de todo el texto (seleccione todo con Ctrl+A y bórrelo con Del). OmegaT puede recordar una traducción cuando ésta es idéntica al original. Es útil para documentos que contienen marcas comerciales, nombres u otros nombres propios, o partes en un tercer idioma que no requieren traducción.

Vea [Editando la traducción](#page-93-0) para más detalles.

#### Visor de coincidencias

El visor de coincidencias parciales muestra los segmentos más parecidos de las [memorias de traducción,](#page-94-0) tanto de la memoria de traducción del proyecto creada mientras traduce su proyecto, como de memorias de traducción heredadas que usted importe procedentes de sus trabajos anteriores, o pueda haber recibido de su cliente o agencia de traducción. La Interfaz de Usuario ― OmegaT 2.1 Manual de Usuario

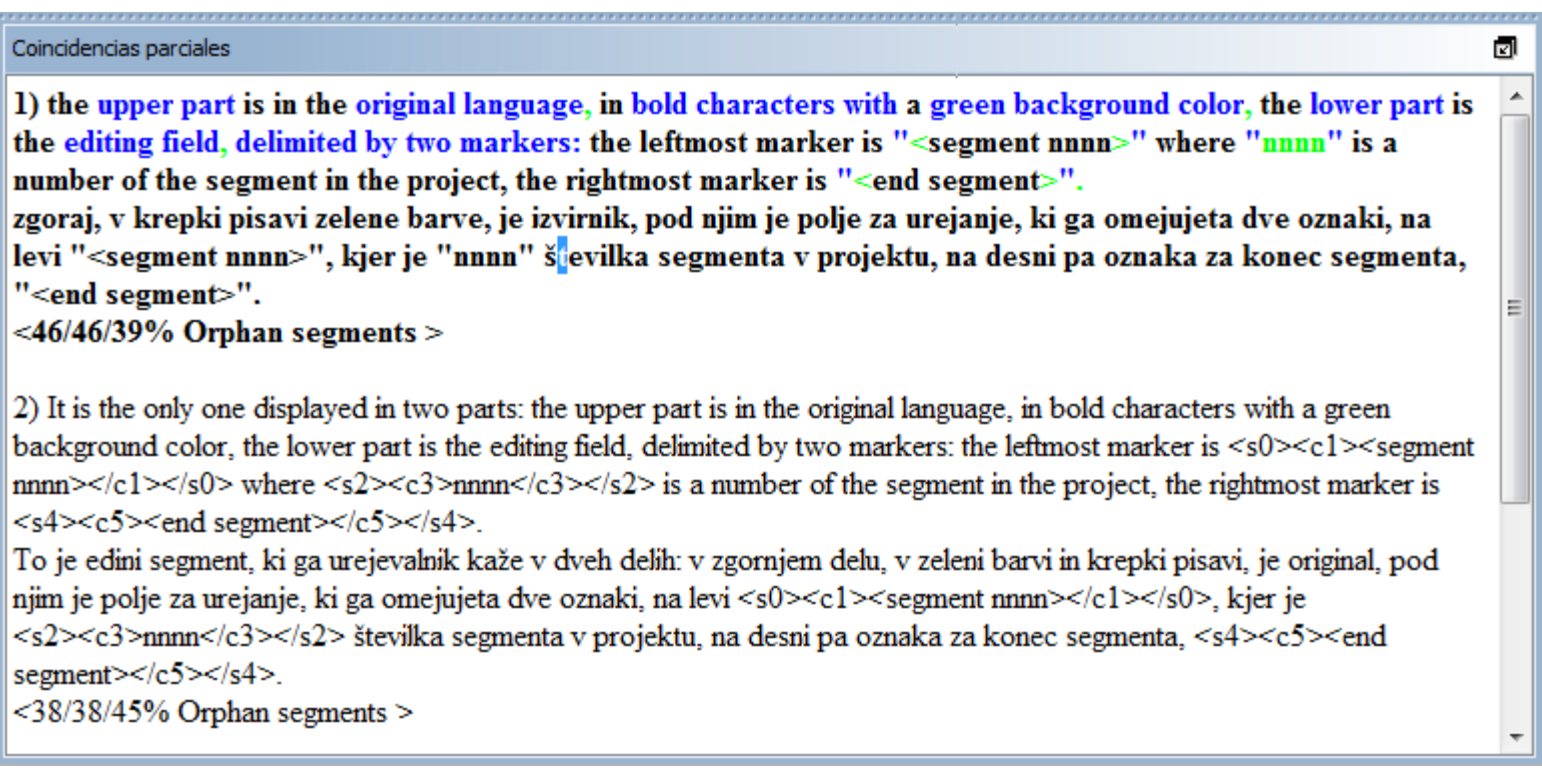

Cuando se mueve al siguiente segmento, la primer coincidencia parcial (la que tiene el mejor porcentaje de similitud) se selecciona automáticamente. La coincidencia parcial seleccionada se resaltará en **negrita**, las palabras que faltan en el segmento que usted está traduciendo serán coloreadas en **azul** y las palabras adyacentes en **verde**. Es posible [seleccionar](#page-4-0) una coincidencia diferente, oprimiendo ctrl+2, 3, 4 ó 5. Por supuesto, al presionar ctrl+5 no hará nada, si no hay ninguna coincidencia #5. Para utilizar la coincidencia **seleccionada** en su traducción, use cunta para reemplazar el campo destino con la coincidencia o use  $\frac{C \text{trl+I}}{L}$  para insertarla en la posición del cursor.

El porcentaje de similitud ― es decir, la medida de la diferencia entre el segmento fuente y coincidencias candidatas ― es aproximadamente equivalente al número de palabras comunes en la coincidencia parcial y el segmento coincidente, dividida por el número de palabras en el más largo de los dos. En caso de utilizar el plug-in tokenizer, las palabras en los dos segmentos primero se reducen a sus raíces. Alternativamente, las palabras se quedan como están, y sólo la puntuación, los números y las etiquetas son ignoradas. Por último, las diferencias en las etiquetas, números y puntuación ― que se han omitido en los dos primeros casos ― se pueden incluir en el cálculo. El visor de coincidencias eventualmente muestra los tres parámetros de la siguiente manera:

 <*% de coincidencia, cuando se utiliza el plugin tokenizer / % de coincidencia predefinida por OmegaT / % de coincidencia incluyendo etiquetas, números y puntuación*>

En el ejemplo anterior, las dos primeras cifras (46/46) son iguales, debido a que no se ha utilizado el tokenizer. El tercer porcentaje (39) es menor debido a diferencias en la puntuación y las etiquetas utilizadas.

Si no hay nombre de archivo mostrado, la fuente predeterminada es la memoria de traducción del proyecto. Los segmentos huérfanos (la coincidencia #1) marca segmentos en la memoria de traducción predeterminada sin un texto correspondiente en los archivos fuente del proyecto. En el caso anterior, el párrafo original, ya se ha editado y traducido con OmegaT.

#### Glosario

El panel del glosario le permite acceder a su colección privada de expresiones y términos especializados, que se han acumulado en su [archivo de glosario](#page-32-0). Este muestra la traducción de términos que se encuentran en el segmento actual, pero sólo se muestra para fines de referencia, y no permite insertar o sustituir el término en su traducción.

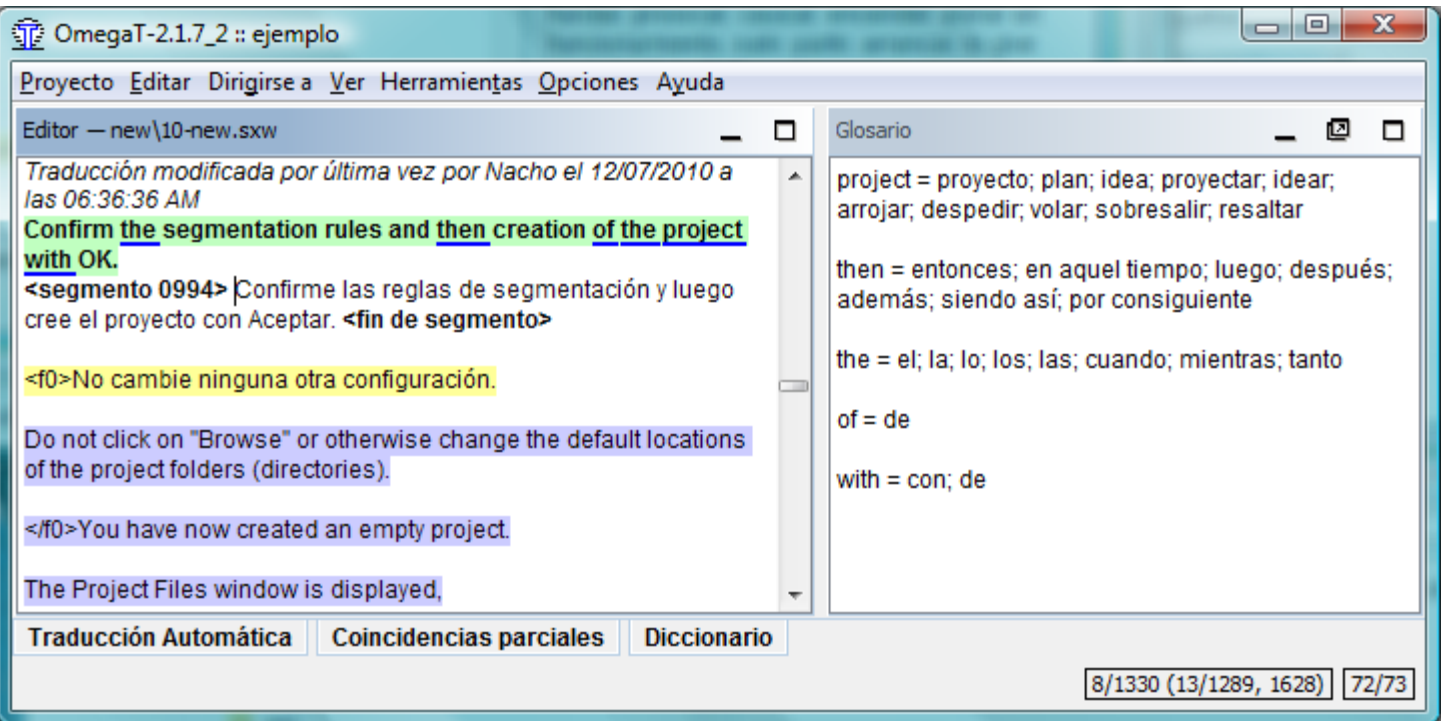

El segmento fuente en el ejemplo anterior era "*In most translation jobs it is considered important to have the translated document look similar to the original.*" y se encontraron en el archivo de glosario dos palabras, document y translation. OmegaT también es compatible con los términos de varias palabras, pero de una manera muy básica: si las dos palabras de un término se encuentran en el segmento actual, el término será mostrado.

#### **Diccionarios**

Los [diccionarios](#page-29-0) son la versión electrónica de printed MerriamWebsters, Duden, Larousse, etc., que usted podría tener a su escritorio.

#### Google Translate

Si activa Google Translate en Menú → Opciones, el panel [Google Translate](#page-40-0) le proporcionará la traducción del segmento actual desde Google Translate, la cual puede insertar en la parte destino del segmento.

#### <span id="page-47-0"></span>Menú principal

Obviamente, usted puede utilizar el menú principal para acceder a todas las funciones de OmegaT. Vea el apéndice [Menú principal](#page-1-1) para una descripción completa de todos los menús y sus elementos. Las funciones utilizadas más frecuentemente son accesibles con [atajos de teclado,](#page-4-0) así que una vez se acostumbre a ellos, ya no va a haber ninguna necesidad de navegar por los menús mientras traduce.

#### Barra de estado

La barra de estado muestra mensajes relacionados con el flujo de trabajo en la parte inferior de la ventana principal. Esta barra ofrece mensajes comentando al usuario acerca de operaciones específicas que están en curso. También muestra el número de coincidencias parciales y del glosario para el segmento actual.

#### Otras ventanas

#### Archivos del proyecto

La ventana Archivos del proyecto, lista los archivos del proyecto y muestra información del proyecto. Se muestra automáticamente cuando se carga un proyecto OmegaT. Para cerrarla, utilice esc, para abrirla o invocarla utilice Ctrl+L.

#### <span id="page-48-0"></span>Ventana de características de archivos del proyecto

Muestra la siguiente información.

- La lista de todos los archivos traducibles en el proyecto. Estos son los archivos presentes en el subdirectorio fuente, que **OmegaT** puede manejar. Al hacer clic en algún archivo este se abrirá para su traducción.
- El archivo disponible actualmente en el panel de edición está resaltado con un fondo azul.
- Muestra el número de segmentos de cada archivo junto al nombre del archivo.
- El número de segmentos únicos en todo el proyecto.
- Y el número de segmentos únicos ya traducidos. Esto se actualiza cada vez que traduce un segmento.

#### <span id="page-48-1"></span>Segmentos únicos

El conjunto de segmentos **únicos** se calcula tomando todos los segmentos y eliminando todos los segmentos duplicados iguales hasta en mayúsculas y minúsculas ("Ejecutar" y "ejecutar" son diferentes).

La diferencia entre el "Número de segmentos" y "Número de segmentos únicos" le da una idea aproximada del número de repeticiones en el texto. Sin embargo, tenga en cuenta que los números no dicen que tan pertinentes son las repeticiones: podría significar apenas relativamente largas repeticiones varias veces (¡muy afortunado!) o podría describir una tabla de palabras clave (no la misma suerte...) El project\_stats.txt ubicado en el subdirectorio /omegat de su proyecto, contiene información más detallada de segmentos por archivo.

Es posible modificar el número de segmentos/segmentos únicos mediante la modificación de las reglas de segmentación. Esto, sin embargo, se debe evitar a toda costa, una vez que ha comenzado a traducir el proyecto. Vea las [Reglas de segmentación](#page-86-0) para mayor información.

#### Agregando archivos al proyecto

Usted puede añadir archivos fuente al proyecto, haga clic en el botón "Importar archivos fuente...". Esto copia los archivos seleccionados al subdirectorio /source y vuelve a cargar el proyecto para tomar en cuenta los nuevos archivos. También puede agregar archivos fuente de las páginas de Internet, escritas en MediaWiki, haciendo clic en el botón "Importar desde MediaWiki" y proporcionando la dirección correspondiente.

#### <span id="page-48-2"></span>Ventana de búsqueda

Usará la ventana de búsqueda para encontrar segmentos específicos en el proyecto. Puede abrir varias ventanas de búsqueda simultáneamente. Para abrir una nueva, use ctrl+F en la ventana principal. La ventana de búsqueda se compone de un campo de texto para la cadena a buscar o palabras clave, indicadores y botones de opción para la creación de la búsqueda y un área de visualización que contiene los resultados de la búsqueda.

#### <span id="page-48-3"></span>Tipos de búsqueda

Dispone de dos [tipos](#page-84-0) de búsqueda:

**búsquedas exacta ―** busca la cadena de consulta especificada, en el proyecto actual o en algún directorio o árbol de directorios.

**búsquedas por palabras clave ―** examina el proyecto actual y devuelve todos los segmentos que contienen todas las cadenas de consulta, en cualquier orden.

Las búsquedas se hacen en la fuente y la traducción. Usted también puede buscar dentro de cualquier directorio, pero tenga en cuenta que OmegaT puede buscar sólo en los [archivos compatibles.](#page-17-0)

#### <span id="page-49-0"></span>Comodines y expresiones regulares

Las búsquedas son compatibles con los *caracteres comodín* \* y ? así como con *expresiones regulares*.

#### <span id="page-49-1"></span>Mostrando resultados de búsqueda

Al pulsar el botón de búsqueda después de ingresar una cadena en el campo de búsqueda, le mostrará todos los segmentos en el proyecto que incluyen la cadena de búsqueda.

Debido a que OmegaT maneja todos los segmentos idénticos como una sola entidad, sólo figura el primer segmento único. Active la casilla "Mostrar todos los resultados" para mostrar todas las instancias de los segmentos idénticos. Los segmentos se muestran en el orden de aparición en el proyecto. Los segmentos traducidos muestran el texto original en la parte superior y el texto traducido en la parte inferior, los segmentos no traducidos muestran el texto original.

Puede hacer clic en un segmento para colocarlo en el Editor y modificarlo. Entonces usted puede cambiar de nuevo a la ventana de búsqueda e ir al siguiente segmento encontrado para modificarlo también. Este patrón es útil para hacer actualizaciones de terminología.

#### <span id="page-49-2"></span>Validación de etiquetas

La ventana de validación de etiquetas detecta los errores de etiqueta en la traducción y los lista. Para abrir la ventana, utilice  $\frac{C \text{tr} \cdot l + T}{T}$ . La ventana dispone de una tabla de 3 columnas con un enlace al segmento fuente y al contenido traducido:

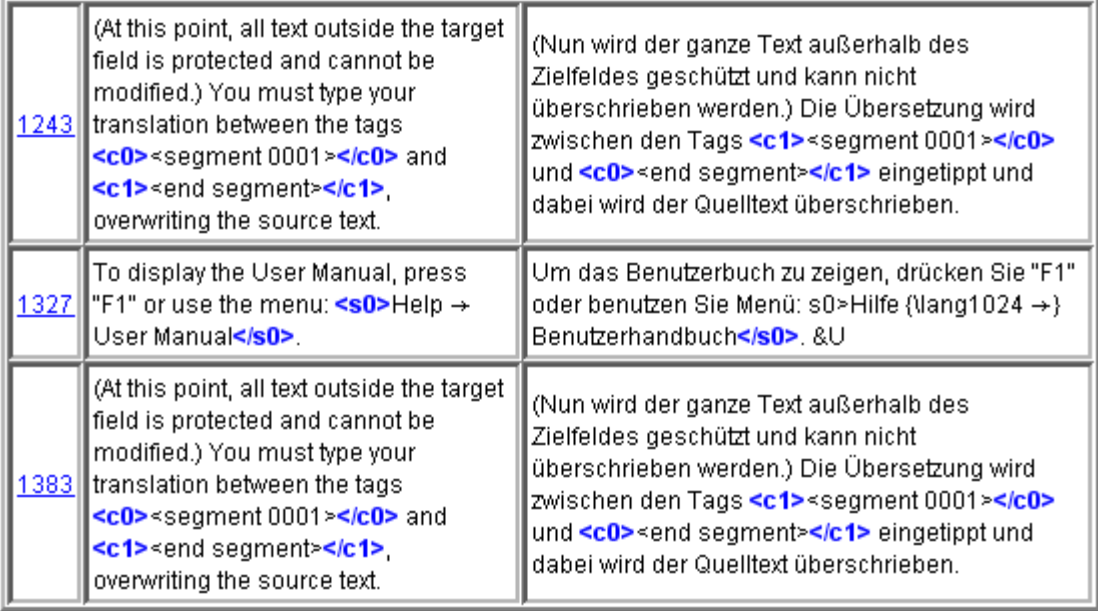

Las etiquetas están resaltadas en negrita azul para facilitar la comparación entre el contenido original y el traducido. Haga clic en el vínculo para saltar al segmento en el panel de edición. Corrija el error si es necesario y pulse  $\frac{C \text{trl} + T}{C}$ para volver a la ventana de validación de etiquetas para corregir otros errores. En el primero y tercer caso las etiquetas se emparejan de forma incorrecta, y en el segundo caso, a la etiqueta inicial le falta el signo <.

Los errores de *etiqueta* son *etiquetas manipuladas* en la traducción que no reflejan el número y orden de [etiqueta](#page-23-0) en el segmento original. Algunas manipulaciones en las etiquetas son necesarias y son benignas, algunas causan problemas al crear el documento traducido. Las etiquetas, generalmente representan algún tipo de formato en el texto original. **Simplificar el formato del texto original** contribuye en gran medida a reducir el número de etiquetas.

#### Navegador de ayuda

El navegador de ayuda (mismo que muestra este manual) puede invocarse pulsando [F1](#page-4-0) o llamando a **Ayuda →**

La Interfaz de Usuario ― OmegaT 2.1 Manual de Usuario

Manual de usuario... en el [menú principal.](#page-1-0)

#### <span id="page-50-0"></span>Explorando la ayuda con el navegador

En la ventana verá el manual y dos botones: **Atrás** y **Contenido**. El manual de usuario es un documento HTML con enlaces a los diferentes capítulos. Al hacer clic en un enlace como lo haría en un navegador web trae la página deseada al frente.

#### El manual de usuario es un navegador fuera de línea

El manual de usuario se encuentra en el subdirectorio docs bajo el directorio de instalación de OmegaT, por lo tanto puede ver, por ejemplo, la documentación en Español, mediante la apertura en el navegador del archivo docs/es/index.html. De esta manera usted será capaz de seguir los enlaces externos también, ya que el navegador de ayuda incorporado no acepta enlaces de Internet externos.

[Aviso Legal](#page-99-0) **[Inicio](#page-7-0)** *Inicio indice de Contenido* 

# <span id="page-51-0"></span>Instalando y Ejecutando OmegaT

Nota: abajo 2.1.x indica la última versión 2.1 de OmegaT.

### [Usuarios \(Intel\) de Linux](#page-51-1)

- [Paquete a descargar](#page-51-2)
- [Instalación](#page-51-3)
- [Menú de configuración OS](#page-52-0)
	- o en KDE.
	- o [en GNOME](#page-52-2)
- [Ejecutando OmegaT](#page-52-3)

## [Usuarios de Mac OS X](#page-53-0)

- Paquete a descargar
- Instalación
- [Configuración de Dock](#page-53-1)
- Ejecutando OmegaT

#### [Lanzándolo desde la línea de comandos](#page-55-0)

- [Abriendo una ventana en la línea de comandos](#page-55-0)  $\bullet$
- Cambiando el script de lanzamiento
- [Argumentos para el comando de lanzamiento](#page-55-1)  $\bullet$

#### [Usando Java Web Start](#page-56-1)

# [Usuarios de Windows](#page-52-4)

- Paquete a descargar
- Instalación
- Menú de configuración en Windows
- Ejecutando OmegaT

#### [Otros sistemas ― Solaris SPARC/x86/x64,](#page-54-0) [Linux](#page-54-0) [x64/PowerPC, Windows x64](#page-54-0)

- Paquete a descargar
- Instalación
- Menú de configuración OS
- Ejecutando OmegaT

## Construyendo OmegaT desde el código fuente

- [Paquete a descargar](#page-55-2)  $\bullet$
- [Proceso de construcción](#page-56-0)

# <span id="page-51-1"></span>Usuarios (Intel) de Linux

#### <span id="page-51-2"></span>¿Qué paquete descargar?

¿Usted tiene una aplicación Java compatible con Java de SUN JRE 1.5?

- **Sí:** descargue *OmegaT\_2.1.x\_Without\_JRE.zip*. Este paquete se puede utilizar en cualquier plataforma donde esté instalado un JRE de Java compatible con JRE 1.5.
- **No / No sé:** descargue *OmegaT\_2.1.x\_Linux.tar.gz*. Este paquete incluye Java Runtime Environment. Este JRE no interferirá con otras implementaciones de Java que pueda tener instaladas en su sistema.

#### <span id="page-51-3"></span>Instalación de OmegaT

Para instalar OmegaT, simplemente desempaque/descomprima el archivo descargado. Esto creará un directorio omegat/ en el directorio en que esté trabajando, en el cual podrá encontrar todos los archivos necesarios para ejecutar OmegaT. Para descomprimir el archivo *.tar.gz* use:

*\$ tar xf archivo\_descargado.tar.gz*

#### <span id="page-52-0"></span>Agregando OmegaT a sus menús (KDE) o paneles (Gnome)

#### <span id="page-52-1"></span>Usuarios KDE

Usted puede agregar OmegaT a sus menús de la siguiente manera:

- *Centro de Control ― Escritorio ― Paneles ― Menús ― Editar Menú K ― Archivo ― Nuevo Elemento/Nuevo submenú*
- Luego, después de seleccionar un menú adecuado, agregue un submenú y tema con *Archivo ― Nuevo submenú y Archivo ― Nuevo elemento*. Introduzca OmegaT como nombre del nuevo elemento.
- En el campo "Comando", utilice el botón de navegación para ubicar el script de lanzamiento de OmegaT (el archivo llamado OmegaT en el directorio de OmegaT), y selecciónelo.
- Haga clic en el botón con el icono (a la derecha de Nombre / Descripción / Campo de comentarios) ― Otros iconos ― Examinar y navegue hasta el subdirectorio /images en el directorio de la aplicación OmegaT. Seleccione el icono de OmegaT.
- Por último, guarde los cambios con *Archivo → Guardar*.

#### <span id="page-52-2"></span>Usuarios de Gnome

Usted puede agregar OmegaT a su panel (la barra en la parte superior de la pantalla) de la siguiente manera:

- Haga clic con el botón derecho en el panel ― *Añadir nuevo lanzador*.
- Escriba "OmegaT" en el campo "Nombre", en el campo "Comando", utilice el botón de navegación para encontrar el script de lanzamiento de OmegaT (el archivo con el nombre OmegaT en el directorio de OmegaT). Selecciónelo y confirme con Aceptar.
- Haga clic en el botón icono, luego pulse Examinar... y vaya al subdirectorio /images en el directorio de la aplicación OmegaT. Seleccione el archivo *OmegaT\_icon.png*. Es posible que GNOME no pueda mostrar archivos de icono en los formatos disponibles e inicialmente parece esperar un archivo SVG, pero si está seleccionado el directorio, los archivos deben aparecer y podrá seleccionar OmegaT\_icon.png.

#### <span id="page-52-3"></span>Ejecutando OmegaT

Una vez que OmegaT está instalado, puede ejecutarlo directamente desde la línea de comandos, puede crear un script que incluya parámetros de lanzamiento para la línea de comandos o puede hacer clic en *OmegaT.jar* para lanzarlo directamente. Los métodos difieren en función de la distribución. Asegúrese de que su configuración de *PATH* esté correcta y que los archivos *.jar* están asociados correctamente con un lanzador de Java.

#### <span id="page-52-4"></span>Usuarios de Windows

#### ¿Qué paquete descargar?

¿Usted tiene una aplicación Java compatible con Java de SUN JRE 1.5?

- **Sí:** Descargue *OmegaT\_2.1.x\_Windows\_without\_JRE.exe*. Este paquete se puede utilizar en cualquier plataforma de Windows donde esté instalado un JRE de Java compatible con JRE 1.5.
- **No / No sé:** Descargue *OmegaT\_2.1.x\_Windows.exe*. Este paquete incluye Java Runtime Environment. Este JRE no interferirá con otras implementaciones de Java que pueda tener instaladas en su sistema.

#### Instalación de OmegaT

Para instalar OmegaT, haga doble clic en el programa que ha descargado y siga las instrucciones

#### Agregue OmegaT al menú Inicio o al escritorio

Acerca de OmegaT ― OmegaT 2.1 Manual de Usuario

Durante el proceso de instalación, el programa de instalación le pregunta si desea crear un directorio en el menú *Inicio*, y si desea crear un acceso directo en el escritorio y en la barra de Inicio Rápido.

Usted aún después puede crear un acceso directo, arrastrando *OmegaT.exe* al escritorio o al menú *Inicio* para crear un enlace desde allí.

#### Ejecutando OmegaT

Una vez que OmegaT está instalado, puede hacer clic en *OmegaT.jar* para lanzarlo directamente o puede ejecutarlo directamente desde la línea de comandos.

La manera más simple, sin embargo, es ejecutar el programa OmegaT.exe. Los parámetros de lanzamiento en este caso se pueden leer desde el archivo *OmegaT.l4J.ini*, residente en el misma directorio que el archivo exe y se pueden editar para reflejar su configuración. El siguiente archivo INI reservará 1 GB de memoria, requiere el Español como idioma de usuario y México como país:

# Configuración para OmegaT.exe en tiempo de ejecución

```
#
# Para utilizar un parámetro, quite el '#' antes del '-'
# Memoria
-Xmx1024M
# Idioma
-Duser.language=ES
# País
-Duser.country=MX
# Antialiasing (sólo Java 1.5)
#-Dswing.aatext=true
# Configuración para acceder a Internet detrás de un proxy
#-Dhttp.proxyHost=192.168.1.1
#-Dhttp.proxyPort=3128
```
# <span id="page-53-0"></span>Usuarios de Mac OS X

#### ¿Qué paquete descargar?

OmegaT 2.1 para funcionar requiere Java 1.5. Los usuarios de Mac OS X 10.4 (Tiger) deben asegurarse de que están utilizando la última versión de Java antes de instalar OmegaT. Use "Actualización de Software..." en el menú Apple para actualizar su versión de Java.

Descargue *OmegaT\_2.1.x\_Mac.zip*.

#### Instalación de OmegaT

Haga doble clic en *OmegaT\_2.1.x\_Mac.zip* para descomprimirlo. Esto creará un directorio llamado *OmegaT*, con el icono de OmegaT en él. El directorio contiene dos archivos: *documentation.html* y *OmegaT.app*. Copie los dos archivos en un subdirectorio adecuado (por ejemplo, aplicaciones). Una vez hecho esto, puede eliminar el archivo *OmegaT\_2.1.x\_Mac.zip*.

#### <span id="page-53-1"></span>Agregando OmegaT al Dock

Añada OmegaT al Dock, arrastrando el archivo *OmegaT.app* y soltándolo en el Dock.

#### Ejecutando OmegaT

Haga doble clic en *OmegaT.app* o haga clic en su ubicación en el Dock

Si desea cambiar los parámetros de lanzamiento de Java puede modificar la configuración predeterminada de OmegaT.app mediante la edición del archivo *Info.plist* que se encuentra en *OmegaT.app/Contents/*. Abra el archivo "Info.plist" haciendo clic con el botón derecho sobre él y seleccione el editor de texto de su elección. Puede modificar la parte *Propiedades*, así como la parte *VMOptions*. Si desea agregar valores a *VMOptions*, inserte un espacio entre ellos. Por ejemplo, -Xmx1024M -Duser.language=es deberá lanzar OmegaT con 1024MB de memoria y con la interfaz de usuario en Español.

Al lanzar *OmegaT.app* directamente no le permitirá ejecutar varias instancias de *OmegaT.app*. Si tiene que ejecutar varias instancias de *OmegaT.app*, utilice el archivo *JavaApplicationStub* ubicado en *OmegaT.app/Contents/ MacOS/* en su lugar.

Acerca de OmegaT ― OmegaT 2.1 Manual de Usuario

No es posible utilizar Lucene stemmer desde el paquete *OmegaT.app*. Tiene que ejecutar OmegaT desde la línea de comandos (vea más abajo).

Para cambiar los parámetros de lanzamiento de Java desde la línea de comandos, llame al archivo *OmegaT.jar* que se encuentra en *OmegaT.app/Contents/Resources/Java/*. Lanzar *OmegaT.app* desde la línea de comandos es equivalente a usar el paquete "genérico" de OmegaT. Usted será capaz de ejecutar varias instancias de OmegaT, así como de utilizar Lucene stemmer. Vea "lanzando desde la línea de comandos" para obtener más información.

Para acceder a cualquier ubicación dentro del paquete *OmegaT.app*, haga clic en *OmegaT.app* y seleccione "Mostrar contenido del paquete", o "cd" directamente desde la línea de comandos.

puede acceder a *OmegaT.app* desde los Servicios que ofrece Mac OS X. De este modo, usted puede seleccionar una palabra en cualquier parte de OmegaT y utilizar los Servicios para comprobar que la palabra proporcionada en sus Servicios por las aplicaciones de diccionario, en primer plano o en Google. También puede utilizar AppleScript o Automator para crear servicios o scripts que automaticen acciones frecuentes.

## <span id="page-54-0"></span>Otros sistemas

#### ¿Qué paquete descargar?

OmegaT está disponible junto con un Java JRE de SUN para Linux (Intel x86) y plataformas Windows. Los usuarios de otras plataformas (Linux PowerPC, Linux x64, Solaris SPARC/x86/x64, 64 bits de Windows, etc.) deben tener funcionando un JRE de Java compatible en su sistema para poder utilizar OmegaT.

¿Usted tiene una aplicación Java compatible con Java de SUN JRE 1.5?

- **Sí:** descargue *OmegaT\_2.1.x\_Without\_JRE.zip*. Este paquete se puede utilizar en cualquier plataforma donde esté instalado un JRE de Java compatible con JRE 1.5.
- **No sé:** Abra una terminal y escriba "java-version". Si recibe un mensaje "comando no encontrado" o similar, lo más probable es que Java no está instalado en su sistema.

**No:** Consiga un JRE de Java para su sistema (vea más abajo) y descargue *OmegaT\_2.1.x\_Without\_JRE.zip*. Sun proporciona JREs para Solaris SPARC/x86 (Java 1.5) y para Linux x64, Solaris x64, 64 bits de Windows (Java 1.5): **http://java.sun.com/products/archive/**. IBM proporciona JRE para Linux PowerPC:

#### **http://www.ibm.com/developerworks/java/jdk/linux/download.html**

Siga las instrucciones de instalación del paquete que usted necesita.

#### Instalación de OmegaT

Para instalar OmegaT, simplemente descomprima el archivo *OmegaT\_2.1.x\_Without\_JRE.zip*. Esto crea un directorio *./OmegaT\_2.1.x\_Without\_JRE/* en el directorio en que está trabajando con todos los archivos necesarios para ejecutar OmegaT.

#### Instalando accesos directos convenientes

Siga las instrucciones de su sistema para instalar accesos directos a OmegaT en los lugares convenientes.

#### Ejecutando OmegaT

Una vez que OmegaT está instalado, puede ejecutarlo directamente desde la línea de comandos, puede crear un script que incluya parámetros de lanzamiento para la línea de comandos o puede hacer clic en *OmegaT.jar* para lanzarlo directamente. Los métodos difieren en función de la distribución. Asegúrese de que su configuración de *PATH* esté correcta y que los archivos *.jar* están asociados correctamente con un lanzador de Java.

# <span id="page-55-0"></span>Lanzándolo desde la línea de comandos

Normalmente, no es necesario lanzar OmegaT desde la línea de comandos. Sin embargo, el método para lanzar OmegaT desde la línea de comandos, permite controlar aspectos del comportamiento del programa por medio de modificadores. Hay dos maneras de lanzar OmegaT utilizando la línea de comandos.

#### Método 1: abra una ventana de línea de comandos

Una ventana de línea de comandos también se conoce como una "ventana de terminal". En Windows se llama "ventana MS-DOS" y está disponible desde el menú Inicio, dentro de programas, a través del elemento "MS-DOS". La equivalente en Mac OS X es la aplicación Terminal ubicada en Aplicaciones → Utilidades.

Para lanzar OmegaT, normalmente usted debe escribir dos comandos. El primero de ellos es:

#### *cd {directorio}*

donde *{directorio}* es el nombre del directorio, con la ruta completa, en dónde se encuentra su programa OmegaT específicamente, el archivo *OmegaT.jar*. En la práctica, este comando será algo como esto:

En Windows

*cd C:\Archivos de programa\OmegaT*

En Mac OS X

*cd <ubicación de OmegaT.app>/OmegaT.app/Contents/Resources/Java/*

En Linux

*cd /usr/local/omegat*

Este comando cambia el directorio de trabajo al directorio que contiene el archivo ejecutable de OmegaT. El segundo comando es el comando que realmente lanza OmegaT. En su forma más básica, este comando es:

*java -jar OmegaT.jar*

Preste atención a las mayúsculas/minúsculas ― es importante.

Este método tiene la ventaja particular de ser adecuado para depuración: si se produce un error durante el uso del programa, producirá un mensaje de error en la ventana de la terminal que puede contener información útil sobre la causa.

#### Método 2: cambie el archivo *.bat*/script de lanzamiento

El método 1 es una manera extremadamente difícil para lanzar un programa rutinariamente. Por esta razón, los dos comandos descritos anteriormente están contenidos en un archivo (un "script", también llamado "archivo *.bat*" en los sistemas Windows).

Cuando se ejecuta este archivo, los comandos dentro de él se ejecutan automáticamente. En consecuencia, para realizar cambios en el orden de inicio, es suficiente hacer las modificaciones el archivo. Cuando lanza OmegaT desde el archivo, los nuevos comandos son ejecutados.

#### <span id="page-55-1"></span>Argumentos del comando de lanzamiento

El comando básico ya se ha mencionado anteriormente. Los cambios a este comando implican la adición de "argumentos". Éstos se describen en detalle en [Argumentos de la línea de comandos.](#page-36-0)

#### Construyendo OmegaT desde el código fuente

#### <span id="page-55-2"></span>¿Qué paquete descargar?

#### Descargue *OmegaT\_2.1.x\_Source.zip*

Este paquete contiene los archivos fuente correspondientes a la versión liberada y se pueden utilizar en cualquier sistema que tenga instalado el JDK de Java 1.5 o un sistema compatible con Java. Usted también necesitará la utilidad Acerca de OmegaT ― OmegaT 2.1 Manual de Usuario

*ant* para construir OmegaT.

OmegaT utiliza Subversion para el control de versiones. El código más reciente está disponible en el servidor SVN: *https://omegat.svn.sourceforge.net/svnroot/omegat/trunk*

#### <span id="page-56-0"></span>Construyendo OmegaT

Descomprima el archivo *OmegaT\_2.1.x\_Source.zip* e ingrese al directorio *OmegaT\_2.1.x\_Source* o al directorio *./OmegaT/* para descargar el código por medio de SVN. Compruebe que el archivo *build.xml* esté presente en ese directorio. A continuación, en la línea de comandos, escriba:

#### *\$ ant jar release*

Esto creará una distribución completa de OmegaT en el directorio *./dist/*, en el que podrá encontrar todos los archivos necesarios para ejecutar OmegaT.

# <span id="page-56-1"></span>Usando Java Web Start

Usando la tecnología Java Web Start (parte de Java 1.5 y superior), las aplicaciones independientes de software Java se pueden implementar desde la red con un solo clic. Java Web Start se asegura de utilizar la versión más reciente de la aplicación, así como la versión correcta de [Java Runtime Environment\(JRE\).](http://java.sun.com/j2se/desktopjava/jre/index.jsp) Para iniciar OmegaT por primera vez con Java Web Start, cargue la siguiente URL en su navegador:

 *http://omegat.sourceforge.net/webstart/OmegaT.jnlp*

Descargue el archivo *OmegaT.jnlp* y luego haga clic sobre él. Durante la instalación, dependiendo de su sistema operativo, puede recibir varias advertencias de seguridad. El certificado está autofirmado por "Didier Briel". Los permisos que usted recibe de esta versión (que se puede mencionar como un "acceso sin restricciones a la computadora") son idénticos a los permisos que da a la versión local, es decir, permiten acceso al disco duro del ordenador. Subsecuentes clics en *OmegaT.jnlp* comprobarán si hay alguna actualización, la instalarán, de haber alguna, y a continuación, lanzará OmegaT. Después de la instalación inicial, puede, por supuesto, usar *OmegaT.jnlp* cuando esté desconectado también.

**Privacidad:** OmegaT Java Web Start no guarda ninguna información del ordenador sobre el que se está ejecutando. La aplicación se ejecuta solamente en su máquina. Sus documentos y memorias de traducción permanecen en el equipo, y el proyecto OmegaT no tendrá acceso a su trabajo o información.

Tenga en cuenta que si el comando de lanzamiento necesita algún argumento (vea arriba), usted tendrá que usar la instalación normal.

[Aviso Legal](#page-99-0) [Inicio](#page-7-0) [Índice de Contenido](#page-100-0)

### ¡Empiece a utilizar OmegaT en 5 minutos! - Guía de Inicio Rápido

- [En pocas palabras, cómo funciona OmegaT](#page-57-0)
- [Cómo traducir utilizando OmegaT](#page-57-1)
	- o [Cree y abra un nuevo proyecto](#page-57-2)
- [Traduzca los segmentos uno a uno](#page-59-0)
- [Utilice las coincidencias parciales de la memoria de traducción, glosarios y diccionarios](#page-59-1)  $\bullet$
- [Use búsquedas y Google Translate](#page-60-0)  $\bullet$
- [Genere los documentos traducidos](#page-61-0)
- [Cómo manejar el texto etiquetado](#page-61-1)
	- o [Un ejemplo...](#page-61-2)
- [Verificación de etiquetas](#page-61-3)  $\bullet$

Esta guía de inicio rápido sólo cubre lo más básico. Lo ideal sería que todos los usuarios leyeran el Manual de usuario para familiarizarse con todo lo que OmegaT ofrece. Los accesos directos descritos aquí utilizan el convenio de "ctrl+tecla", sin embargo los usuarios de Mac deben leer "cmd+tecla". La tecla "cmd" tiene la etiqueta "command" o una marca de manzana en los teclados de Apple.

## <span id="page-57-0"></span>En pocas palabras, cómo funciona OmegaT

La pantalla de OmegaT se compone de *un espacio con tres distintas ventanas*. A cada una de estas le puede cambiar el tamaño usando el ratón. A la izquierda está el Editor en dónde se escribe la traducción. A la derecha, en la parte superior, está el Visor de Coincidencias, en el que se mostrarán las coincidencias parciales con la memoria de traducción. Por debajo está el Visor de Glosario, en el que se mostrarán las coincidencias con el glosario.

En la ventana Editor de OmegaT se presenta el texto fuente "[segmentado"](#page-86-0) en frases (o párrafos). Usted traduce estos segmentos uno a uno. Al pasar de un segmento a otro su traducción se guarda en una [memoria de traducción.](#page-94-0) Una vez que se han traducido todos los segmentos (o antes, si usted lo solicita) OmegaT utilizará la memoria de traducción para generar el documento o documentos traducido(s) en el directorio "Target".

OmegaT organiza su trabajo de traducción en los denominados proyectos de traducción. Para cada proyecto, OmegaT creará un conjunto de directorios. Estos se utilizan para almacenar los [documentos originales](#page-17-0) a traducir, los [glosarios](#page-32-0) que posiblemente desee utilizar y, cualquier [memoria de traducción](#page-94-0) que posiblemente desee utilizar. OmegaT también crea un subdirectorio "target", el cual contendrá los documentos finales traducidos.

# <span id="page-57-1"></span>Cómo traducir utilizando OmegaT

#### <span id="page-57-2"></span>Cree y abra un nuevo proyecto

Seleccione **Proyecto → Nuevo...** en el menú.

Navegue al directorio donde desee guardar los archivos del proyecto y escriba un nombre para el proyecto de traducción. Este nombre se utilizará para el directorio principal del proyecto, todos los archivos del proyecto se almacenarán en ese directorio o sus subdirectorios.

OmegaT le pedirá que confirme o cambie los directorios del proyecto que se va a crear, mediante el siguiente diálogo:

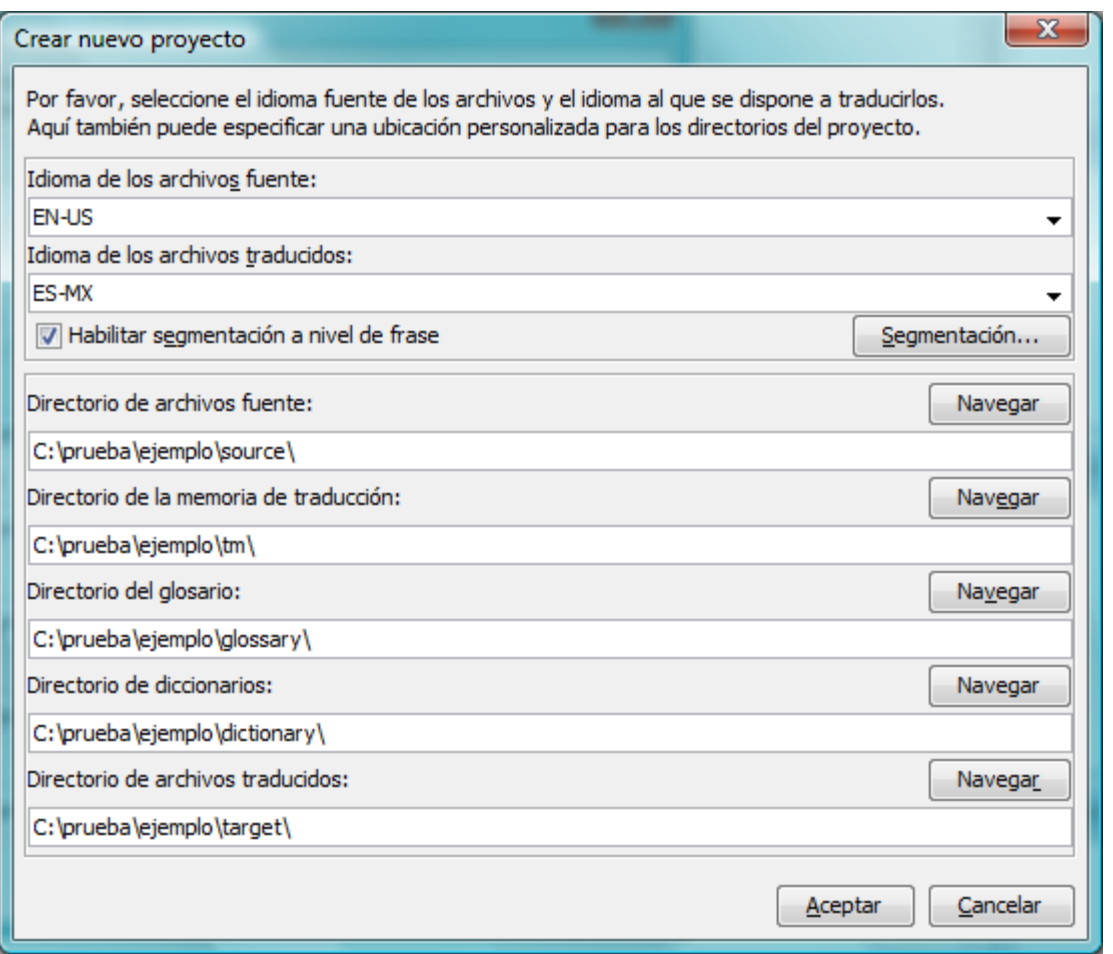

Usted simplemente puede aceptar la ubicación de los subdirectorios, pero primero, asegúrese de que los [códigos de](#page-71-0) [idioma](#page-71-0) de la fuente y el destino de la traducción sean los correctos. Seleccione el código de idioma (2 letras) o el código de idioma y región (2 + 2 letras) de la lista desplegable, o escríbalos a mano (el código de idioma puede ser de 2 o 3 letras). Tome una nota mental de la ubicación del subdirectorio Target (para sus documentos traducidos). Si desea que OmegaT segmente por frases en lugar de por "párrafo", es una buena idea comprobar las [Reglas de](#page-86-0) [segmentación.](#page-86-0)

Haga clic en el botón "Aceptar", para aceptar los ajustes del proyecto, OmegaT le pedirá que seleccione los documentos originales para importarlos. Puede importar archivos individuales, o bien puede importar árboles de directorios completos (con todos los archivos en todos los subdirectorios). Si accidentalmente, ha importado los documentos incorrectos, o demasiados documentos, basta con que los elimine del subdirectorio "Source" de su proyecto OmegaT (utilizando el administrador de archivos del sistema, por ejemplo).

Para comprobar su lista de archivos a traducir, consulte la ventana de **Archivos del Proyecto** (Menú: **Proyecto → archivos del proyecto...**, si no se abre automáticamente). Si ha tenido que cambiar el contenido del subdirectorio fuente, no olvide primero volver a cargar el proyecto (Menú: **Proyecto → Volver a cargar**). OmegaT, de manera predeterminada, abre el primer archivo de la lista de proyectos. Recuerde, OmegaT sólo puede traducir los archivos de los siguientes [formatos](#page-17-0) si coinciden con las pautas definidas en [Filtros de archivo.](#page-9-0) Cualquier otro archivo será ignorado.

- OpenDocument/OpenOffice.org
- Texto sin formato
- .po
- Paquetes de Recursos Java (Bundle.properties)
- XHTML, HTML
- Compilador de Ayuda HTML
- INI (formato 'clave=valor')
- DocBook
- Microsoft Open XML
- Okapi monolingüe XLIFF
- QuarkXPress CopyFlowGold
- Archivos de subtítulos (SRT)  $\bullet$
- ResX
- Recursos Android
- LaTeX

#### <span id="page-59-0"></span>Traduzca los segmentos uno a uno

Una vez definido el proyecto y los archivos a traducir, OmegaT abrirá el primer archivo fuente en el Editor.

El segmento activo se ilumina en verde, y a continuación, le muestra un ejemplar del texto fuente en el "campo destino". (En este punto, todo el texto fuera del campo destino está protegido y no se puede modificar). Debe escribir su traducción entre las etiquetas <segment 0001> y <end segment>, sustituyendo el texto fuente. Presione "**ENTER**" para avanzar al siguiente segmento. Nota:

- Para ir a cualquier otra parte del texto, ya sea por encima o por debajo, haga doble clic sobre la frase o párrafo que desea abrir.
- Si prefiere traducir en un campo destino vacío, establezca esta opción en **Opciones → [Comportamiento del](#page-93-0) [campo de Edición...](#page-93-0)**.
- Usted puede cambiar la configuración del panel de Edición (por ejemplo, para mostrar o no el texto original, resaltar el texto traducido, etc.) en el elemento **[Ver](#page-1-0)** del menú principal.

Al presionar "**ENTER** ", suceden varias cosas invisibles: OmegaT añade el par de segmentos (el segmento fuente y su traducción) a la memoria de traducción y también traduce automáticamente cualesquiera otros segmentos idénticos que detecte en los archivos del proyecto. También explora la memoria de traducción y el glosario en busca de coincidencias para el siguiente segmento sin traducir.

#### <span id="page-59-1"></span>Utiliza las coincidencias en las memorias de traducción, glosarios y diccionarios

#### Coincidencias con la memoria de traducción

Si OmegaT encuentra alguna equivalencia aproximada (al 30% o más) para el siguiente segmento en las memorias de traducción disponibles, las muestra en el Visor de coincidencias parciales. La primera coincidencia, de manera predeterminada, está preseleccionada en el visor de coincidencias.

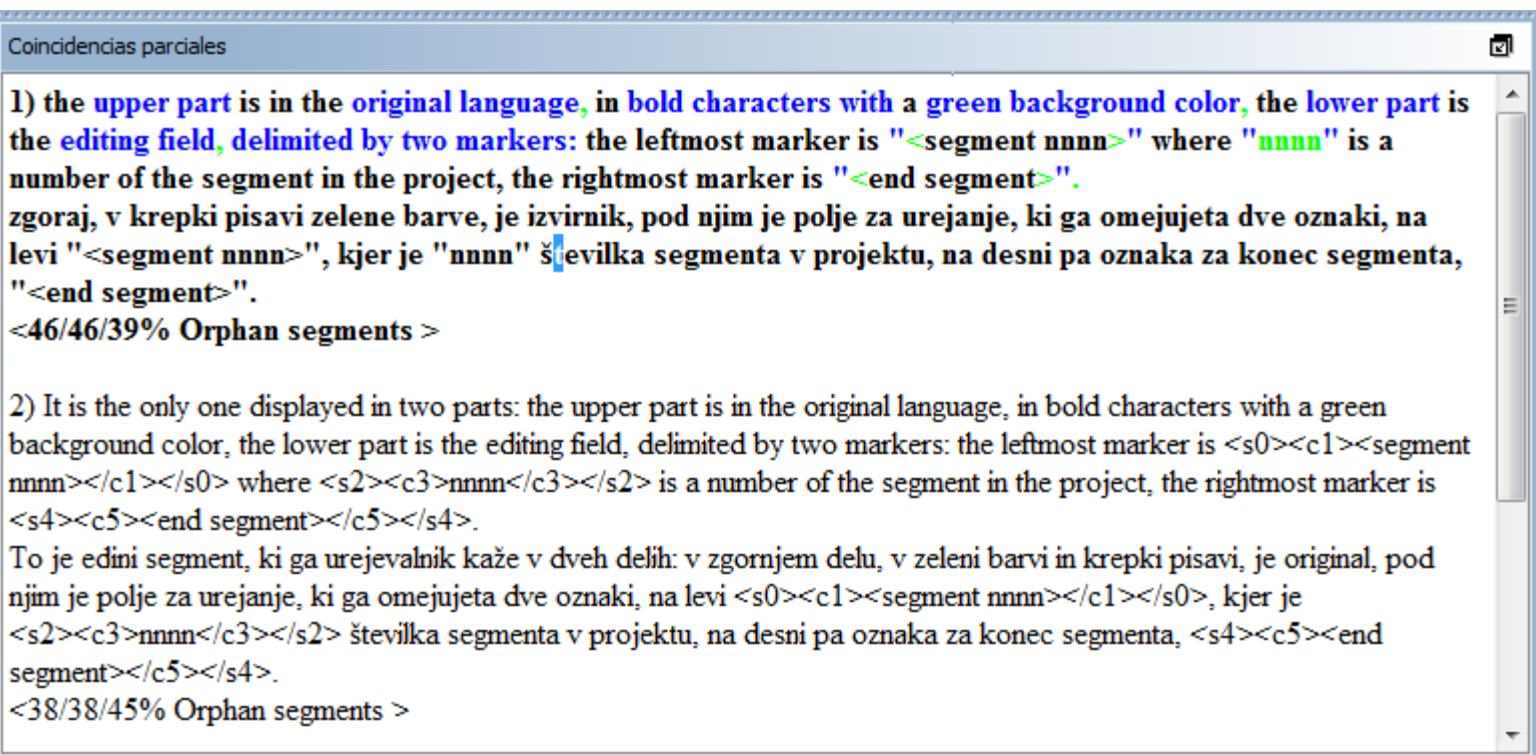

Para insertar la coincidencia de la memoria de traducción desde el visor de coincidencias parciales a su campo destino, puede utilizar [accesos directos:](#page-4-0)

- Pulse Ctrl+I para insertar la coincidencia preseleccionada en la posición del cursor, o...
- Pulse Ctrl+R para sobrescribir todo el segmento con la coincidencia preseleccionada.

Si se han encontrado varias coincidencias y prefiere no utilizar la coincidencia preseleccionada:

- Seleccione la coincidencia que prefiera en el Visor de Coincidencias: Ctrl+2 para la segunda coincidencia mostrada, Ctrl+3 para la tercer coincidencia, etc.
- A continuación, utilice los accesos directos Ctrl+I o Ctrl+R anteriores.  $\bullet$

(Se le puede indicar a OmegaT que inserte automáticamente la primer coincidencia por encima de un porcentaje de coincidencia especificado en el campo destino cada vez que abra el segmento. Establezca esta opción utilizando **Opciones → [Comportamiento del campo de edición...](#page-93-0)**).

#### Coincidencias en el Glosario y Diccionario

Los términos coincidentes en los **glosarios** y diccionarios, que usted pueda haber incluido en el proyecto, se muestran como referencia en los paneles glosario y diccionario.

#### <span id="page-60-0"></span>Utilice búsquedas

OmegaT proporciona una potente gama de funciones de *búsqueda*. Invoque la ventana de búsqueda con Ctrl+F e introduzca la palabra o frase que desea buscar en la caja "Buscar". Como alternativa, seleccione una palabra o frase en cualquier lugar del panel de Edición y pulse Ctrl+F. En este caso, la palabra o frase se introduce de forma automática en el cuadro "Buscar".

#### Utilice Google Translate

En el panel [Google Translate,](#page-40-0) si se ha marcado, automáticamente recibirá una sugerencia para la traducción del Ctrl+M

segmento actual. Pulse y reemplazará el contenido actual del segmento destino.

#### <span id="page-61-0"></span>Creando los documentos finales

Cuando se han traducido todos los segmentos (o antes si así lo desea), OmegaT actualizará el documento o documentos destino utilizando las traducciones almacenadas en la memoria de traducción. Para ello, seleccione **Proyecto → Crear Documentos finales** en el menú. OmegaT construirá la versión traducida de todos los documentos traducibles en el directorio fuente del proyecto, se hayan traducido completamente o no. Los archivos total o parcialmente traducidos se guardarán en el subdirectorio destino (target) del proyecto. Para finalizar la traducción, abra los archivos finales en su aplicación asociada (navegador, procesador de textos...) para comprobar el contenido y el formato de su traducción. A continuación, puede volver a OmegaT para hacer las correcciones necesarias; no olvide volver a crear los documentos traducidos.

#### <span id="page-61-1"></span>Cómo manejar el texto etiquetado

OmegaT se asegura de que no se pierda el formato de los documentos fuente (negrita, cursiva, etc.) marcándolo con [etiquetas especiales.](#page-23-0) Las etiquetas de OmegaT se componen de una o más letras seguidas de uno o más dígitos, utilizando el carácter "/" para la etiqueta de cierre (por ejemplo: <f0>, </f0>> </f0>>, </s2> etc.) Usted debe manipular con cuidado estas etiquetas y asegurarse de que se incluyan de manera adecuada en los segmentos destino (vea [Operaciones con etiquetas\)](#page-23-1).

#### <span id="page-61-2"></span>Un ejemplo...

En estos ejemplos se han destacado las etiquetas para hacerlas más fáciles de ver, pero en OmegaT no se resaltarán. Las etiquetas HTML, destacadas en azul, serán omitidas por OmegaT, ya que encierran el segmento totalmente. Las etiquetas, destacadas a continuación en verde son manejadas por OmegaT debido a que están dentro del segmento. He aquí un ejemplo de un segmento en HTML:

<p>Puede mostrar un tipo de letra distinto por medio del <b>cuadro de diálogo Tipo de letra</b>.<br>Abriéndolo a través del elemento de menú <i>Opciones</i> → <i>Tipo de letra...</i>. El tipo y tamaño de<br>fuente se puede camb

Así es como OmegaT lo mostrará, con la traducción en Afrikaans:

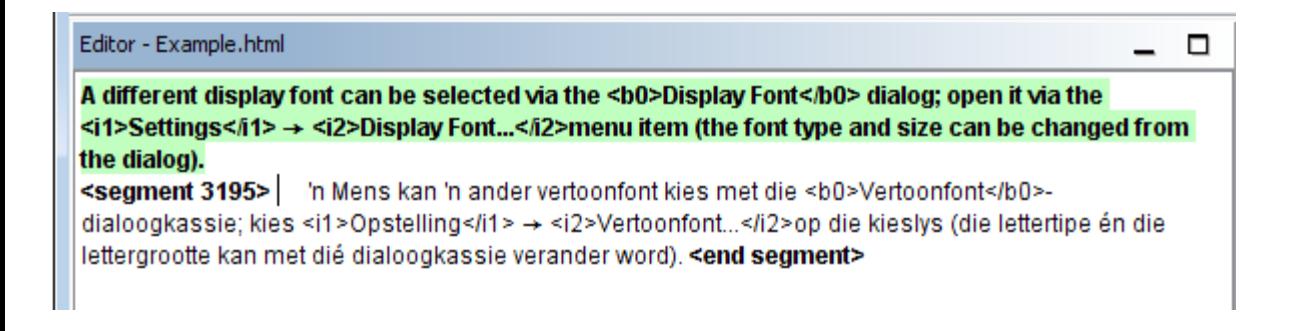

Cuando OmegaT ha creado el documento traducido, el HTML se verá así:

'n Mens kan 'n ander vertoonfont kies met die Vertoonfont-dialoogkassie; kies Opstelling -Vertoonfont... op die kieslys (die lettertipe én die lettergrootte kan met dié dialoogkassie verander word).

#### <span id="page-61-3"></span>Verificación de etiquetas

OmegaT no detecta automáticamente el etiquetado defectuoso en el documento traducido. Antes de entregar el documento a su cliente, deberá comprobar por tanto que no haya errores en las etiquetas. En el menú, seleccione **Herramientas → [Validar etiquetas](#page-25-0)**. Se mostrará una tabla que muestra los segmentos en los que las etiquetas del origen y del destino no se corresponden. Haga clic en el número de segmento. Para que le lleve automáticamente al Editor al segmento cuestionable, donde podrá corregir el etiquetado. Presione Intro para validar el segmento correcto y verifique la corrección pulsando de nuevo Ctrl-T.

En algunos casos, los errores de etiqueta, pueden impedir incluso que un documento se abra. Por lo tanto, debe asegurarse de que ha corregido los errores de etiquetas antes de crear los archivos traducidos. Por último, siempre debe comprobar el formato final abriendo el documento traducido en su visor o editor asociado.

En algunos lenguajes de programación (por ejemplo, PHP, C) se utilizan etiquetas especiales como marcadores de posición en cadenas que se utilizan en combinación con la función printf. OmegaT puede detectar y validar estas etiquetas si lo activa. Seleccione en el menú **Opciones → [Validación de etiquetas...](#page-26-0)**. Puede elegir entre la validación simple y completa. En la validación simple sólo se utilizan variantes de los valores posibles de los marcadores de posición. Esto es útil cuando el código fuente no contiene los más expresivos y complejos marcadores de posición, y se obtiene una gran cantidad de falsos positivos.

[Aviso Legal](#page-99-0) **[Inicio](#page-7-0)** *Inicio inicio indice de Contenido* 

#### ¡Empiece a utilizar OmegaT en 5 minutos! - Guía de Inicio Rápido

Esta guía de inicio rápido sólo cubre lo más básico. Lo ideal sería que todos los usuarios leyeran el Manual de usuario para familiarizarse con todo lo que OmegaT ofrece. Los accesos directos descritos aquí utilizan el convenio de "ctrl+tecla", sin embargo los usuarios de Mac deben leer "cmd+tecla". La tecla "cmd" tiene la etiqueta "command" o una marca de manzana en los teclados de Apple.

## En pocas palabras, cómo funciona OmegaT

La pantalla de OmegaT consiste de un espacio con tres ventanas distintas. A cada una de estas le puede cambiar el tamaño usando el ratón. A la izquierda está el Editor en dónde se escribe la traducción. A la derecha, en la parte superior, está el Visor de Coincidencias, en el que se mostrarán las coincidencias parciales con la memoria de traducción. Por debajo está el Visor de Glosario, en el que se mostrarán las coincidencias con el glosario.

La ventana del Editor OmegaT presenta el texto de origen "segmentado" en frases (o párrafos). Usted traduce estos segmentos uno a uno. Al pasar de un segmento a otro sus traducciones son registradas en una memoria de traducción. Una vez que se han traducido todos los segmentos (o antes, si usted lo solicita) OmegaT utilizará la memoria de traducción para generar el documento o documentos traducido(s) en el directorio "Target".

OmegaT organiza su trabajo de traducción en los denominados proyectos de traducción. Para cada proyecto, OmegaT creará un conjunto de directorios. Estas se utilizan para almacenar los documentos originales a traducir, los glosarios que desee utilizar y cualquier memoria de traducción que desee utilizar. OmegaT también crea un subdirectorio "target", el cual contendrá los documentos finales traducidos.

# Cómo traducir utilizando OmegaT

#### Cree y abra un nuevo proyecto

Seleccione **Proyecto → Nuevo...** en el menú.

Navegue al directorio donde desee guardar los archivos del proyecto y escriba un nombre para el proyecto de traducción. Este nombre se utilizará para el directorio principal del proyecto, todos los archivos del proyecto se almacenarán en ese directorio o sus subdirectorios.

OmegaT le pedirá que confirme o cambie los directorios del proyecto que se va a crear, mediante el siguiente diálogo:

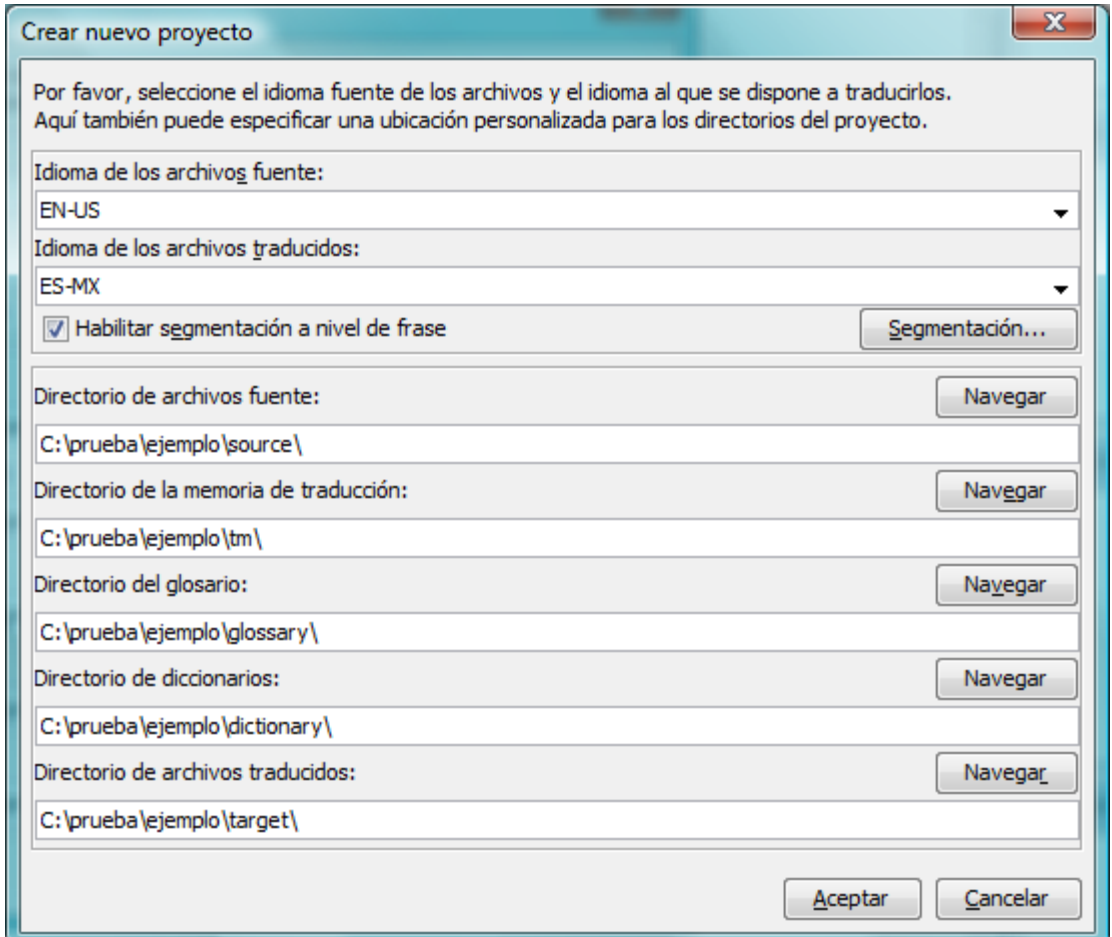

Usted simplemente puede aceptar la ubicación de los subdirectorios, pero primero asegúrese de que los idiomas de la fuente y los códigos de traducción son correctos. Seleccione el código de idioma (2 letras) o el código de idioma y región (2 + 2 letras) de la lista desplegable, o escríbalos a mano (el código de idioma puede ser de 2 o 3 letras). Tome una nota mental de la ubicación del subdirectorio Target (para sus documentos traducidos). Si desea que OmegaT segmente por frases en lugar de por "párrafos", es una buena idea que compruebe las normas de segmentación.

Haga clic en el botón "Aceptar", para aceptar los ajustes del proyecto, OmegaT le pedirá que seleccione los documentos originales para importarlos. Puede importar archivos individuales, o bien puede importar árboles de directorios completos (con todos los archivos en todos los subdirectorios). Si accidentalmente, ha importado los documentos incorrectos, o demasiados documentos, basta con que los elimine del subdirectorio "Source" de su proyecto OmegaT (utilizando el administrador de archivos del sistema, por ejemplo).

Para comprobar su lista de archivos a traducir, consulte la ventana de **Archivos del Proyecto** (Menú: **Proyecto → archivos del proyecto...**, si no se abre automáticamente). Si ha tenido que cambiar el contenido del subdirectorio fuente, no olvide primero volver a cargar el proyecto (Menú: **Proyecto → Volver a cargar**). OmegaT, de manera predeterminada, abre el primer archivo de la lista de proyectos. Recuerde, OmegaT solo puede traducir archivos en los siguientes formatos si coinciden con los patrones definidos en los filtros de archivo. Cualquier otro archivo será ignorado.

- OpenDocument/OpenOffice.org
- Texto sin formato
- $\bullet$  .po
- Paquetes de Recursos Java (Bundle.properties)
- XHTML, HTML
- Compilador de Ayuda HTML
- INI (formato 'clave=valor')
- DocBook
- Microsoft Open XML
- Okapi monolingüe XLIFF
- QuarkXPress CopyFlowGold
- Archivos de subtítulos (SRT)
- ResX
- Recursos Android
- LaTeX

#### Traduzca los segmentos uno a uno

Una vez definido el proyecto y los archivos a traducir, OmegaT abrirá el primer archivo fuente en el Editor. El primer segmento está resaltado en verde; y una copia del texto original se muestra por debajo, en el "campo de destino". (En este punto, todo el texto fuera del campo destino está protegido y no se puede modificar). Debe escribir su traducción entre las etiquetas <segment 0001> y <end segment>, sustituyendo el texto fuente. Presione "**ENTER**" para avanzar al siguiente segmento. Nota:

- Para ir a cualquier otra parte del texto, ya sea por encima o por debajo, haga doble clic sobre la frase o párrafo que desea abrir.
- Si prefiere traducir en un campo de destino vacío, fije su preferencia en **Opciones → Comportamiento del campo de edición...**.
- Puede cambiar la configuración del panel Editor (por ejemplo para mostrar o no el texto fuente, resaltar el texto traducido, etc.) en la entrada **Ver** del menú principal.

Al presionar "**ENTER** ", suceden varias cosas invisibles: OmegaT añade el par de segmentos (el segmento fuente y su traducción) a la memoria de traducción y también traduce automáticamente cualesquiera otros segmentos idénticos que detecte en los archivos del proyecto. También explora la memoria de traducción y el glosario en busca de coincidencias para el siguiente segmento sin traducir.

#### Utiliza las coincidencias en las memorias de traducción, glosarios y diccionarios

#### Coincidencias con la memoria de traducción

Si OmegaT encuentra alguna coincidencia aproximada (30% o más) para el siguiente segmento en la memoria de traducción, los muestra en el visor de coincidencias. La primera coincidencia, de manera predeterminada, está preseleccionada en el visor de coincidencias.

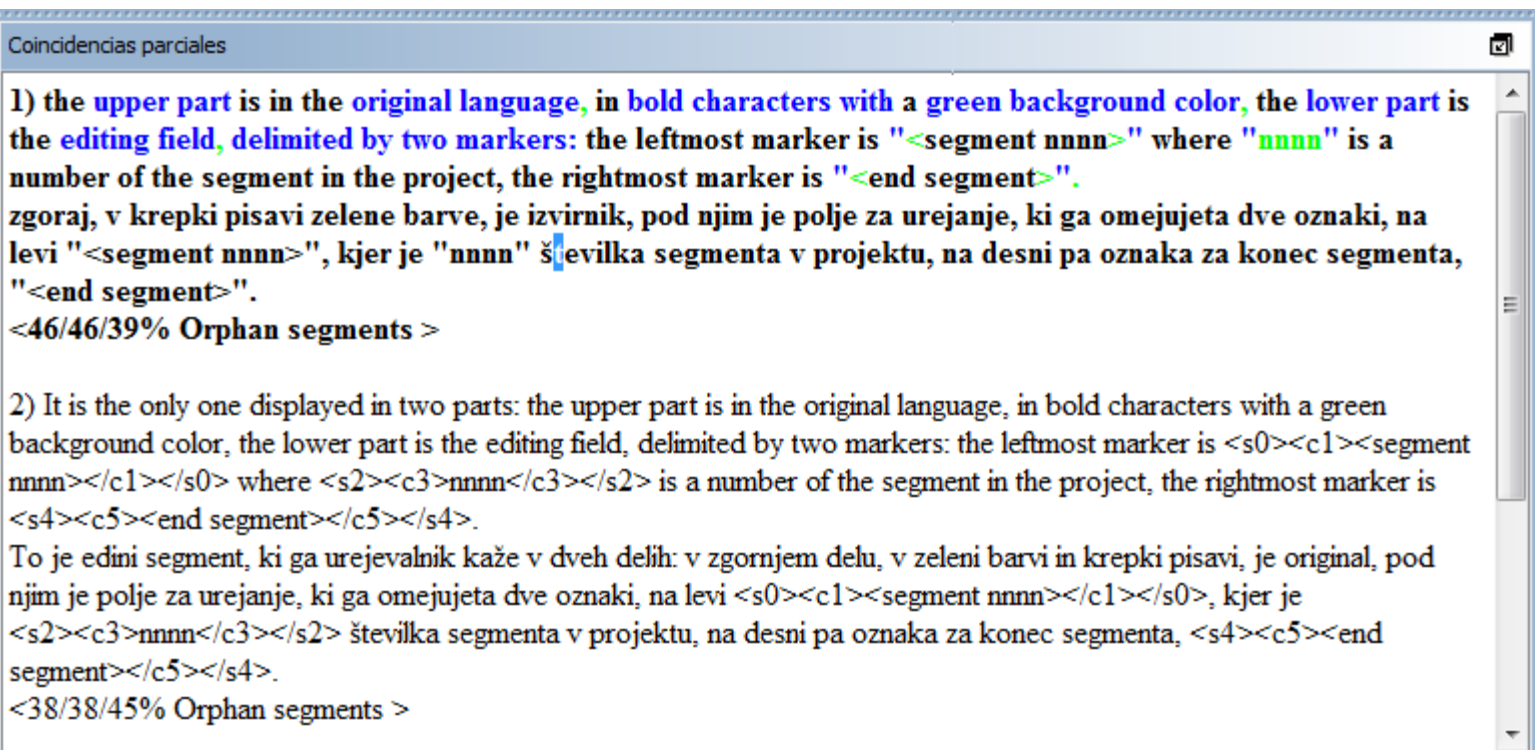

Para insertar en su campo destino las coincidencias en la memoria de traducción desde el visor de coincidencias, puede utilizar atajos del teclado:

- Pulse Ctrl+I para insertar la coincidencia preseleccionada en la posición del cursor, o...
- Pulse Ctrl+R para sobrescribir todo el segmento con la coincidencia preseleccionada.

Si se han encontrado varias coincidencias y prefiere no utilizar la coincidencia preseleccionada:

- Seleccione la coincidencia que prefiera en el Visor de Coincidencias: Ctrl+2 para la segunda coincidencia mostrada, Ctrl+3 para la tercer coincidencia, etc.
- $\bullet$  A continuación, utilice los accesos directos  $\text{Ctrl+I}$  o  $\text{Ctrl+R}$  anteriores.

(Se le puede indicar a OmegaT que inserte automáticamente la primer coincidencia por encima de un porcentaje de coincidencia especificado en el campo destino cada vez que abra el segmento. Fije esta opción utilizando **Opciones → Comportamiento del campo de edición...**)

#### Coincidencias del glosario y diccionario

Los términos coincidentes en los glosarios y diccionarios, que pueda haber incluido en el proyecto, se muestran como referencia en los paneles glosario y diccionario.

#### Utilice búsquedas

OmegaT proporciona una potente gama de funciones de búsqueda. Llame a la ventana de Búsqueda con Ctrl+F e introduzca en el cuadro "Buscar" la palabra o frase que desea localizar. Como alternativa, seleccione una palabra o frase en cualquier lugar del panel de Edición y pulse Ctrl+F. En este caso, la palabra o frase se introduce de forma automática en el cuadro "Buscar".

#### Utilice Google Translate

En el panel de Google Translate, automáticamente recibirá una sugerencia para la traducción del segmento actual. Pulsando ctrl+M reemplazará el contenido destino del segmento actual.

#### Creando los documentos finales

Cuando se han traducido todos los segmentos (o antes si así lo desea), OmegaT actualizará el documento o documentos destino utilizando las traducciones almacenadas en la memoria de traducción. Para ello, seleccione **Proyecto → Crear Documentos finales** en el menú. OmegaT construirá la versión traducida de todos los documentos traducibles en el directorio fuente del proyecto, se hayan traducido completamente o no. Los archivos total o parcialmente traducidos se guardarán en el subdirectorio destino (target) del proyecto. Para finalizar la traducción, abra los archivos finales en su aplicación asociada (navegador, procesador de textos...) para comprobar el contenido y el formato de su traducción. A continuación, puede volver a OmegaT para hacer las correcciones necesarias; no olvide volver a crear los documentos traducidos.

#### Cómo manejar el texto etiquetado

OmegaT se asegura que no se pierda el formato de los documentos originales (negrita, cursiva, etc.) marcándolo con etiquetas especiales. Las etiquetas de OmegaT se componen de una o más letras seguidas de uno o más dígitos, utilizando el carácter "/" para la etiqueta de cierre (por ejemplo: <f0>, </f0><br>, </s2> etc.) Usted debe manipular estas etiquetas con cuidado y asegurarse de que se incluyan en los segmentos destino de forma adecuada (vea *Operaciones con etiquetas*).

#### Un ejemplo...

En estos ejemplos se han destacado las etiquetas para hacerlas más fáciles de ver, pero en OmegaT no se resaltarán. Las etiquetas HTML, destacadas en azul, serán omitidas por OmegaT, ya que encierran totalmente al segmento. Las etiquetas, destacadas a continuación en verde son manejadas por OmegaT debido a que están dentro del segmento. He aquí un ejemplo de un segmento en HTML:

<p>Puede seleccionar un tipo de letra distinto para mostrar en pantalla mediante el diálogo <b>Tipo de<br>letra</b>. Ábralo a través del elemento <i>Configuración</i> → <i>Mostrar Fuente...</i> del menú. El tipo<br>y tamaño de

Así es como OmegaT lo mostrará, con la traducción en Afrikaans:

Editor - Example.html п A different display font can be selected via the <b0>Display Font</b0> dialog; open it via the <i1>Settings</i1> → <i2>Display Font...</i2>menu item (the font type and size can be changed from the dialog). <segment 3195> | 'n Mens kan 'n ander vertoonfont kies met die <br/>sbo>Vertoonfont</bo>> dialoogkassie; kies <i1>Opstelling</i1> → <i2>Vertoonfont...</i2>op die kieslys (die lettertipe én die lettergrootte kan met dié dialoogkassie verander word). <end segment>

Cuando OmegaT ha creado el documento traducido, el HTML se verá así:

```
'n Mens kan 'n ander vertoonfont kies met die Vertoonfont-dialoogkassie; kies Opstelling \rightarrowVertoonfont... op die kieslys (die lettertipe én die lettergrootte kan met dié dialoogkassie
verander word).
```
#### Verificación de etiquetas

OmegaT no detecta automáticamente el etiquetado defectuoso en el documento traducido. Antes de entregar el documento a su cliente, deberá comprobar por tanto que no haya errores en las etiquetas.

Seleccione **Herramientas → Validar etiquetas** en el menú. Se mostrará una tabla que muestra los segmentos en los que las etiquetas del origen y del destino no se corresponden. Haga clic en el número de segmento. Para que le lleve automáticamente al Editor al segmento cuestionable, donde podrá corregir el etiquetado. Pulse la tecla Enter para validar el segmento corregido y compruebe la corrección pulsando de nuevo  $c_{tr1-T}$ .

En algunos casos, los errores de etiqueta, pueden impedir incluso que un documento se abra. Por lo tanto, debe asegurarse de que ha corregido los errores de etiquetas antes de crear los archivos traducidos. Por último, siempre debe comprobar el formato final abriendo el documento traducido en su visor o editor asociado.

En algunos lenguajes de programación (por ejemplo, PHP, C) se utilizan etiquetas especiales como marcadores de posición en cadenas que se utilizan en combinación con la función printf. OmegaT puede detectar y validar estas etiquetas si lo activa. Seleccione **Opciones → Validación de etiquetas...** en el menú. Puede elegir entre la validación simple y completa. En la validación simple sólo se utilizan variantes de los valores posibles de los marcadores de posición. Esto es útil cuando el código fuente no contiene los más expresivos y complejos marcadores de posición, y se obtiene una gran cantidad de falsos positivos.

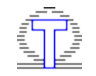

# Introducción

OmegaT es obra de **Keith Godfrey**, continuada en la actualidad por diversas personas. Coordinador del proyecto: **Marc Prior**. Aportaciones de código: **Maxym Mykhalchuk** *(desarrollador principal al publicarse esta versión)***, Benjamin Siband, Sacha Chua, Henry Pijffers**. Otras aportaciones: **Marc Prior, Jean-Christophe Helary, Samuel Murray, Dmitri Gabinski** *(coordinador de la redacción del manual de usuario al publicarse esta versión)*. Localización de OmegaT: **Jean-Christophe Helary** *(IU Francés y Ayuda)***, Sabine Cretella** *(IU Alemán y Ayuda)***, Dmitri Gabinski** *(IU Bielorruso y Ayuda, IU Esperanto, IU Ruso y Ayuda)***, Juan Salcines y César Escribano Esteban** *(IU Español y Ayuda)*.

¡Gracias a todas las demás personas que han contribuido a que OmegaT sea lo que es hoy!

# Este manual

Este manual está en continua evolución. Para más información sobre OmegaT, visite la [página de inicio de OmegaT](http://www.omegat.org/). Si tiene preguntas o comentarios sobre el manual, positivos o negativos, envíelos al **autor**. ¡Agradecemos su colaboración!

OmegaT ha sido creado en Linux, y el equipo de desarrollo y documentación no utiliza Windows. Aunque esta documentación tiene como destinatarios a los usuarios de OmegaT en cualquier plataforma, alguna terminología puede resultarle sin embargo extraña. Así, cuando vea la barra inclinada "/" de Linux, piense en "\", y realice una traducción mental a "carpeta" cuando lea "directorio".

# ¿Qué es una memoria de traducción?

La memoria de traducción se emplea durante la traducción de documentos de un idioma a otro. Le ayuda almacenando fragmentos de texto en una base de datos (la "memoria de traduccion"), de modo que cuando encuentre de nuevo el mismo fragmento de texto (un "segmento"), o parte de él, pueda ver inmediatamente cómo lo tradujo en el pasado. Para que la memoria de traducción sea realmente útil, debe utilizarla el tiempo suficiente para que la base de datos de segmentos y de sus correspondientes traducciones alcance cierta entidad.

# ¿Qué tiene de especial OmegaT?

Hay muchos programas de memoria de traducción en el mercado. Las características específicas de OmegaT son:

- se ejecuta sobre el entorno de ejecución Java (Java Runtime Environment), y puede ser por tanto utilizado en diversas plataformas, incluyendo Windows, Linux y Mac OS X;
- es gratuito;
- es de código abierto, lo que significa que los usuarios son libres de distribuirlo y modificarlo;
- ha sido diseñado teniendo en mente la velocidad, y no el soporte de formatos complejos de datos y de múltiples formatos de archivo;
- soporta directamente el formato de archivo OpenOffice.org.

Introducción

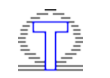

**[Índice](#page-7-0)** anterior: *Índice* siguiente: [Requisitos del sistema](file:///F|/OmegaT/docs/es/SysReqs.html)

# <span id="page-71-0"></span>Idiomas ― Lista de Códigos ISO 639.2

Por favor, compruebe la [Tabla de código ISO 639](http://www.sil.org/ISO639-3/codes.asp) para información posterior y actualizada sobre los códigos de idioma.

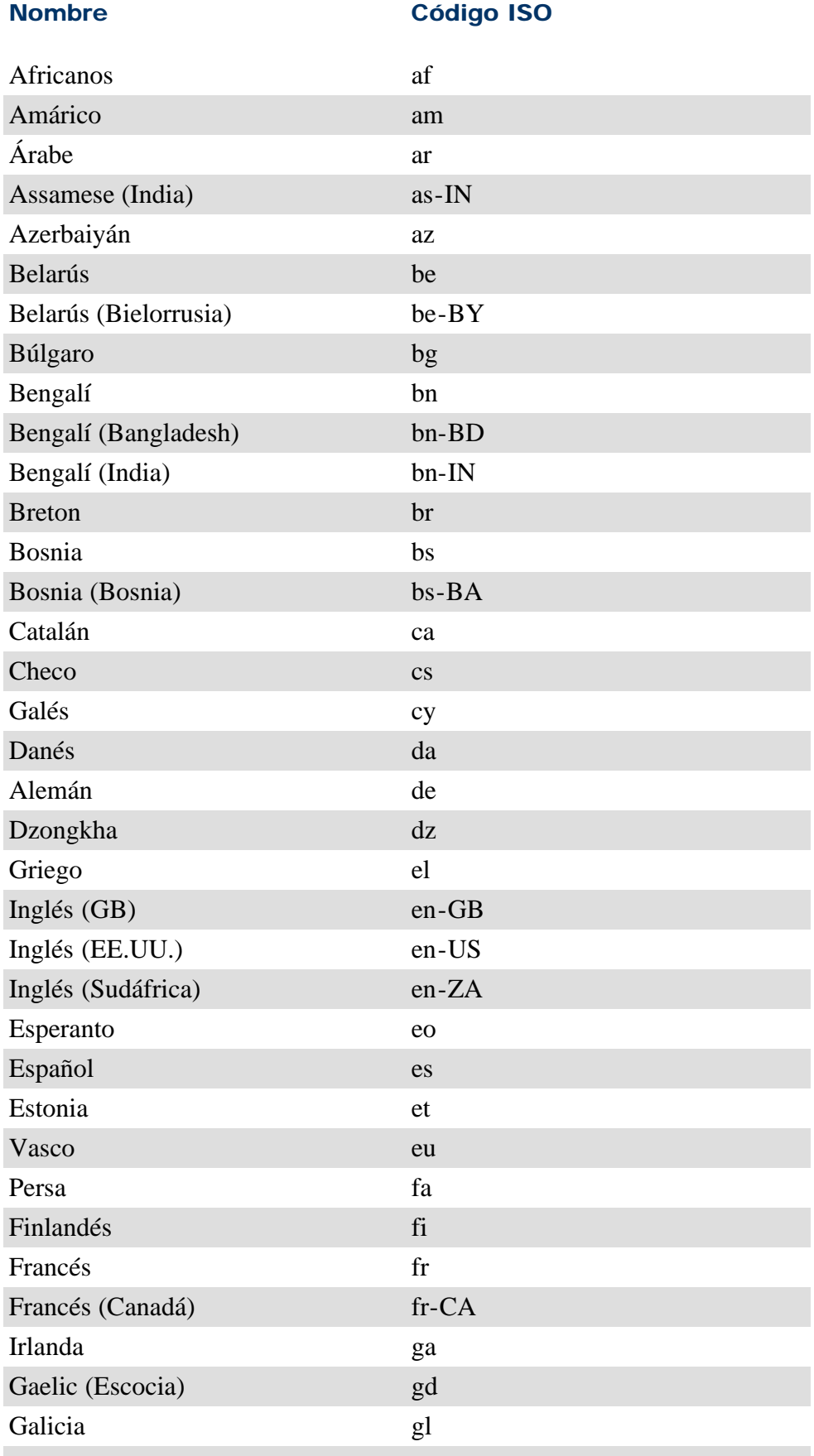
# Idiomas y Códigos de Idioma ― Lista de Códigos ISO 639.2

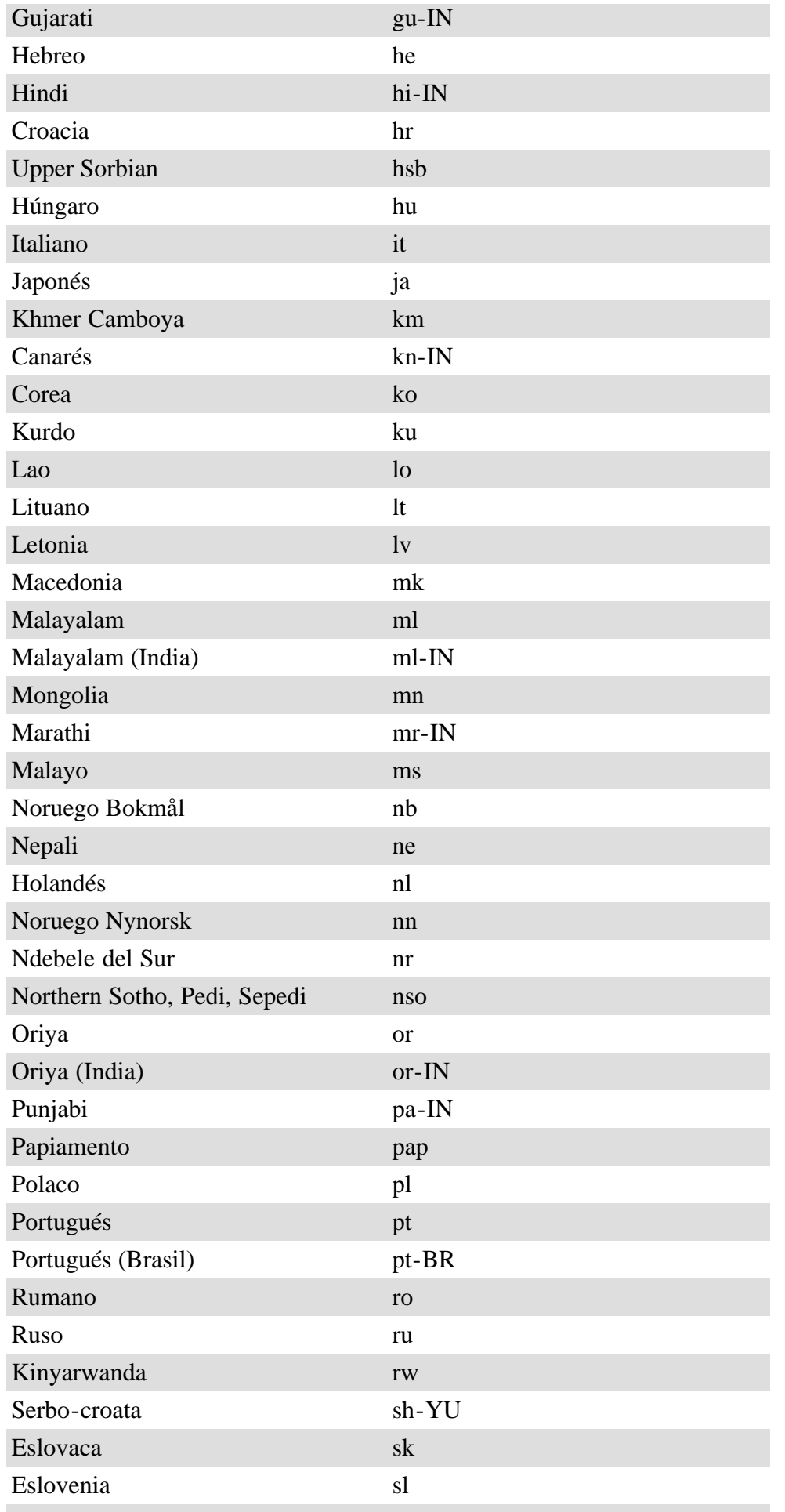

Idiomas y Códigos de Idioma ― Lista de Códigos ISO 639.2

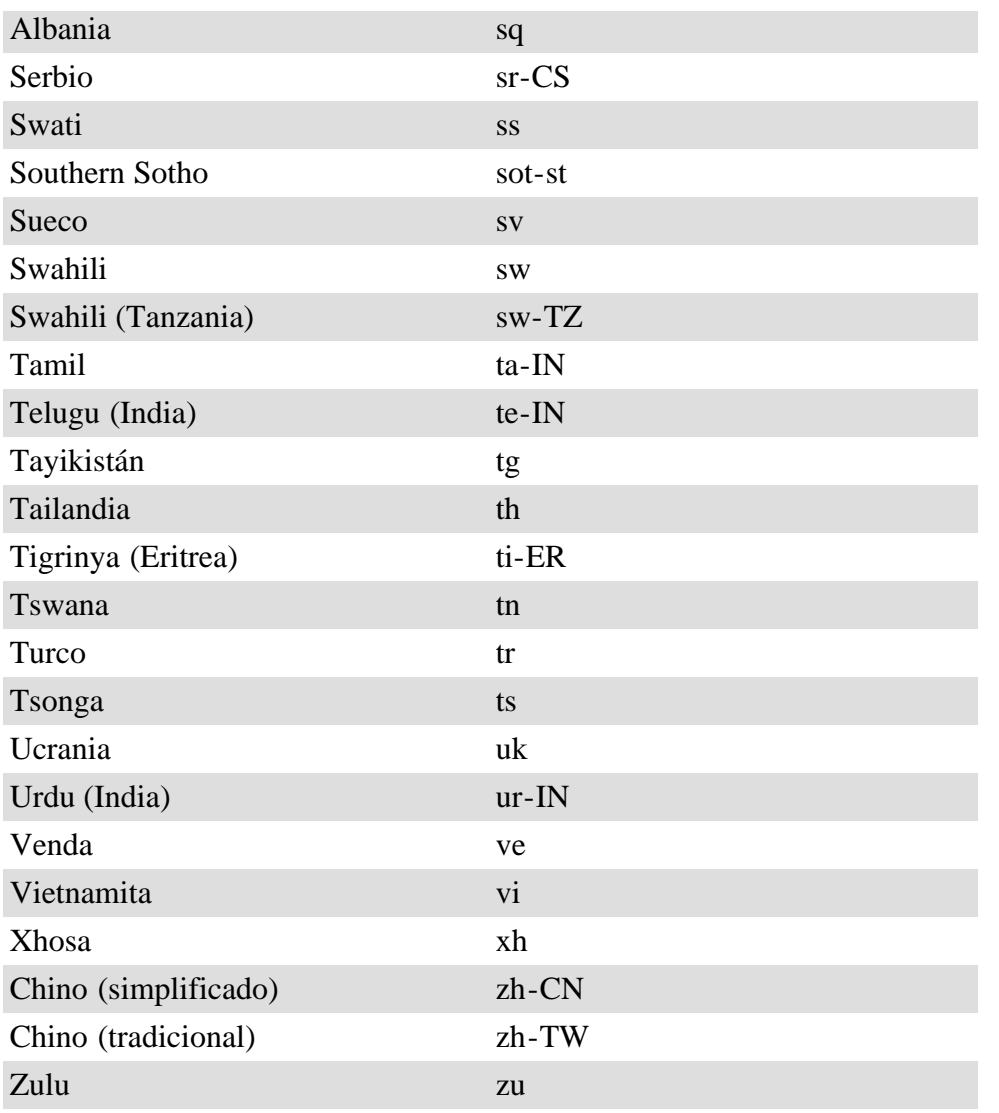

# <span id="page-74-3"></span>Trabajando con Texto sin Formato

- [Codificación predeterminada](#page-74-0)
- [Muestra ilegible](#page-74-1)
- [Conjuntos de caracteres y codificación](#page-74-2)
- [La solución de OmegaT](#page-75-0)

# <span id="page-74-0"></span>Codificación predeterminada

Archivos de texto sin formato ― en la mayoría de los casos con una extensión .txt ― contienen exclusivamente información textual. No hay una manera definida de informar claramente al ordenador que idioma contiene. En (muy) pocas palabras, eso significa que el equipo asume de manera predeterminada que el texto está escrito en el mismo idioma que utiliza el propio equipo.

# <span id="page-74-1"></span>Muestra ilegible

Si usted es Ruso, es muy probable que su equipo trabaje en Ruso también: los menús están en Ruso, los archivos que abre están en Ruso, etc. En la mayoría de los casos, el ordenador en general supone correctamente el contenido de los archivos: todos ellos contienen caracteres Rusos de Rusia y no podría mostrar nada más.

Ahora, si usted es un traductor Ruso que traduce del Japonés, obtendrá archivos en Japonés, si son archivos de **texto sin formato**, lo más probable es que sean considerados por el equipo como archivos que contienen Ruso. Debido a que no hay información en el propio archivo que indique al ordenador en que idioma están escritos. El contenido del archivo Japonés podría ser:

OmegaTとは、コンピュータを利用した翻訳ツールです。

Debido a que espera que contenga Ruso, su editor de texto muy bien podría mostrarlo de esta manera: OmegaTB∆BЌБAГRГУГsГЕБ[Г^ВрЧШЧрµšЦ|ЦуГсБ[ГЛВ≈ВЈБВ

Sin embargo, está lejos del Ruso, los caracteres Japoneses se muestran erróneamente como caracteres Rusos.

Como cualquier otra aplicación, OmegaT está sujeto a este problema también. Sólo se puede suponer por omisión que los archivos de **Texto sin formato** se pueden mostrar utilizando los valores predeterminados del sistema. Esto funciona bien cuando el equipo funciona en Francés, por ejemplo, y los archivos están en Inglés, o cuando el equipo es Alemán y usted se ocupa de obtener archivos Italianos.

# <span id="page-74-2"></span>Conjuntos de caracteres y codificación

¿Por qué habría que trabajar con Inglés y Francés, pero no con Ruso y Japonés? Debido a que el Inglés y el Francés comparten un **conjunto de caracteres** común. A saber **Latin-1**, o alguna de sus variantes. Hasta hace poco, Rusia y Japón no han compartido ningún conjunto de caracteres. La mayoría de los conjuntos de caracteres de Rusia actuales no cubren los Japoneses y viceversa. El resultado es el que ha visto anteriormente.

Las clientes Japoneses trabajan con un equipo Japonés y crean archivos de texto que contienen Japonés. El conjunto de caracteres seleccionado por el equipo cliente dependerá del sistema operativo y en alguna otra configuración, pero es muy poco probable que el conjunto de caracteres elegido (en Japonés) se interprete correctamente en el equipo Ruso.

Debido a que la información textual en el conjunto de caracteres especificado se transmite físicamente (es decir, que los códigos numéricos que usa el ordenador para interpretar y mostrar el texto) dependen de la **codificación**. Cuando el equipo lee el archivo, "decodifica" la información de acuerdo a la codificación y la muestra de acuerdo con el conjunto de caracteres. En términos generales, una codificación corresponde a un conjunto de caracteres...

# <span id="page-75-0"></span>La solución de OmegaT

Básicamente existen tres maneras de abordar este problema en OmegaT. Todas ellas implican la aplicación de [Filtros](#page-9-0) [de archivo](#page-9-0) en el menú **Opciones**.

- 1. Especifique la codificación para sus archivos de **texto sin formato** ― es decir, archivos con extensión .txt ― : en la sección **Archivos de texto** del cuadro de diálogo [Filtros de archivo,](#page-9-0) cambie la **Codificación de archivos fuente** de **<auto>** a la codificación que corresponde a su archivo .txt fuente.
- 2. Cambie la extensión de los archivos fuente de texto sin formato (de .txt a .jp para el texto sin formato Japonés, por ejemplo): en la sección **Archivos de texto** del cuadro de diálogo [Filtros de archivo,](#page-9-0) agregue un nuevo **patrón de nombre de archivo fuente** (por ejemplo \*.jp) y seleccione los parámetros adecuados para la codificación de fuente y destino.
- 3. Cambie la codificación de sus archivos a Unicode: abra su archivo de código fuente en un editor de texto que interprete correctamente su codificación y guarde el archivo en formato de codificación "UTF-8". Cambie la extensión del archivo de .txt a .utf8. OmegaT automáticamente interpretará el archivo como un archivo UTF-8.

OmegaT de forma predeterminada tiene la siguiente lista de documentación corta para facilitarle a usted hacer frente a algunos archivos de texto sin formato:

- Los archivos .txt automáticamente (**<auto>**) son interpretados por OmegaT como si se codificaran en la codificación predeterminada del equipo.
- Los archivos .txt1 son archivos en el estándar ISO-8859-1, que cubre la mayoría de los idiomas de **Europa Occidental**.
- Los archivos .txt2 son archivo en ISO-8859-2, que cubren la mayoría de los idiomas de **Europa central y oriental**.
- Los archivos .utf8 son interpretados por OmegaT como codificados en UTF-8 (una codificación que cubre casi **todos** los idiomas del mundo).

Usted puede comprobarlo por sí mismo, seleccionando el elemento en **Filtros de archivo** del menú **Opciones**. Por ejemplo, cuando usted tiene un archivo de texto en idioma Checo (muy probablemente escrito en el código **ISO-8859- 2**) sólo tiene que cambiar la extensión .txt a .txt2 y OmegaT interpretará su contenido correctamente. Y, por supuesto, si usted quiere estar en el lado seguro, tenga en cuenta la conversión de este tipo de archivos a Unicode, es decir, al formato de archivo .utf8.

# <span id="page-76-0"></span>Previniendo la Pérdida de Datos

OmegaT es una aplicación robusta. Sin embargo, cuando utilice OmegaT, al igual que con cualquier otra aplicación, usted debe tomar ciertas precauciones contra la pérdida de datos. Al traducir sus archivos, OmegaT almacena todo su progreso en la memoria de traducción project\_save.tmx que reside en el subdirectorio /omegat del proyecto.

OmegaT también respalda la memoria de traducción project\_save.tmx.AÑOMESDÍAHHNN.bak en el mismo subdirectorio cada vez que abre o vuelve a cargar un proyecto. Año es el año de 4 dígitos, MM es un mes, DD es el día del mes, HH y NN son horas y minutos respectivamente, de cuando se había guardado la memoria de traducción anterior.

Si usted cree que ha perdido datos de la traducción lleve a cabo el siguiente procedimiento que devolverá el proyecto a su estado grabado más reciente, en la mayoría de los casos dentro de los 10 minutos anteriores a la modificación más reciente:

- 1. cierre el proyecto
- 2. cambie el nombre del archivo project\_save.tmx actual a cualquiera que usted desee (como project\_save.tmx.temporal, por ejemplo)
- 3. seleccione la copia de seguridad de la memoria de traducción que sea la más probable que contenga los datos que está buscando
- 4. cámbiele el nombre a project\_save.tmx
- 5. abra el proyecto

Para evitar perder datos importantes:

- $\bullet$  Haga copias de manera regular del archivo /omegat/project\_save.tmx a otros medios de copia de seguridad, tales como CD o DVD.
- Hasta que esté familiarizado con OmegaT, genere archivos traducidos a intervalos regulares y compruebe que el archivo traducido contiene la última versión de su traducción.
- Tenga especial cuidado cuando haga cambios a los archivos en /source mientras está en mitad de un proyecto. Si modifica el archivo fuente, después de haber comenzado la traducción, OmegaT puede ser incapaz de encontrar un segmento que usted ya ha traducido.
- Empiece con la ayuda de estos textos. Si encuentra problemas, publique un mensaje en el [grupo de usuarios](http://groups.yahoo.com/group/omegat) [OmegaT.](http://groups.yahoo.com/group/omegat) No dude en publicar en el idioma con el que se sienta más familiarizado.

# <span id="page-77-5"></span>Propiedades del Proyecto

- [Cuadro de diálogo propiedades](#page-77-0)
	- [Modificando el idioma](#page-77-1)
	- [Modificando la segmentación](#page-77-2)
	- [Modificando la estructura de directorios](#page-77-3)
- [Modificando las propiedades del proyecto durante la sesión](#page-77-4)

# <span id="page-77-0"></span>Cuadro de diálogo propiedades

Este cuadro de diálogo se utiliza para modificar los directorios e idiomas del proyecto. Lo puede abrir pulsando [Ctrl+E](#page-4-0) o llamando a **Proyecto → Propiedades...** del [menú principal.](#page-1-0) El cuadro de diálogo contiene:

- Espacio para establecer los idiomas fuente y destino del proyecto con menús desplegables.
- Configuración de las opciones de segmentación
- Espacio para establecer los directorios del proyecto

Todos los campos son editables. Puede introducir los idiomas a mano o usar el menú desplegable. Usted puede escribir nombres de directorios que no existen todavía, y OmegaT los creará por usted.

### <span id="page-77-1"></span>Modificando los idiomas

Usted debe tener en cuenta que, el cambio de los idiomas puede inutilizar las memorias de traducción actuales, ya que el idioma anterior puede no coincidir más con los nuevos idiomas.

### <span id="page-77-2"></span>Modificando la segmentación

Los ajustes a la segmentación sólo se refieren a la forma en que OmegaT maneja los archivos fuente. Esto no modifica la segmentación de las memorias de traducción existentes.

Si cambia la configuración de la segmentación, puede separar o combinar algunos segmentos ya traducidos. Ésto, prácticamente le regresará el estado de "sin traducir", ya que no coincidirá más con segmentos grabados en la memoria del proyecto, a pesar de que el anterior y el nuevo no coincidirán con la traducción que aún está allí.

OmegaT puede [actualizar memorias de traducción antiguas](#page-97-0) que no utilicen segmentación por párrafos, pero no al revés. Si usted cambia de opinión en mitad de la traducción, la memoria de traducción del proyecto no se modificará.

### <span id="page-77-3"></span>Modificando la estructura de directorios

En caso de que usted intente modificar los directorios del proyecto, recuerde que esto no moverá los archivos contenidos en los directorios anteriores a los nuevos. Usted corre el riesgo de terminar en una situación en que ni usted ni OmegaT saben qué significan los directorios realmente, y para qué se están utilizando.

# <span id="page-77-4"></span>Modificando las propiedades del proyecto durante la sesión

Es posible modificar las propiedades del proyecto durante una sesión de traducción. Sin embargo, la forma más segura es considerar todas las configuraciones como finales una vez que ha comenzado la traducción ― a menos que, por supuesto, se dé cuenta de haber cometido un grave error. Vea la sección [Previniendo la pérdida de datos](#page-76-0) para conocer las diversas formas de proteger su trabajo.

# <span id="page-78-3"></span>Construyendo Expresiones Regulares

Las expresiones regulares (o regex para abreviar) utilizadas en las búsquedas y reglas de segmentación son compatibles con Java. Si necesita información más específica, por favor consulte [http://java.sun.com/j2se/1.5/docs/api/java/util/regex/Pattern.html.](http://java.sun.com/j2se/1.5/docs/api/java/util/regex/Pattern.html) Vea referencias adicionales y los siguientes ejemplos.

<span id="page-78-2"></span>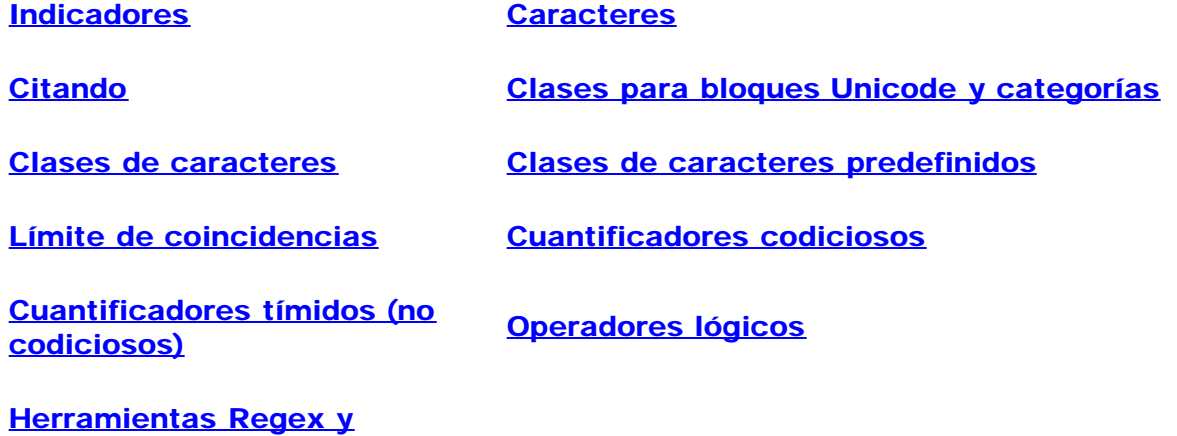

La construcción... ...coincide con el siguiente texto:

#### <span id="page-78-0"></span>Indicadores

[ejemplos de uso](#page-80-4)

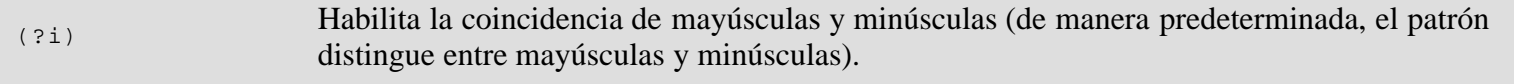

### <span id="page-78-1"></span>**Caracteres**

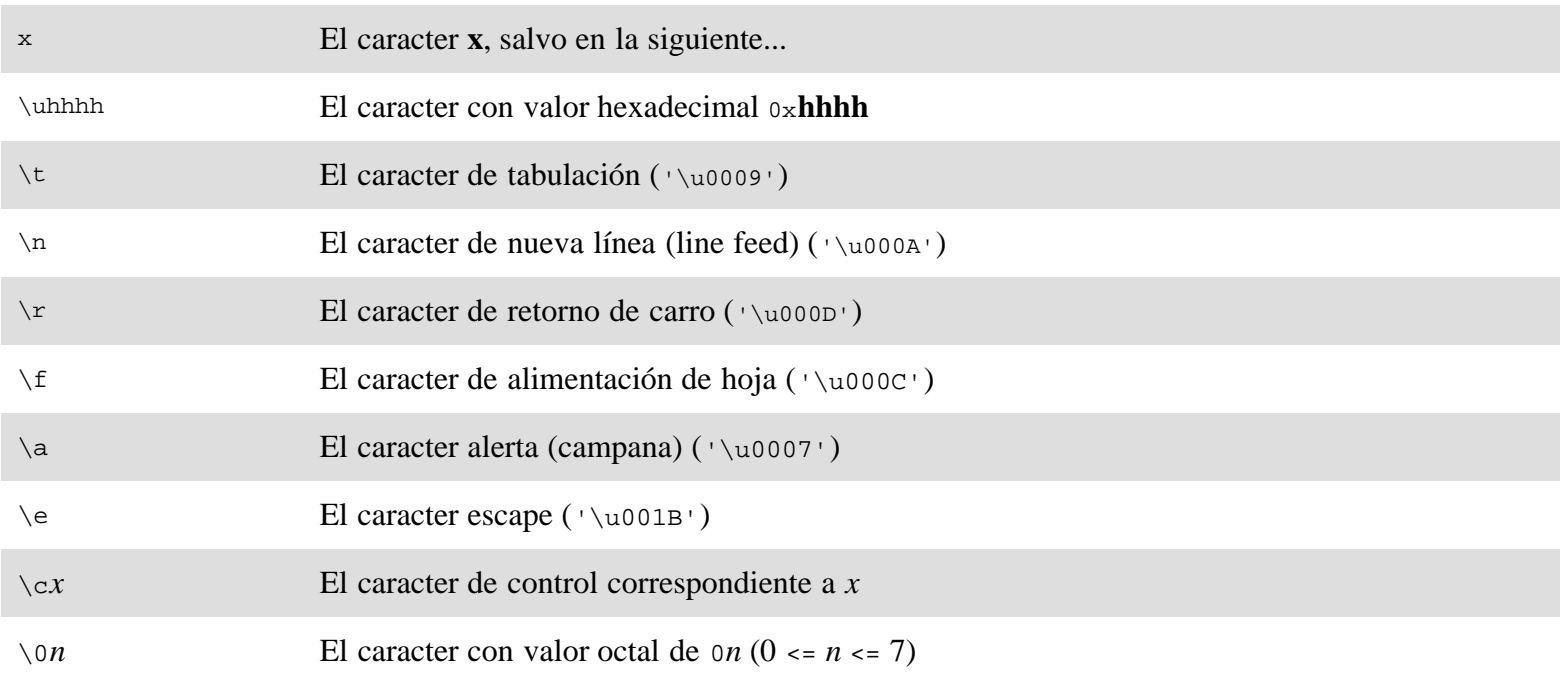

# Expresiones Regulares ― OmegaT 2.1 Manual de Usuario

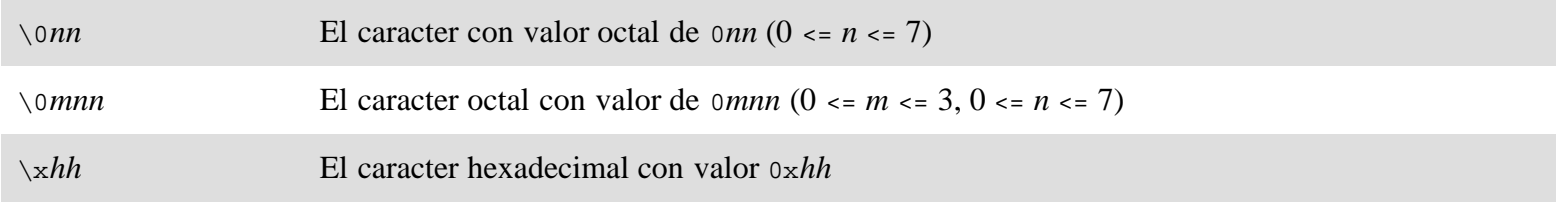

### <span id="page-79-0"></span>Citando

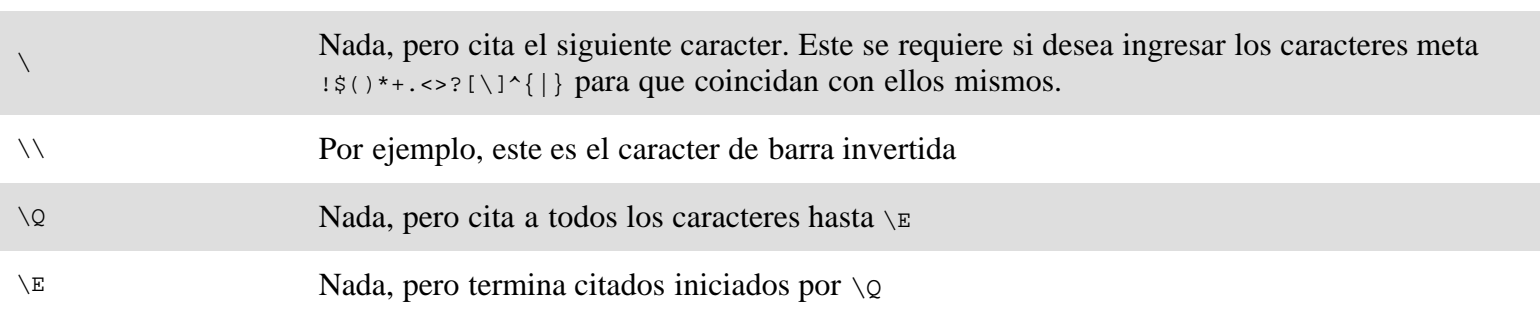

### Clases para bloques Unicode y categorías

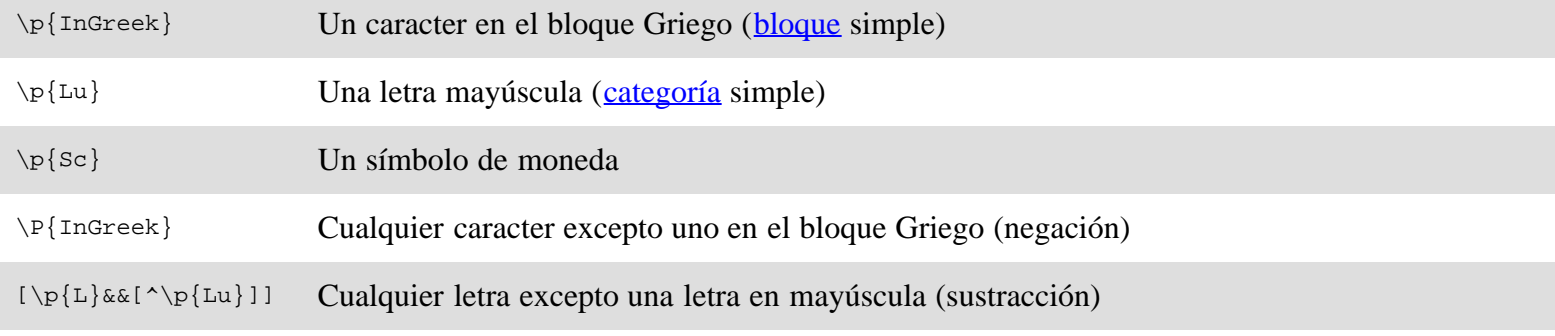

# <span id="page-79-1"></span>Clases de caracteres

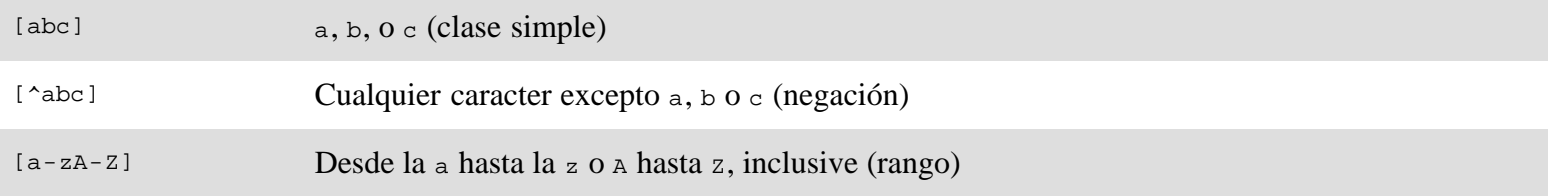

### <span id="page-79-2"></span>Clases de caracteres predefinidos

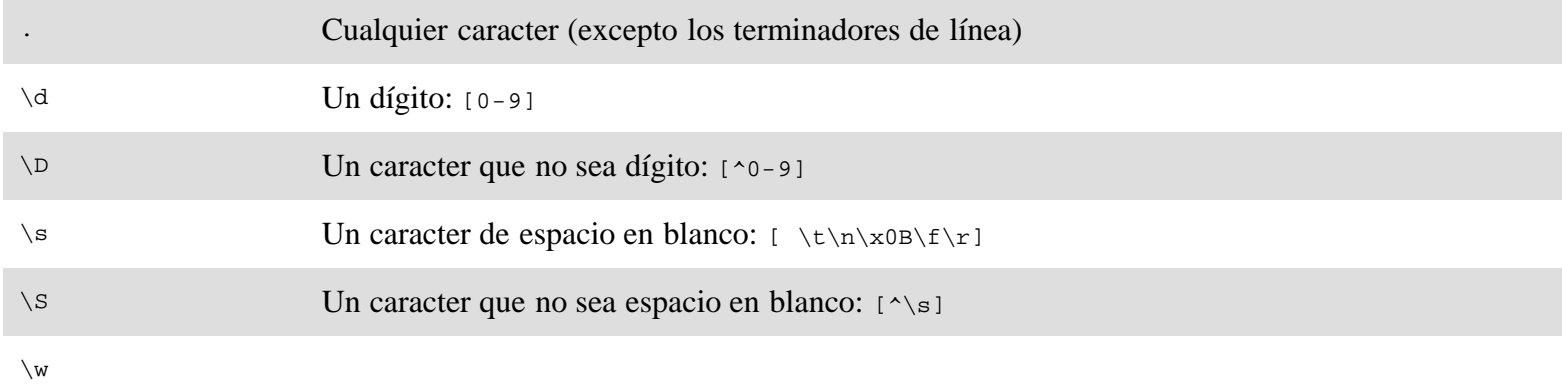

Expresiones Regulares ― OmegaT 2.1 Manual de Usuario

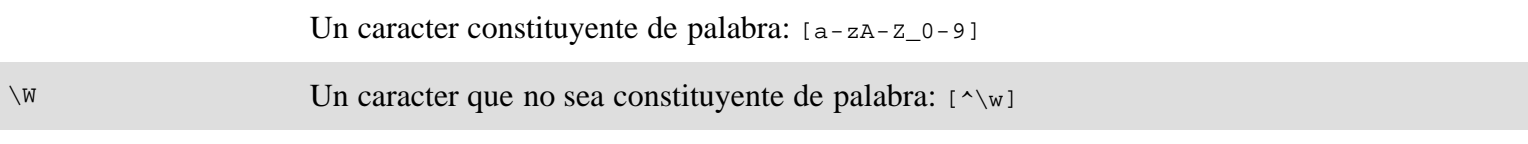

### <span id="page-80-0"></span>Límite de coincidencias

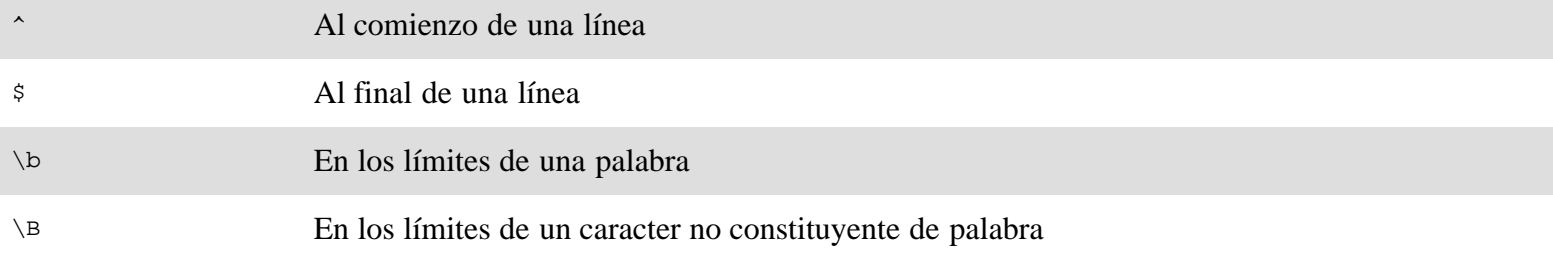

### <span id="page-80-1"></span>Cuantificadores codiciosos

Estos coinciden con tanto como puedan. Por ejemplo, a+ debe coincidir con aaa en aaabbb

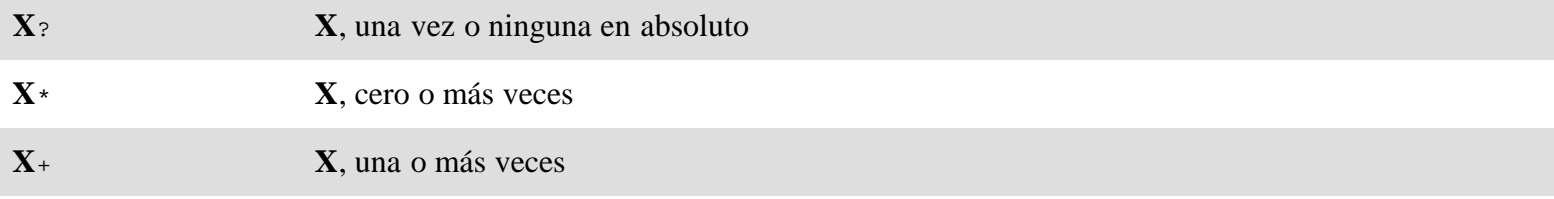

### <span id="page-80-2"></span>Cuantificadores tímidos (no codiciosos)

Éstos coinciden con tan poco como sea posible. Por ejemplo, a+? debe coincidir la primera a en aaabbb

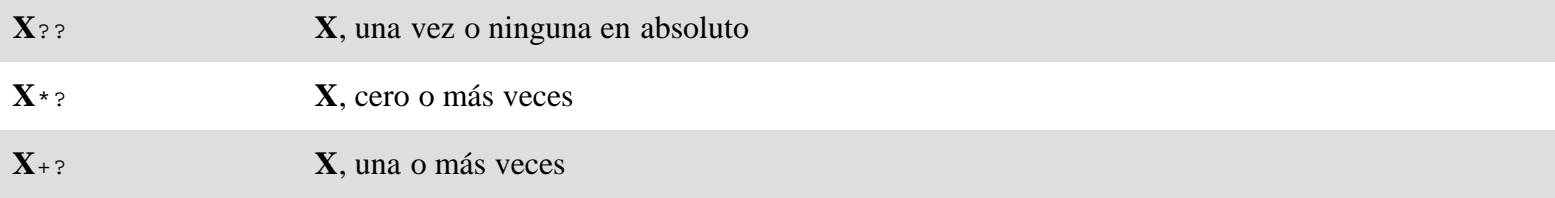

### <span id="page-80-3"></span>Operadores lógicos

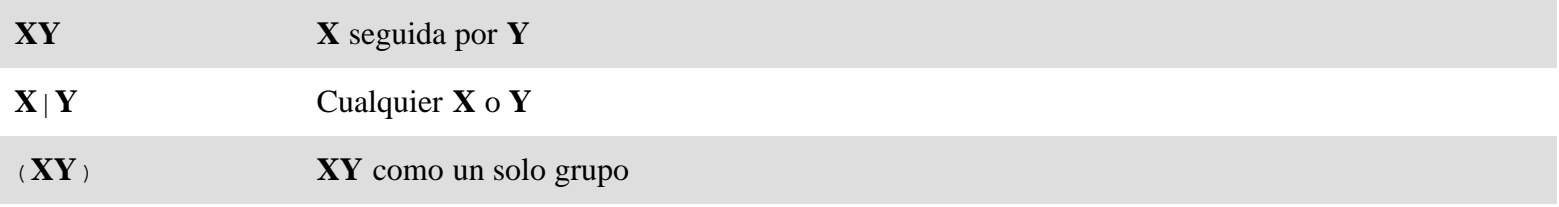

# <span id="page-80-4"></span>Herramientas Regex y ejemplos de uso

Hay una serie de herramientas interactivas para desarrollar y probar expresiones regulares. Todas ellas más o menos siguen el mismo patrón (vea más abajo para un ejemplo en forma de plug-in para Firefox): la expresión regular (primer entrada) analiza el texto de búsqueda (vea el recuadro en el centro), dando consejos, se muestra en el cuadro de texto de

#### Expresiones Regulares ― OmegaT 2.1 Manual de Usuario

resultados.

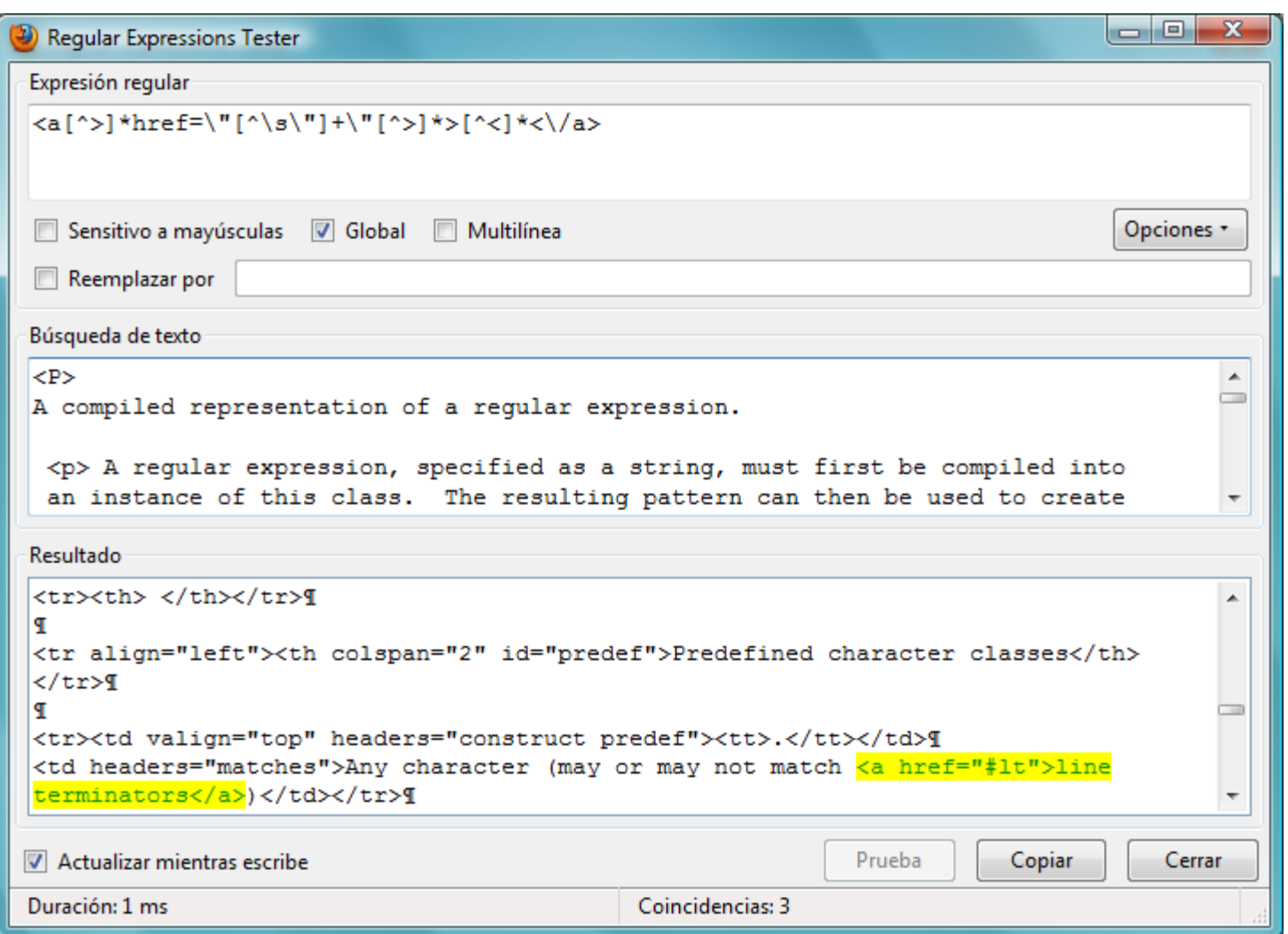

Vea [The Regex Coach](http://www.weitz.de/regex-coach/) para las versiones Windows, Linux, Mac, FreeBSD de una herramienta independiente, esta es casi idéntica al ejemplo anterior.

Una buena colección de casos de expresiones regulares muy útiles se puede encontrar en OmegaT mismo (vea Opciones → [Segmentación...\)](#page-86-0) La siguiente lista incluye expresiones, que pueden ser útiles cuando se busca a través de la memoria de traducción:

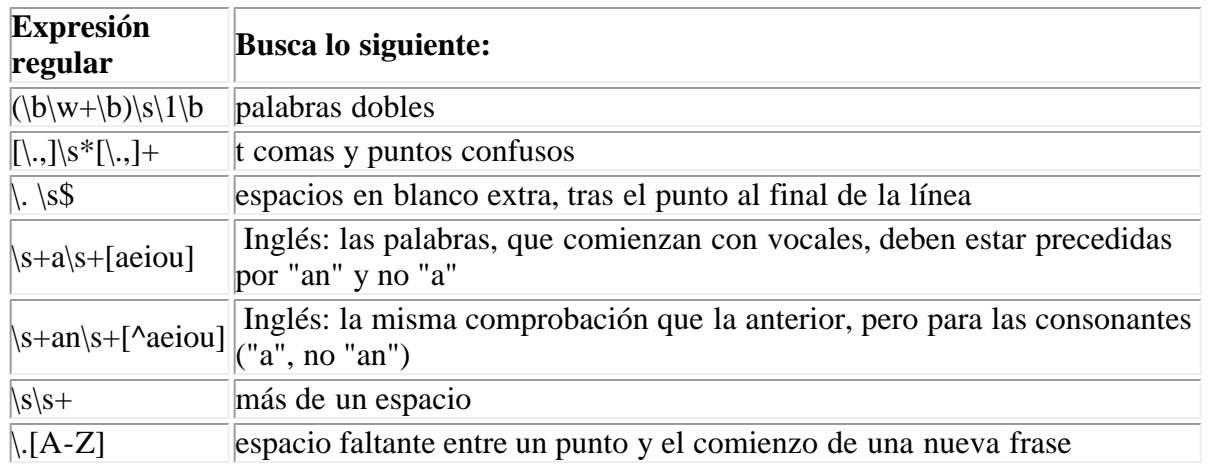

<span id="page-83-3"></span>Búsquedas ― OmegaT 2.1 Manual de Usuario

# **Búsquedas**

[Ventana de búsqueda](#page-83-0)

- · [Invocando una búsqueda](#page-83-1)
- [Ubicación de búsqueda](#page-83-2)

[Métodos de búsqueda](#page-84-0)

[Usando comodines](#page-84-1)

[Usando expresiones regulares](#page-84-2)

[Mostrando resultados de búsqueda](#page-85-0)

[Filtrando entradas en el editor de acuerdo a la búsqueda](#page-85-1)

# <span id="page-83-0"></span>Ventana de búsqueda

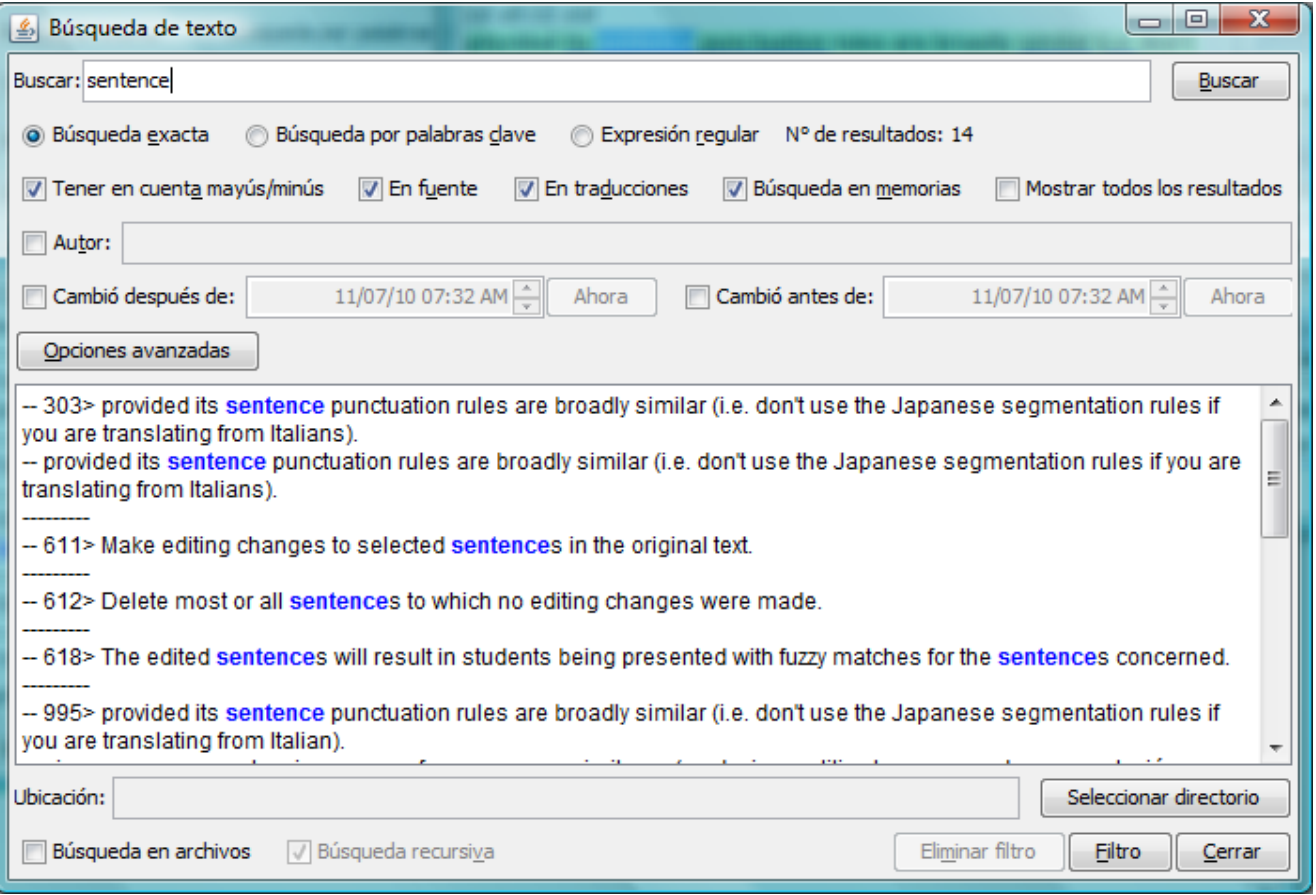

### <span id="page-83-1"></span>Invocando una búsqueda

OmegaT proporciona una potente gama de funciones de búsqueda. Invoque a la ventana de **Búsqueda** con Ctrl+F e introduzca la palabra o frase que desea buscar en la caja **Buscar**. Como alternativa, seleccione una palabra o frase en cualquier lugar del panel de Edición y pulse Ctrl+F. En este caso, la palabra o frase se introduce de forma automática en el cuadro **"Buscar"**. Cada llamada a la ventana de **Búsqueda** crea su propia ventana nueva. No olvide cerrarlas, para no saturar su escritorio.

### <span id="page-83-2"></span>Ubicación de búsqueda

Las búsquedas ocurren tanto en la fuente como en la sección destino del proyecto. Usted puede buscar en

- El proyecto únicamente (configuración predeterminada)
- El proyecto así como en las referencias a memorias de traducción en el directorio /tm/ (marque la casilla *Buscar en Memorias*)
- Un único archivo o un directorio que contenga un conjunto de archivos (marque la casilla *Buscar archivos*)

Al buscar a través de archivos, OmegaT restringirá la búsqueda a los archivos en el formato del archivo fuente (Vea [Formatos de archivo\)](#page-18-0). Por ejemplo, si bien OmegaT es muy capaz de manejar archivos TMX, no los incluirá en la búsqueda.

# <span id="page-84-0"></span>Métodos de búsqueda

Seleccione el método a utilizar en los botones de radio. Usted puede elegir entre dos métodos de búsqueda:

**Búsqueda exacta** Búsqueda de segmentos que contienen la cadena de texto especificada.

**Búsqueda por palabras clave** Busca segmentos que contienen todas las palabras clave que ha especificado, en cualquier orden.

Una **Búsqueda exacta** busca una frase, es decir, si se introducen varias palabras, se encuentran únicamente si se producen exactamente en la misma secuencia. Las búsquedas exactas son similares a la búsqueda de frase "exacta" en un motor de búsqueda de Internet como Google. Seleccione **Búsqueda por palabra clave** para buscar cualquier número de palabras individuales, separadas por espacios y en cualquier orden. OmegaT mostrará una lista con todos los segmentos en los que se producen todas las palabras. Las búsquedas por palabras clave son similares a una búsqueda "con todas las palabras" en un motor de búsqueda en Internet como Google (y logic).

Para cualquiera de estos dos métodos, puede seleccionar las tres siguientes opciones:

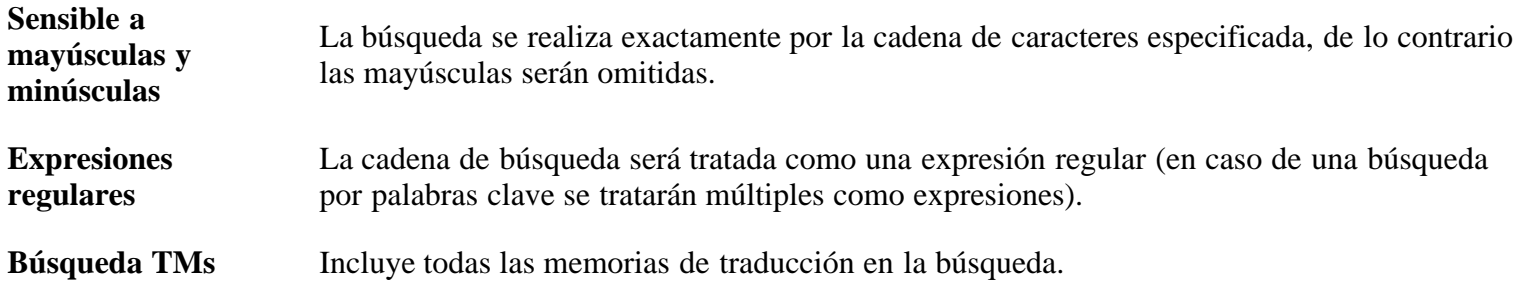

# <span id="page-84-1"></span>Usando comodines

En ambos tipos de búsqueda, exacta y palabras clave, se pueden utilizar los caracteres comodín de búsqueda '\*' y '?'. Para usar comodines, asegúrese de que no ha seleccionado la opción **expresiones regulares**, de lo contrario estos caracteres se interpretan como caracteres especiales de las expresiones regulares.

- '**\***' coincide con cero o más caracteres. El término a buscar, '**run\***' por ejemplo, debe coincidir con '**run**', '**runs**' y '**running**'.
- '**?**' coincide con un sólo caracter. Por ejemplo, '**run?**' igualará a '**runs**' y '**rung**', pero no a '**run**' o '**running**'.

Si desea buscar segmentos que contienen ya sea **\*** o **?**, tendrá que cambiar la expresión regular, y escapar estos caracteres anteponiéndoles una barra invertida ('\'), es decir, 'x\\*y' para hallar instancias de 'x\*y' y 'x\?<sub>Y</sub> para encontrar instancias de 'x?y'.

# <span id="page-84-2"></span>Usando expresiones regulares

Una expresión regular es una poderosa manera para buscar instancias de una cadena. Es similar a una búsqueda con

comodines, pero permite mucha más flexibilidad. Las expresiones regulares utilizadas en las búsquedas son compatibles con Java. Está disponible un breve resumen en el apéndice [Construcción de expresiones regulares.](#page-78-3) Si necesita información más específica, por favor consulte

[http://java.sun.com/j2se/1.5/docs/api/java/util/regex/Pattern.html.](http://java.sun.com/j2se/1.5/docs/api/java/util/regex/Pattern.html)

Puede encontrar tutoriales sencillos en la web (<http://www.regular-expressions.info/quickstart.html>, por ejemplo.)

### <span id="page-85-0"></span>Mostrando resultados de búsqueda

Al pulsar el botón de búsqueda después de ingresar una cadena en el campo de búsqueda, le mostrará todos los segmentos en el proyecto que incluyen la cadena de búsqueda. Dado que OmegaT maneja los segmentos idénticos como una sola entidad, únicamente figura el primer segmento.

Los segmentos se muestran en el orden de aparición en el proyecto. Los segmentos traducidos se mostrarán con el texto original en la parte superior y el texto traducido en la parte inferior, los segmentos sin traducir mostrarán únicamente el original.

Al hacer clic en un segmento, éste se abrirá en el Editor para su modificación. A continuación, puede cambiar de nuevo a la ventana de búsqueda para el siguiente segmento encontrado, por ejemplo, para comprobarlo y si es necesario corregir la terminología.

### <span id="page-85-1"></span>Filtrando entradas en el editor de acuerdo a la búsqueda

Para facilitar la navegación en el conjunto de resultados de búsqueda, usted puede aplicar la búsqueda al editor. Pulse el botón 'filtro' en la parte inferior para limitar las entradas que figuran en la ventana del editor a las que coinciden con la búsqueda actual. Usted puede utilizar la navegación normal por ejemplo, para ir al siguiente segmento (sin traducir) que coincide con los criterios de búsqueda.

NB:

- una búsqueda está limitada a 1000 unidades, así que si usted busca una frase común, entonces el editor muestra sólo las 1000 entradas coincidentes, y no todas las entradas que coinciden con los criterios de búsqueda.
- Un archivo puede no tener entradas coincidentes, por lo tanto se muestran vacíos.
- Si una búsqueda elimina duplicados, puede perder duplicados en el editor.

Para quitar un filtro, presione el botón "Remover filtro", o vuelva a cargar el proyecto.

# <span id="page-86-0"></span>Segmentación de Texto Fuente

- Estructura del nivel de segmentación
- Segmentación a nivel de párrafo
	- Reglas de segmentación
	- $\circ$ Configurando reglas
		- Prioridad
		- Creando reglas
		- Interrupción/Excepción
		- Algunos ejemplos sencillos
- [Construcción de expresiones regulares](#page-78-3)

La herramienta de memoria de traducción trabaja con unidades textuales denominadas segmentos. OmegaT tiene 2 maneras de segmentar un texto: la segmentación por párrafo y la segmentación por frases. A fin de escoger el tipo de segmentación, seleccione **Proyecto → Propiedades...** desde el menú principal y utilice la casilla de verificación disponible. Tenga en cuenta que la segmentación por párrafo es bastante anticuada y que para la mayoría de los proyectos la segmentación por frases es la opción preferible. Si elige la segmentación por frases, puede configurar las reglas seleccionando **Opciones → Segmentación...** desde el menú principal.

Tenga en cuenta que una buena parte del desarrollo se ha invertido en perfeccionar reglas de segmentación confiables, por lo que en la mayoría de los casos usted no tendrá que involucrarse en la escritura de sus propias reglas de segmentación. Por otro lado esta funcionalidad puede ser muy útil en casos especiales, lo cual le permite traducir lo que deba traducirse, sin correr el peligro de cambiar, lo que necesita mantenerse tal cual.

**¡Atención!** Cambiar las opciones de los filtros mientras que el proyecto está abierto, puede resultar en la pérdida de datos. Si cambia las opciones de segmentación, cuando un proyecto está abierto, usted tendrá que volver a cargar el proyecto para que los cambios surtan efecto.

# Estructura del nivel de segmentación

OmegaT primero analiza el texto para estructurar el nivel de segmentación. Durante este proceso, sólo estructura el archivo fuente que se utiliza para producir segmentos.

Por ejemplo, los [archivos de texto](#page-9-1) se pueden segmentar en los saltos de línea, líneas en blanco o no segmentarse en absoluto. Los archivos con formato (documentos de OpenOffice.org, documentos HTML, etc.) se dividen en segmentos con etiquetas a nivel de bloque (párrafo). Los [atributos](#page-9-1) del objeto trasladable en archivos XHTML o HTML se pueden extraer como segmentos separados.

# Segmentación a nivel de párrafo

Después de segmentar el archivo fuente en unidades lógicas, OmegaT aún debe segmentar más estos bloques para formar párrafos.

### Reglas de segmentación

El proceso de segmentación puede describirse de la siguiente manera: imagine que el cursor se mueve a lo largo del texto, un caracter a la vez. Por cada posición del cursor se aplica cada regla en el orden dado para ver si el patrón **Antes** aplica al texto de la izquierda y el patrón **Después** al texto a la derecha del cursor. Si la regla coincide, el programa deja de examinar las reglas (por la regla de excepción) o crea un nuevo segmento (por la regla de ruptura).

La segmentación de frases se ha implementado con la ayuda de las [Reglas de Segmentación eXchange \(SRX\)](http://www.lisa.org/standards/srx/) estándar ― por favor, tenga en cuenta que no admite todas las características SRX. Y no es posible importar/exportar las reglas definidas en formato SRX. Sin embargo, si usted sabe cómo funciona SRX, ya sabe mucho acerca de cómo segmenta OmegaT.

Hay dos tipos de reglas:

- Las **reglas de interrupción** separan el texto fuente en segmentos. Por ejemplo, *"¿esto tiene sentido? Yo no estaba seguro."* se debe separar a la mitad en dos segmentos, debería haber una regla de interrupción para "?".
- Las **reglas de excepción** especifican qué partes del texto NO se deben separar. A pesar del punto, *"Sra. Dalloway"* no se debe separar en dos segmentos, se debe establecer una regla de excepción para Sra (Sr, Dr, y Prof, etc.) seguida por un punto.

Las reglas de interrupción predefinidas deberían ser suficientes para la mayoría de los idiomas Europeos y Japoneses. Dada la flexibilidad, usted puede considerar la definición de más reglas de excepción para el idioma del que traduce, para darle más sentido y segmentos coherente.

### Configurando reglas

### Prioridad

Todos los conjuntos de reglas de segmentación con un patrón de idioma coincidente se aplican en el orden de prioridad dado, por lo tanto las reglas para el idioma específico deben ser de manera predeterminada los valores primordiales. Por ejemplo, las reglas del Francés Canadiense (FR-CA) deben ser superiores a las reglas para el Francés (FR.\*), y superiores a las predeterminadas (.\*). Entonces, mientras traduce del Francés Canadiense su proyecto utilizará las reglas definidas para este idioma, las reglas para el Francés y las reglas predeterminadas en correcto orden.

### Creando reglas

A fin de modificar o ampliar un conjunto de reglas existente, simplemente haga clic sobre la regla en la tabla superior. El conjunto de reglas aparecerá en la mitad inferior de la ventana.

A fin de crear un conjunto de reglas vacío para un nuevo patrón de idioma, haga clic en **Agregar** en la mitad superior del cuadro de diálogo. Debe aparecer una línea vacía en la parte inferior de la tabla superior (probablemente tenga que desplazarse hacia abajo para verla). Cambie el nombre del conjunto de reglas y el patrón de idioma. La sintaxis del patrón de idioma se ajusta a la sintaxis de las *expresiones regulares*. Si el conjunto de reglas maneja un par de idiomapaís, le aconsejamos que lo mueva a la parte superior utilizando el botón **Subir**.

### Interrupción/Excepción

La casilla de verificación Interrupción/Excepción determina si la regla de excepción es una regla de interrupción (casilla de verificación marcada) o una regla de excepción (casilla de verificación vacía). Dos expresiones regulares Antes y Después especifican lo que debe haber Antes y Después de una posición de modo que pueda acogerse a la regla de excepción o a la regla de interrupción.

### Algunos ejemplos sencillos

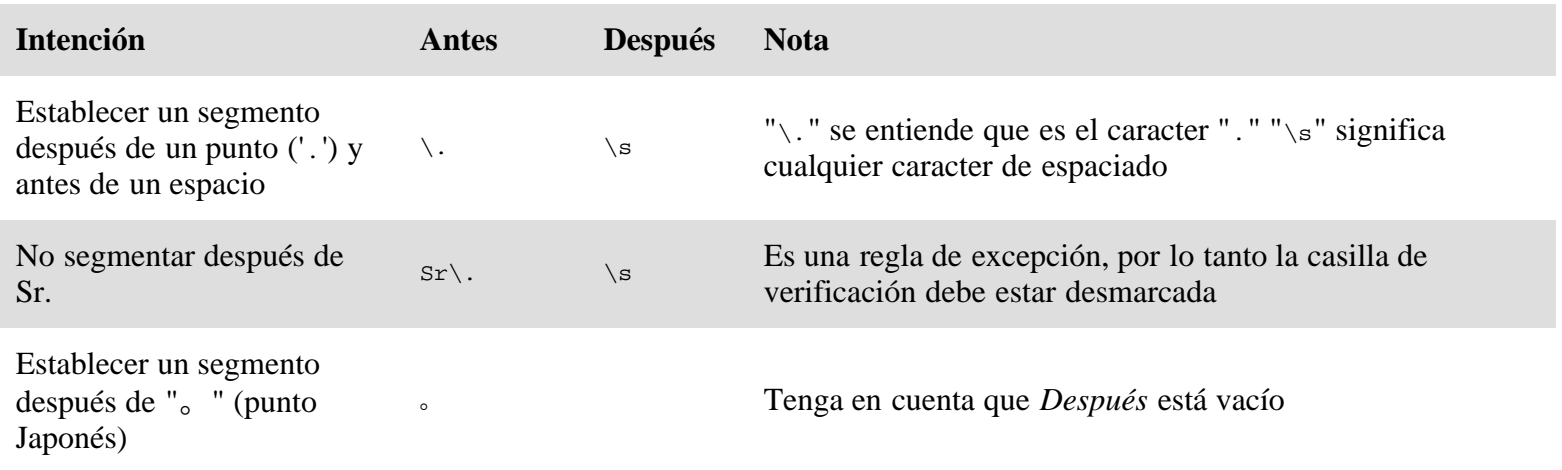

Segmentación de Texto Fuente ― OmegaT 2.1 Manual de Usuario

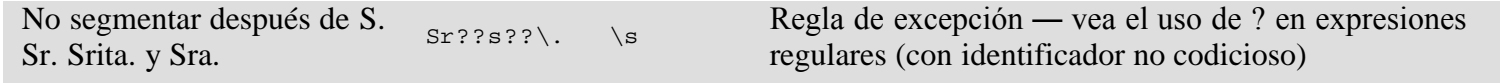

# Construyendo Expresiones Regulares

Las expresiones regulares utilizadas en las reglas de segmentación son compatibles con Java. Está disponible un breve resumen en el apéndice [Construcción de expresiones regulares.](#page-78-3) Si necesita información más específica, por favor consulte<http://java.sun.com/j2se/1.5/docs/api/java/util/regex/Pattern.html>.

Puede encontrar tutoriales sencillos en la web (<http://www.regular-expressions.info/quickstart.html>, por ejemplo.)

[Aviso Legal](#page-99-0) **[Inicio](#page-7-0)** *Inicio Inicio indice de Contenido* 

# <span id="page-89-1"></span>El Corrector Ortográfico

- [Introducción](#page-89-0)
- [Opciones del corrector ortográfico](#page-90-0)
- **[Consejos](#page-90-1)**

### <span id="page-89-0"></span>Introducción

Para corregir los errores ortográficos durante la traducción, puede instalar el corrector ortográfico y utilizarlo para indicar las palabras en el texto destino que es necesario corregir. Esto no debería ser una sorpresa: OmegaT utiliza el corrector ortográfico **Hunspell**, utilizado entre otros por OpenOffice.org, Firefox y Thunderbird. Si usted utiliza cualquiera de estos programas, posiblemente ya tiene instalados los instrumentos esenciales del corrector ortográfico y sólo tiene que conectarlos a OmegaT.

Una vez activado el corrector ortográfico y el vocabulario, están disponibles para el idioma destino, el corrector ortográfico supervisará los segmentos destino, que se muestran en el panel de edición. Las palabras cuestionables serán subrayadas en rojo ondulado:

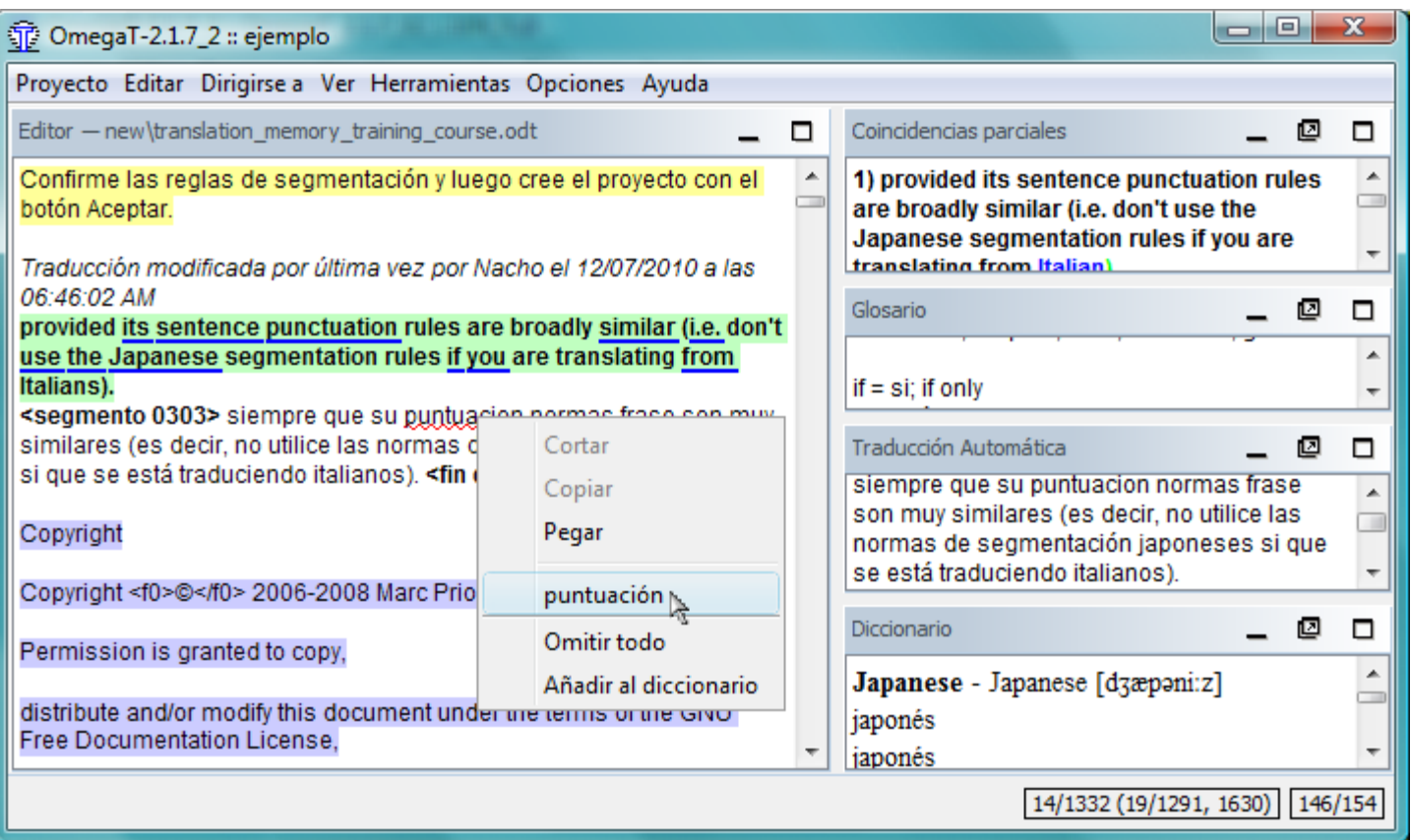

Haga clic con el botón derecho en una palabra resaltada (*Artund* arriba), esto abre un menú desplegable, donde se enumeran sugerencias para la corrección (*Art und*). Además usted puede indicar al corrector ortográfico que **ignore todas** las apariciones de la palabra o las **añada al diccionario**. Tenga en cuenta que este es un corrector ortográfico en línea: si usted tiene que hacer una corrección ortográfica de texto global, tendrá que navegar a través del texto mismo

#### Corrector Ortográfico ― OmegaT 2.1 Manual de Usuario

y buscar las líneas onduladas. La alternativa consiste en corregir la ortografía de los archivos destino con un editor, es decir, fuera de OmegaT para que los cambios que usted pueda hacer no estén en la memoria de traducción.

### <span id="page-90-0"></span>Opciones del corrector ortográfico

Al hacer clic en **Opciones → Revisión de ortografía...** se abrirá la ventana de abajo:

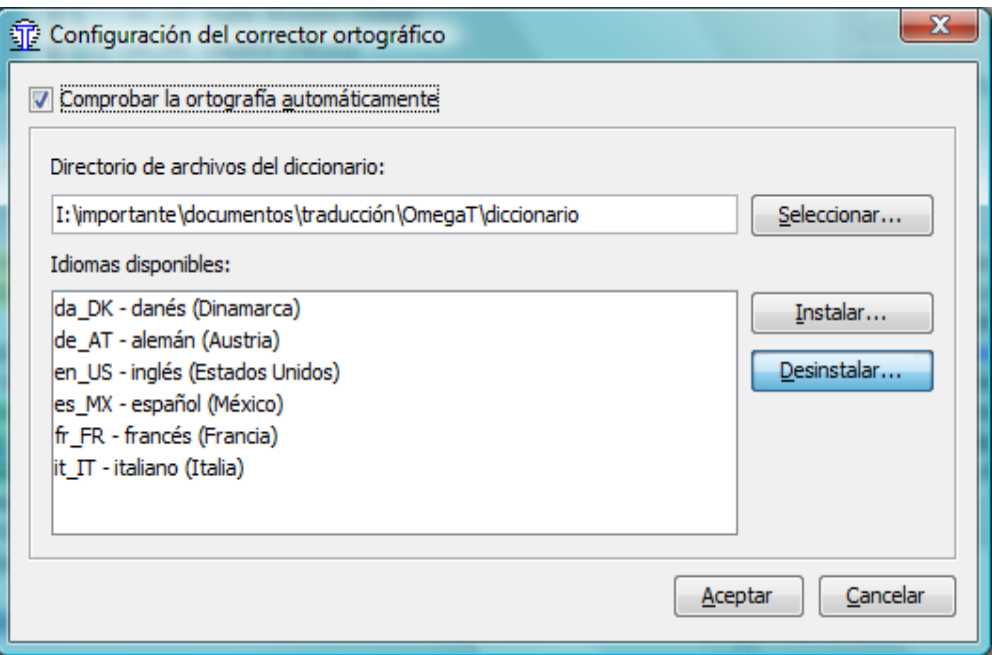

El ejemplo anterior ya tiene los vocabularios disponibles. Inicialmente están vacíos, ya que es necesario especificar dónde debe buscar los vocabularios OmegaT. Haga clic en **Seleccionar...** para abrir una ventana de diálogo donde podrá seleccionar un subdirectorio con los vocabularios de OpenOffice.org o Mozilla actuales. La forma más sencilla de encontrarlos es buscar archivos con extensiones *aff* o *dic*. OmegaT reconocerá todos los diccionarios válidos disponibles en ese lugar y los mostrará. Si el diccionario que desea utilizar ya está ahí y visible para OmegaT, todo está listo. Si no encuentra diccionarios, puede seleccionar un lugar apropiado para ellos y, a continuación, haga clic en **Instalar** para que OmegaT busque los vocabularios disponibles. Seleccione el diccionario que usted necesite en la ventana emergente y haga clic en **Instalar**. A continuación, los idiomas seleccionados se instalarán y, finalmente, aparecerán en la ventana de configuración del corrector ortográfico (esto puede tardar un poco).

Por favor, tenga en cuenta que el programa de instalación depende de la lista de diccionarios de Internet. En caso de que no esté actualizado o si no incluye el idioma deseado, usted mismo tendrá que buscar el vocabulario. Probablemente OpenOffice.org contenga la mayor colección de vocabularios en el [sitio de Diccionarios de](http://extensions.services.openoffice.org/dictionary) [OpenOffice.org.](http://extensions.services.openoffice.org/dictionary) Tras la descarga e instalación de la extensión diccionario, los *aff* y *dic* correspondientes estarán disponibles. Lo mismo se puede lograr mediante la adición de una extensión de corrección ortográfica para Firefox o Thunderbird, en este caso los archivos del corrector ortográfico se almacenarán en su perfil (Firefox o Thunderbird).

Asegúrese de que el código de idioma de los archivos destino corresponde al código de idioma del diccionario: un diccionario FR-FR no funcionará con una configuración destino de FR. Es necesario cambiar la configuración a FR-FR para que el corrector ortográfico reconozca el diccionario correcto para su destino. Puede buscar archivos con el nombre, indicando el idioma utilizado y que tengan las extensiones *aff* y *dic*.

### <span id="page-90-1"></span>Consejos

Posibles razones por las que no funciona el corrector ortográfico:

1. La casilla de verificación "Revisar automáticamente la ortografía mientras escribe" debe esta marcada.

Corrector Ortográfico ― OmegaT 2.1 Manual de Usuario

2. Compruebe que el código del idioma destino de su proyecto concuerda con los vocabularios disponibles en la ventana de configuración. El corrector ortográfico determina el idioma a utilizar en el código del idioma destino: si el idioma destino es Portugués de Brasil (PT\_BR), el subdirectorio con un vocabulario que contiene los dos archivos del vocabulario, llamados *pt\_br.aff* y *pt\_br.dic*.

En caso de que tenga un gran cuerpo de texto ya traducido, pero luego se da cuenta de que el código del idioma destino del proyecto no coincide con el código de idioma del corrector ortográfico (usted especificó pt\_BR como idioma, pero no hay vocabularios pt\_BR, por ejemplo) simplemente puede copiar los dos archivos correspondientes y cambiarles el nombre (de pt\_PT.aff resp. pt\_PT.dic a pt.\_BR.aff y pt\_BR.dic). Por supuesto, es mucho más sensato, tomar un breve descanso y descargar las versiones correctas del corrector ortográfico.

Tenga en cuenta que desinstalar elimina físicamente los vocabularios resaltados. Si son parte de OpenOffice como en el caso anterior, desaparecerán de esa aplicación también. Si por cualquier razón, usted tiene que hacer eso de vez en cuando, puede tener sentido copiar los archivos implicados en un directorio diferente, reservado sólo a propósito de OmegaT.

[Aviso Legal](#page-99-0) **[Inicio](#page-7-0)** *Inicio inicio indice de Contenido* 

# **[Índice](#page-7-0)** anterior: [Segmentación](file:///F|/OmegaT/docs/es/Segmentation.html) siguiente: [Funciones de edición](file:///F|/OmegaT/docs/es/Edit.html)

# El proceso de traducción

Abra un proyecto y traduzca sobrescribiendo el texto en el segmento activo.

Pulse *Intro* o *Ctrl+N* para confirmar la traducción y pasar al siguiente segmento. Si precisa reservar *Intro* para otro uso, como por ejemplo utilizar una herramienta de entrada de caracteres complejos, puede emplear como alternativa *Tab*. El uso de *Tab* es una opción que debe activarse haciendo clic en *Preferencias* > *Usar TAB para avanzar*.

Al abrir un proyecto, su primer segmento se activa automáticamente. Para desplazarse con rapidez al siguiente segmento por traducir del proyecto, pulse *Ctrl+U* o seleccione *Editar > Siguiente por traducir*.

Tras traducir todos los segmentos, compile el proyecto seleccionando *Archivo* > *Compilar traducción*.

Tras la compilación, puede comprobar los resultados revisando los archivos que se encuentran en el subdirectorio */target* del proyecto (para más detalles sobre archivos y directorios consulte [Archivos y directorios del proyecto\)](file:///F|/OmegaT/docs/es/FilesDirs.html). Si no está satisfecho con los resultados, modifique simplemente la traducción siguiendo el procedimiento descrito (consulte también [Guardar, revisar y compilar la traducción,](file:///F|/OmegaT/docs/es/Saving.html) [Consejos y sugerencias generales](file:///F|/OmegaT/docs/es/Tips.html) y [Atajos de teclado\)](file:///F|/OmegaT/docs/es/Shortcuts.html).

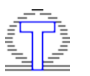

**[Índice](#page-7-0)** anterior: [Segmentación](file:///F|/OmegaT/docs/es/Segmentation.html) siguiente: [Funciones de edición](file:///F|/OmegaT/docs/es/Edit.html)

# <span id="page-93-3"></span>Comportamiento del campo de edición

- [Insertando coincidencias automáticamente](#page-93-0)
- [Permitir que la traducción sea igual al original](#page-93-1)  $\bullet$
- [&Exportar el segmento a un archivo de texto](#page-93-2)

 $\mathbf{P}$ 

Este cuadro de diálogo, disponible en Opciones → Comportamiento del campo de edición..., permite al usuario determinar, cómo inicializar y manipular el segmento actual.

# <span id="page-93-0"></span>Insertando coincidencias automáticamente

Usted traduce sus archivos moviéndose de segmento a segmento, al mismo tiempo que edita el segmento en curso. Cuando se mueve entre los segmentos, es posible desee que el campo de edición se rellene con la traducción existente o con el texto original.

En **Opciones → Comportamiento del campo de edición...** OmegaT le ofrece las siguientes alternativas:

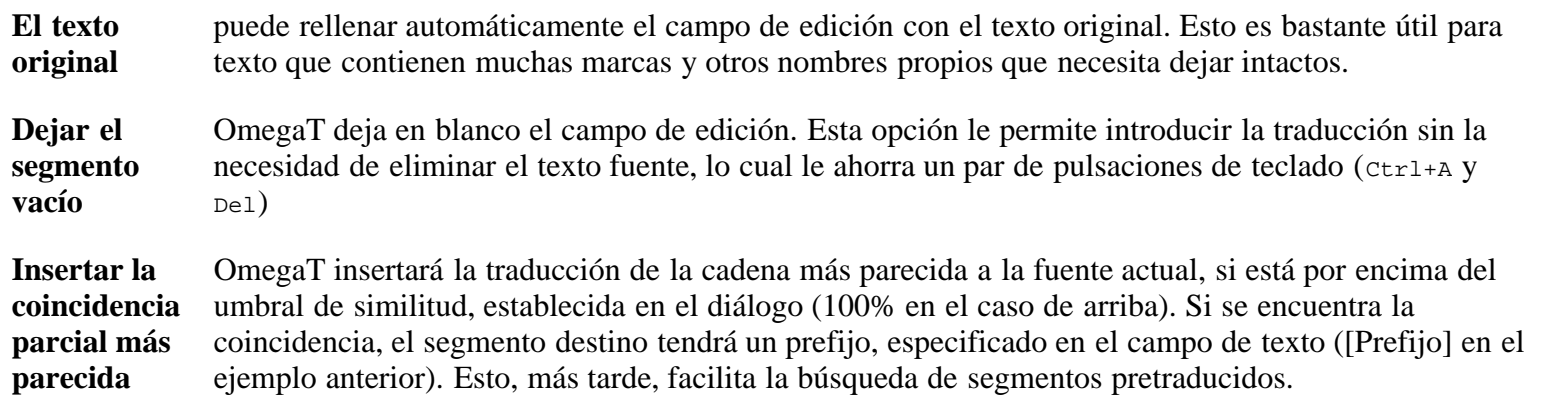

# <span id="page-93-1"></span>Permitir que la traducción sea igual al original

Los documentos que necesita traducir podrían contener marcas, nombres u otros nombres propios que tienen que ser los mismos en los documentos traducidos. Hay dos estrategias para segmentos que únicamente contengan tal texto invariable.

Usted puede decidir no traducir en absoluto tales segmentos ― como resultado OmegaT informará de estos segmentos como que no se han traducido. Este es el predeterminado.

La alternativa es introducir la traducción, incluso si es igual al texto original, de modo que OmegaT recuerde que ha revisado el texto y decidió quedarse con el segmento destino igual al original. Para poder hacerlo, vaya a **Opciones → Comportamiento del campo de edición...** y marque la casilla **Permitir traducciones idénticas al original**.

# <span id="page-93-2"></span>&Exportar el segmento a un archivo de texto

Es posible que prefiera dejar sin traducir los segmentos como están y volver más tarde para ellos. En este caso, usted puede activar la casilla de verificación Permitir que la traducción sea igual al original y OmegaT guardará los segmentos originales, por ejemplo a un archivo para traducirlos más adelante.

# <span id="page-94-3"></span>Memorias de Traducción

- [OmegaT y archivos TMX](#page-94-0)
	- [Ubicación y propósito](#page-94-1)
	- o [Copia de seguridad TMX](#page-94-2)
	- o [TMX y el idioma](#page-95-0)
- [Cómo recuerda OmegaT sus traducciones](#page-95-1)
- [Usando memorias de traducción de proyectos anteriores](#page-95-2)
- [Usando memorias creadas con otras herramientas de traducción](#page-96-0)
	- o [Importando archivos](#page-96-1)
	- o [Manipulando archivos importados](#page-96-2)
- [Utilizando memorias de traducción OmegaT en otras herramientas de traducción](#page-96-3)
- [Memoria pseudotraducida](#page-96-4)
- [Actualizando memorias de traducción](#page-97-0)

# <span id="page-94-0"></span>OmegaT y archivos TMX

### <span id="page-94-1"></span>Archivos TMX ― ubicación y propósito

OmegaT utiliza archivos TMX en 3 diferentes lugares.

El directorio */omegat/* contiene *project\_save.tmx* y eventualmente, una variedad de copias de seguridad de los archivos TMX.

El archivo *project\_save.tmx* contiene todos los segmentos que se han memorizado desde que empezó el proyecto.

- El directorio principal del proyecto debe contener 3 archivos TMX:
	- 1. *nombre-del-proyecto-omegat.tmx*
	- 2. *nombre-del-proyecto-level1.tmx*
	- 3. *nombre-del-proyecto-level2.tmx*

(*nombre-del-proyecto* comienza con el nombre de su proyecto).

Estos archivos contienen tanto los segmentos originales como la traducción correspondiente del directorio /source/ en el momento de su creación (por lo general cuando se han creado los archivos traducidos).

- El archivo *level1* sólo contiene información textual.
- El archivo *level2* encapsula etiquetas específicas de OmegaT en etiquetas TMX correctas para que el archivo se pueda utilizar con su información de formato en una herramienta de traducción que admita memorias TMX nivel 2, u OmegaT mismo.
- El archivo *omegat* incluye las etiquetas de formato específicas de OmegaT, de manera que el archivo se pueda utilizar en otros proyectos de OmegaT
- El directorio */tm/* puede contener cualquier cantidad de archivos TMX. Estos archivos deben ser archivos TMX correctos y sólo pueden contener información textual (TMX nivel 1), la información textual y el formato OmegaT (omegat TMX) o información textual TMX y el formato (TMX nivel 2). Las diferencias entre ellos son de carácter técnico (vea detalles más adelante), y si desea utilizar una memoria de traducción de un proyecto anterior, en su mayoría son intercambiables, es decir, todo funcionará igual de bien.

<span id="page-94-2"></span>Opcionalmente, puede dejar que OmegaT genere un archivo TMX adicional (estilo OmegaT) en algún lugar que usted especifique, que contenga todos los segmentos traducibles del proyecto. Vea [Memoria pseudotraducida](#page-96-4).

### Copia de seguridad TMX

Al traducir sus archivos, OmegaT almacena todo su progreso en la memoria de traducción del subdirectorio */omegat* del proyecto.

OmegaT también hace copias de seguridad de la memoria de traducción en *project\_save.tmx.AÑOMESDÍAHHNN.bak* en el mismo subdirectorio cada vez que abre o se vuelve a cargar un proyecto. *AÑO* es el año de 4 dígitos, *MM* es un mes, *DD* día del mes, *HH* y *NN* son horas y minutos respectivamente, de cuando haya guardado la memoria de traducción anterior.

Si usted cree que ha perdido datos de traducción siga este procedimiento:

- 1. cierre el proyecto
- 2. cambie el nombre del archivo *project\_save.tmx* actual a cualquiera que usted desee (como *project\_save.tmx.temporal*, por ejemplo)
- 3. seleccione la copia de seguridad de la memoria de traducción que sea la más probable que contenga los datos que está buscando
- 4. cámbiele el nombre a *project\_save.tmx*
- 5. abra el proyecto

### <span id="page-95-0"></span>Archivos TMX y el idioma

Los archivos TMX contienen *unidades de traducción* formadas por una serie de segmentos equivalentes en diferentes idiomas. Una unidad de traducción es de al menos dos *variaciones de la unidad de traducción* (TUV). Cualquiera se puede utilizar como fuente o destino.

La configuración del proyecto debe indicar cual es el idioma origen y cual el idioma destino. OmegaT deberá tomar la **tuv** correspondiente al idioma del proyecto fuente y usará ese segmento como el segmento fuente, y tomará la **tuv** correspondiente al código de idioma destino del proyecto y usará ese segmento como el segmento destino. OmegaT los reconoce utilizando los dos siguientes convenios:

- 2 letras (por ejemplo, **JA** por Japonés), o
- 2 letras para el código de idioma seguidas por un guión, seguido por 2 letras para el código de país (por ejemplo, **EN-US**)

Vea [Idiomas](#page-71-0) para obtener una lista parcial de los códigos de idioma y país.

Si los códigos de idioma del proyecto y los códigos de idioma TMX coinciden plenamente, los segmentos se cargan en la memoria. Si los códigos sólo coinciden en el idioma, pero no con el país, los segmentos también se cargan en la memoria. Si ni el código de idioma, ni el código de país coinciden, los segmentos no se cargan en la memoria.

### <span id="page-95-1"></span>Cómo recuerda OmegaT sus traducciones

El archivo project\_save.tmx contiene todos los segmentos que se han memorizado desde que empezó el proyecto. Si usted hace alguna modificación en la segmentación del proyecto, por ejemplo, *project\_save.tmx* grabará nuevos pares de traducción, pero conservará toda la información anterior.

En ocasiones, esto le llevará a la pantalla de **cadenas de caracteres huérfanas** en el visor de coincidencias. Tales coincidencias ya no se refieren a segmentos existentes en los documentos fuente, pero si a los segmentos registrados antes de llevar a cabo la modificación. Si la modificación fue un error, regrese a la configuración anterior y la antigua volverá a aparecer.

### <span id="page-95-2"></span>Usando memorias de traducción de proyectos anteriores

Al crear los documentos finales en un proyecto OmegaT, la memoria de traducción del proyecto es producida en

Memorias de Traducción ― OmegaT 2.1 Manual de Usuario

forma de tres archivos en el directorio raíz de su proyecto OmegaT (vea la descripción anterior). Usted puede considerar estos tres archivos TMX (-*omegat.tmx*", "*-level1.tmx*" y "*-level2.tmx*") como una memoria de exportación de la "traducción", es decir, como un resumen bilingüe exportable de su proyecto actual.

Si desea volver a utilizar una memoria de traducción de un proyecto anterior (por ejemplo, porque el nuevo proyecto es similar al proyecto anterior, o utiliza una terminología que podría haber usado antes), puede utilizar estas memorias de traducción como "memorias de traducción de entrada", es decir, para importarlas a su nuevo proyecto. En este caso, coloque las memorias de traducción que desea utilizar en el directorio *\tm* de su nuevo proyecto.

De manera predeterminada, el subdirectorio *\tm* está bajo al directorio raíz del proyecto (por ejemplo ..*\MiProyecto\tm)*, pero si lo desea, puede elegir algún otro directorio en el diálogo de propiedades del proyecto. Esto es útil si usted utiliza frecuentemente memorias de traducción producidas en el pasado, por ejemplo, porque están en el mismo tema o son para el mismo cliente. En este caso, un procedimiento útil sería:

- Cree un directorio (un "directorio repositorio") en una ubicación conveniente en su disco duro para las memorias de traducción para un cliente o tema particular.
- Cada vez que termine un proyecto, copie uno de los tres archivos "exportables" de la memoria de traducción del proyecto al directorio del repositorio.
- Cuando usted comience un nuevo proyecto sobre el mismo tema o para el mismo cliente, navegue al directorio del repositorio desde el cuadro de diálogo *Propiedades del proyecto → Editar proyecto* y selecciónelo como el directorio de memoria de traducción.

Tenga en cuenta que todos los archivos TMX en el repositorio *\tm* son analizados durante el inicio del programa, por lo que poner allí todos los archivos TMX puede entorpecer a OmegaT innecesariamente. Incluso, puede considerar la eliminación de aquellos que no sean estrictamente necesarios (por ejemplo, dejándolos en el subdirectorio */tm*, pero cambiando su extensión), una vez haya migrado su contenido a *project\_save.tmx* de su proyecto actual.

# <span id="page-96-0"></span>Usando memorias creadas con otras herramientas de traducción

### <span id="page-96-1"></span>Importando archivos

OmegaT es compatible con TMX importadas de versiones 1.1-1.4b (tanto de nivel 1 como de nivel 2). Esto permite que OmegaT pueda leer las memorias de traducción producidas por otras herramientas. Sin embargo, OmegaT no es *completamente* compatible con archivos TMX de nivel 2 importados (que no almacenan sólo la traducción, sino también el formato), por lo que la calidad de equivalencias aproximadas será un poco más baja cuando importe archivos TMX de nivel 2.

### <span id="page-96-2"></span>Manipulando archivos importados

OmegaT sigue procedimientos muy estrictos en el manejo de archivos de memorias de traducción (archivos TMX). En caso de encontrar algún error en dicho archivo, OmegaT simplemente no lo carga.

Algunas herramientas, se sabe, que en ciertas condiciones producen archivos TMX inválidos. Si desea utilizar tales archivos como referencias de traducción en OmegaT, tendrá que corregirlos si OmegaT los rechaza. Las operaciones de revisión son triviales y OmegaT le dará indicaciones con mensajes de error relacionados. Usted puede solicitar ayuda al [grupo de usuarios](http://groups.yahoo.com/group/OmegaT/) si tiene problemas.

# <span id="page-96-3"></span>Utilizando memorias de traducción OmegaT en otras herramientas de traducción

OmegaT exporta archivos TMX versión 1.4 (tanto de nivel 1 como de nivel 2). La exportación del nivel 2 no es un nivel 2 estándar, pero es suficiente para generar resultados correctos en herramientas de traducción que son compatibles con TMX nivel 2. Si sólo necesita información textual (y no información de formato), utilice el archivo nivel 1 que OmegaT ha creado.

# <span id="page-96-4"></span>Memoria pseudotraducida

Memorias de Traducción ― OmegaT 2.1 Manual de Usuario

Puede haber algún caso en el que desee realizar un preprocesamiento u otro procesamiento de los segmentos que OmegaT admite. Por ejemplo, supongamos que desea crear una pseudotraducción para fines de prueba.

OmegaT le permite crear un archivo TMX extra que contenga todos los segmentos del proyecto. La traducción en este tmx puede ser

- una traducción igual al original (predeterminada)
- con los segmentos de traducción vacíos

El archivo tmx puede tener cualquier nombre que usted especifique, pero, si no se proporciona la extensión automáticamente se añade '.tmx'.

La generación se activa en modo consola. Vea cómo hacer esto en [Modo Consola](#page-39-0).

Usted puede procesar la tmx generada con la herramienta que desee. Para volver a usarla en OmegaT: cámbiele el nombre a *project\_save.tmx* y colóquelo en el subdirectorio *\omegat* de su proyecto.

# <span id="page-97-0"></span>Actualizando memorias de traducción

En versiones anteriores, OmegaT fue capaz de segmentar archivos fuente solamente en párrafos, y numeraba inconsistentemente las etiquetas de formato en archivos HTML y Open Document. OmegaT 2.1 puede detectar y actualizar sobre la marcha estos archivos TMX para aumentar la calidad de coincidencia parcial y aprovechar su mejor traducción existente ―para que usted no tenga que hacerla de nuevo.

Un proyecto TMX se actualizará una sola vez, y será escrito en forma de actualización y los archivos TMX heredados se actualizarán sobre la marcha cada vez que cargue el proyecto. Tenga en cuenta que algunos cambios en los filtros de archivo en OmegaT 2.1 pueden conducir a una segmentación totalmente diferente, por lo tanto, en casos raros, usted tendrá que actualizar su traducción de forma manual.

[Aviso Legal](#page-99-0) **[Inicio](#page-7-0)** *Inicio inicio indice de Contenido* 

# <span id="page-98-0"></span>OmegaT en la Web

# Sitios OmegaT y el proyecto OmegaT en SourceForge

El [sitio web de OmegaT](http://www.omegat.org/es/omegat.html) contiene enlaces a diferentes recursos OmegaT, por lo tanto, probablemente debería empezar por ahí. El apoyo a usuarios se proporciona de manera voluntaria en el [Grupo de usuarios OmegaT de Yahoo.](http://groups.yahoo.com/group/OmegaT/) La esquina de [preguntas frecuentes](http://tech.groups.yahoo.com/group/OmegaT/database?method=reportRows&tbl=1) puede ser un buen punto de partida para sus preguntas. OmegaT también tiene un canal IRC (Internet Relay Chat) en Freenode: #omegat. Las nuevas versiones de OmegaT se pueden descargar desde el [Proyecto OmegaT SourceForge.net,](http://sourceforge.net/projects/omegat/) donde también puede presentar [informes de fallos](http://sourceforge.net/tracker/?group_id=68187&atid=520347) y [solicitar mejoras](http://sourceforge.net/tracker/?group_id=68187&atid=520350).

### Informe de fallos

Recuerde que cada buen informe de fallo necesita tres cosas exactamente:

- Pasos para reproducirlo
- Lo que usted esperaba ver
- Lo que vio en su lugar

Más información en el artículo [Seguimiento de fallos indoloro](http://www.joelonsoftware.com/articles/fog0000000029.html) de Joel Spolsky

Usted debe agregar copias de los archivos, porciones del registro log (vea su ubicación en *OmegaT archivos y directorios → Archivos de usuario*), capturas de pantalla, todo lo que crea que va a ayudar a los desarrolladores a encontrar y corregir el fallo. Tenga en cuenta que los informes de fallos y la petición de mejoras son visibles públicamente, motivo por el cual no debería añadir archivos sensibles. Si quiere estar al día de lo que está sucediendo con el informe, debe registrarse como usuario de SourceForge, ingresar a su cuenta y registrar un informe de fallo, o simplemente haga clic en Monitoreo en la parte superior del informe.

### Contribuyendo al proyecto OmegaT

Para contribuir a OmegaT, primero únase al [grupo de usuarios](http://groups.yahoo.com/group/OmegaT/) (Vía web o enviando un correo electrónico a [OmegaT](mailto:OmegaT-subscribe@yahoogroups.com)[subscribe@yahoogroups.com\)](mailto:OmegaT-subscribe@yahoogroups.com). Para participar en el desarrollo de OmegaT, puede unirse al [grupo de desarrolladores](https://lists.sourceforge.net/lists/listinfo/omegat-development), vía web o enviando un correo electrónico a [omegat-development-request@lists.sourceforge.net](mailto:omegat-development-request@lists.sourceforge.net?subject=subscribe) con el asunto "subscribe".

Para traducir la interfaz de usuario de OmegaT, el manual de usuario u otros documentos relacionados, primero lea la guía de [Localización y personalización de OmegaT,](http://www.omegat.org/en/howtos/localizing_omegat.html) y únase al [grupo de traductores de OmegaT](https://lists.sourceforge.net/lists/listinfo/omegat-l10n) (vía web o enviando un correo electrónico a <u>omegat-l10n-request@lists.sourceforge.net</u> con el asunto "subscribe").

Y dese una idea de lo que está pasando en el mundo de OmegaT...

# <span id="page-99-0"></span>Aviso Legal

### Para la documentación

### Derechos de Autor (Copyright)

La documentación distribuida con **OmegaT 2.1** incluye el Manual de usuario y el documento readme.txt. La documentación, a excepción del capítulo **Guía de inicio rápido**, tiene Copyright ©2009-2010 de Vito Smolej. El capítulo **Guía de inicio rápido** tiene Derechos de Autor ©2005-2010 de Samuel Murray.

### Distribución y modificaciones

**La documentación** es un documento libre, puede redistribuirlo y/o modificarlo bajo los términos de la GNU General Public License publicada por la Free Software Foundation, bien la versión 2 de la Licencia, o (a su elección) cualquier versión posterior.

### Garantía

**La documentación** se distribuye con la esperanza de que sea útil, pero SIN NINGUNA GARANTÍA, incluso sin la garantía implícita de COMERCIALIZACIÓN o IDONEIDAD PARA UN PROPÓSITO PARTICULAR. Vea la [GNU](file:///F|/OmegaT/docs/es/license.txt) [General Public License](file:///F|/OmegaT/docs/es/license.txt) para más detalles.

### Para la aplicación

### Derechos de Autor (Copyright)

**OmegaT 2.1** tiene Copyright ©2000-2010 por Godfrey Keith, Mykhalchuk Maxym, Bartko Zoltan, Didier Briel, Kim Bruning, Buloichik Alex, Sandra Jean Chua, Fleurke Martin, Thomas Huriaux, Fabián Mandelbaum, Peters Arno, Pijffers Henry, Tiago Saboga, Andrzej Sawula, Benjamin Siband y Wunderlich Martin.

### Distribución y modificaciones

**OmegaT 2.1** es un software libre, puede redistribuirlo y/o modificarlo bajo los términos de la GNU General Public License publicada por la Free Software Foundation, bien la versión 2 de la Licencia, o (a su elección) cualquier versión posterior.

### Garantía

**OmegaT 2.1** se distribuye con la esperanza de que sea útil, pero SIN NINGUNA GARANTÍA, incluso sin la garantía implícita de COMERCIALIZACIÓN o IDONEIDAD PARA UN PROPÓSITO PARTICULAR. Vea la [GNU General](file:///F|/OmegaT/docs/es/license.txt) [Public License](file:///F|/OmegaT/docs/es/license.txt) para más detalles.

[Aviso Legal](#page-99-0) **[Inicio](#page-7-0)** *Inicio inicio indice de Contenido* 

# <span id="page-100-0"></span>Índice de Contenido

# Editando

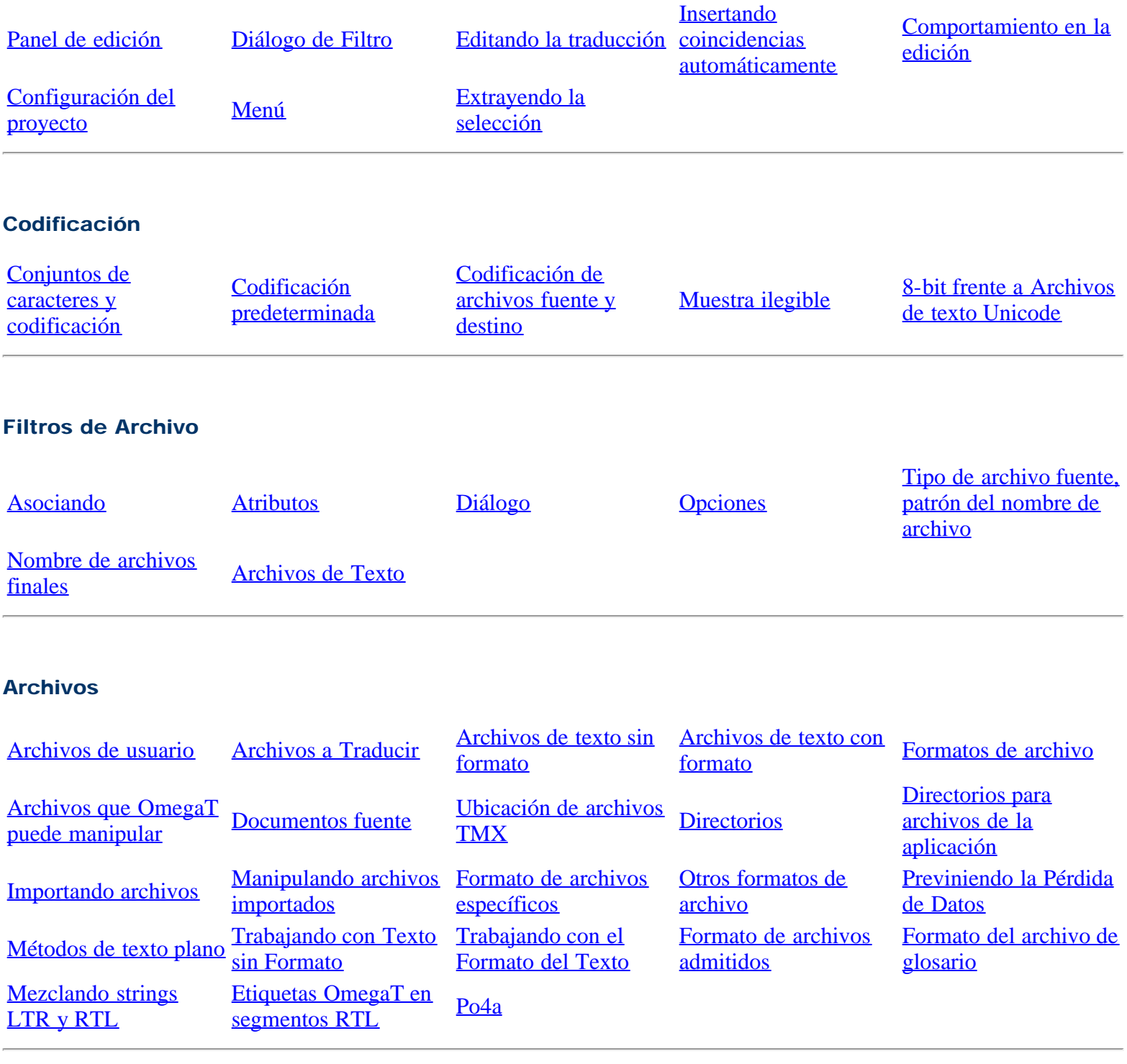

# Cómo empezar

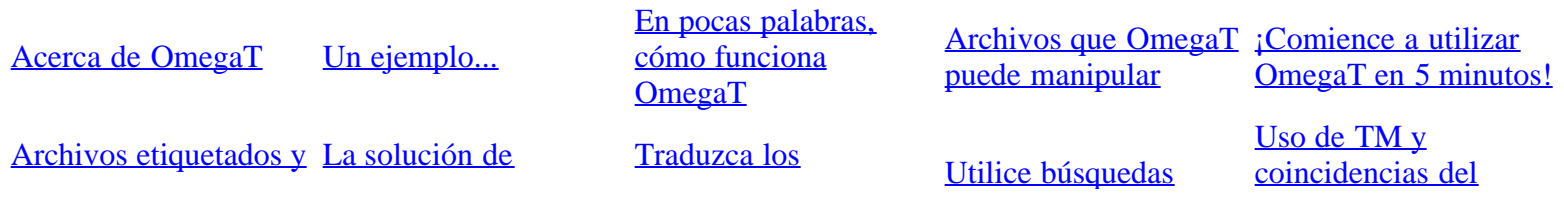

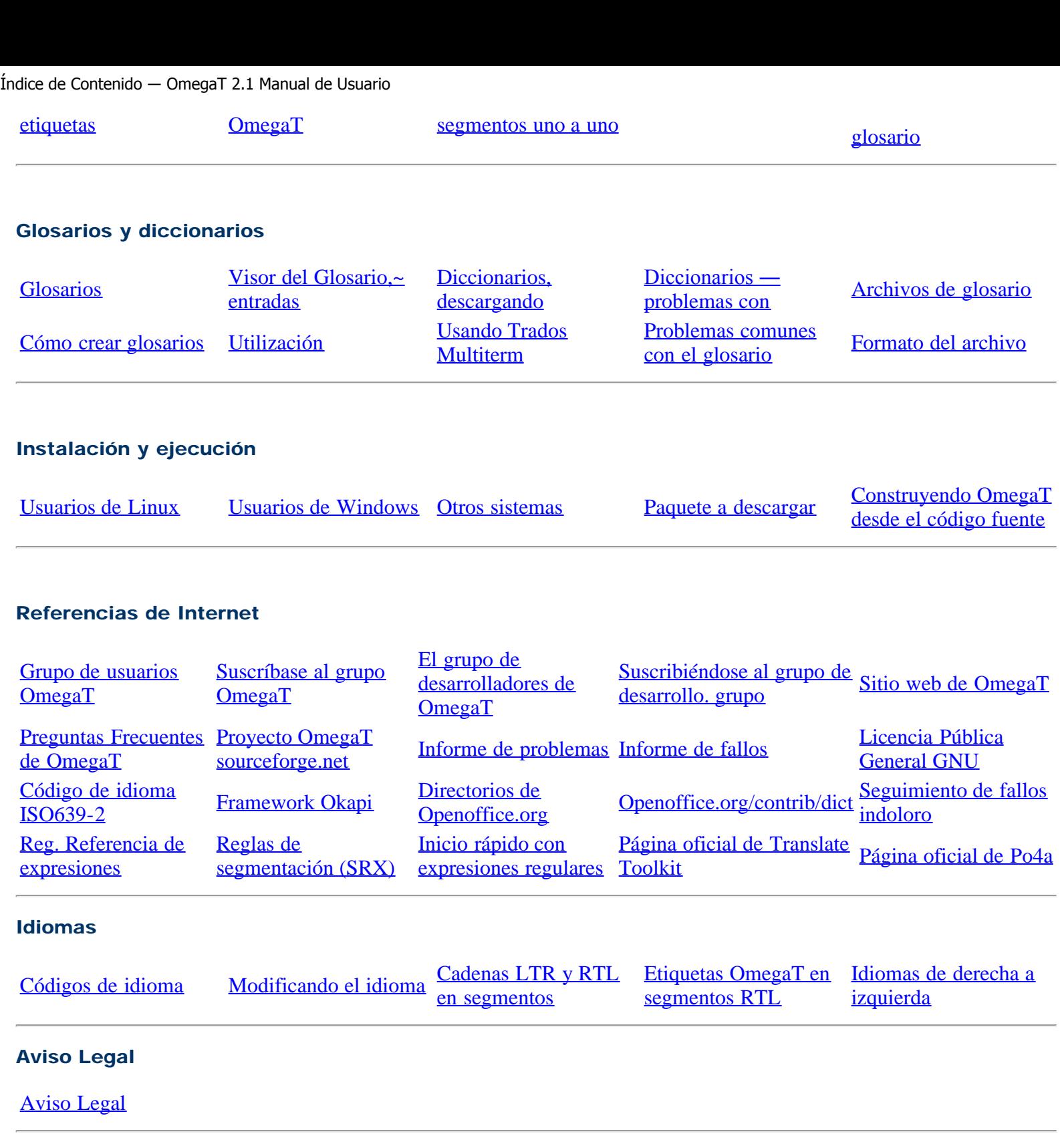

# Menú

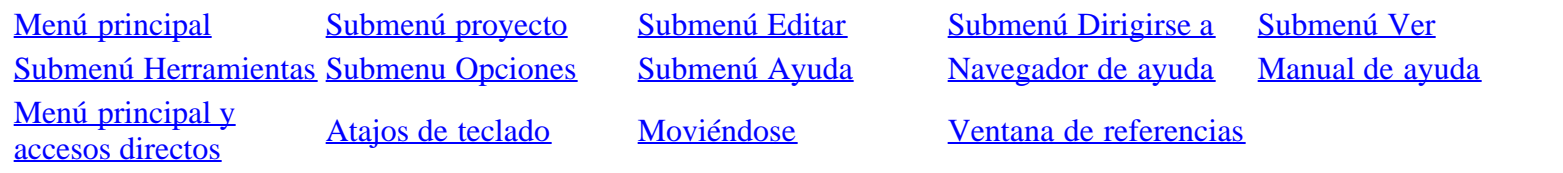

# Proyecto

[Cuadro de diálogo](#page-77-0)

Índice de Contenido ― OmegaT 2.1 Manual de Usuario

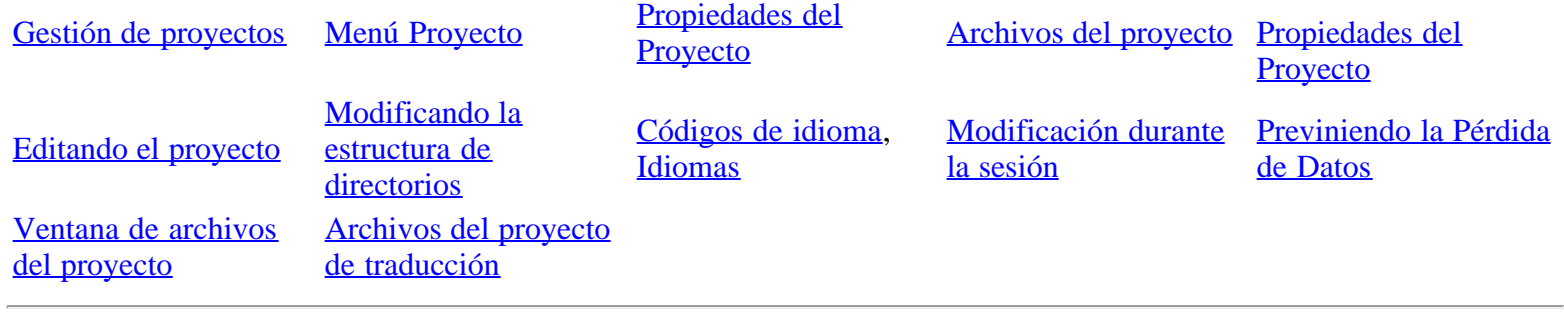

# Expresiones Regulares

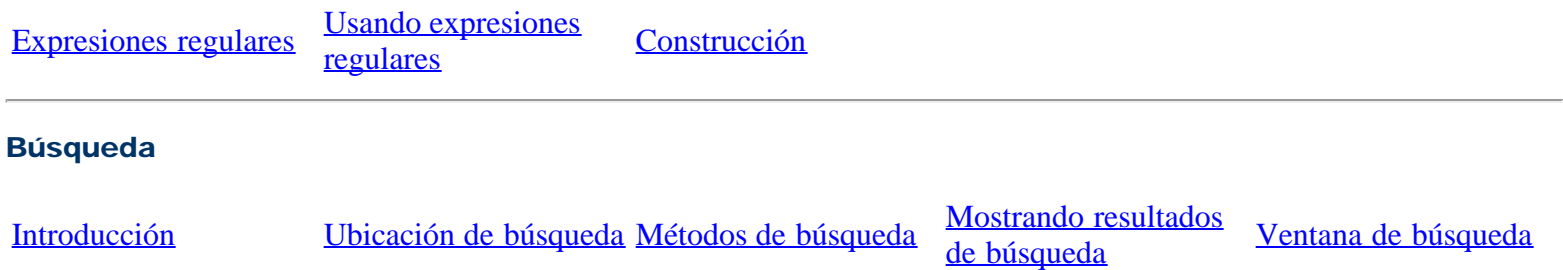

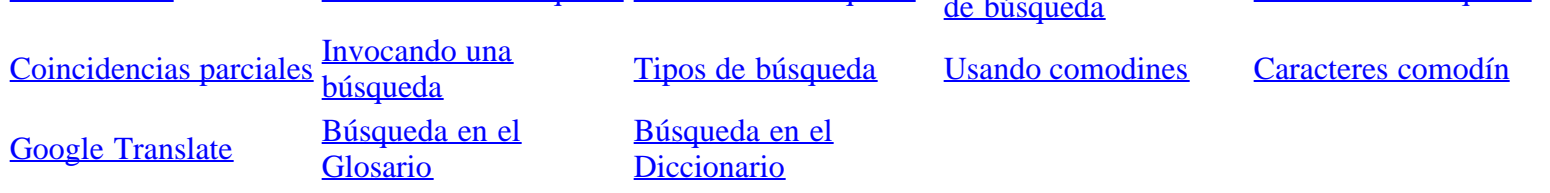

# Segmentación

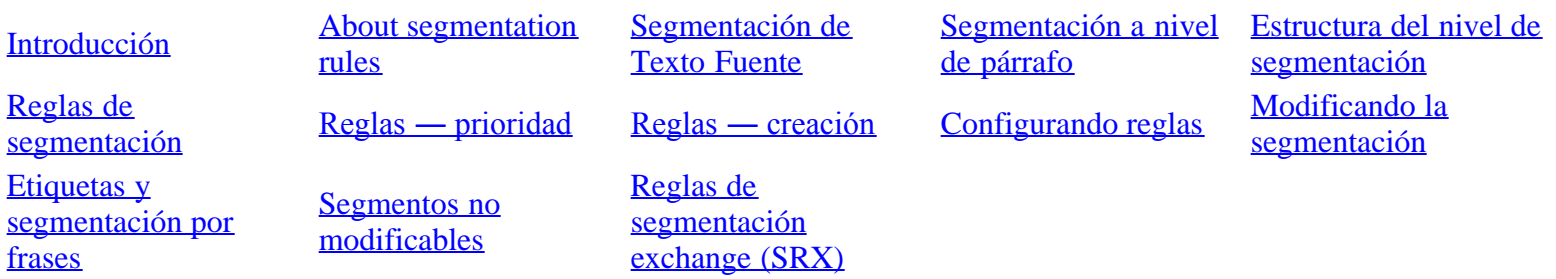

# El Corrector Ortográfico

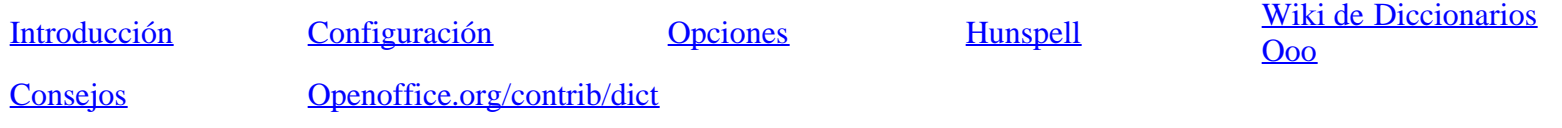

### Archivos con formato

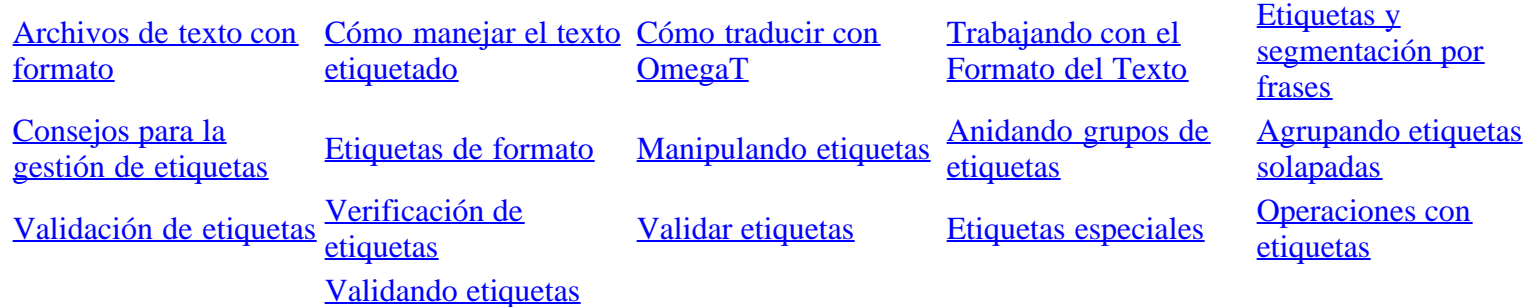

# Índice de Contenido ― OmegaT 2.1 Manual de Usuario

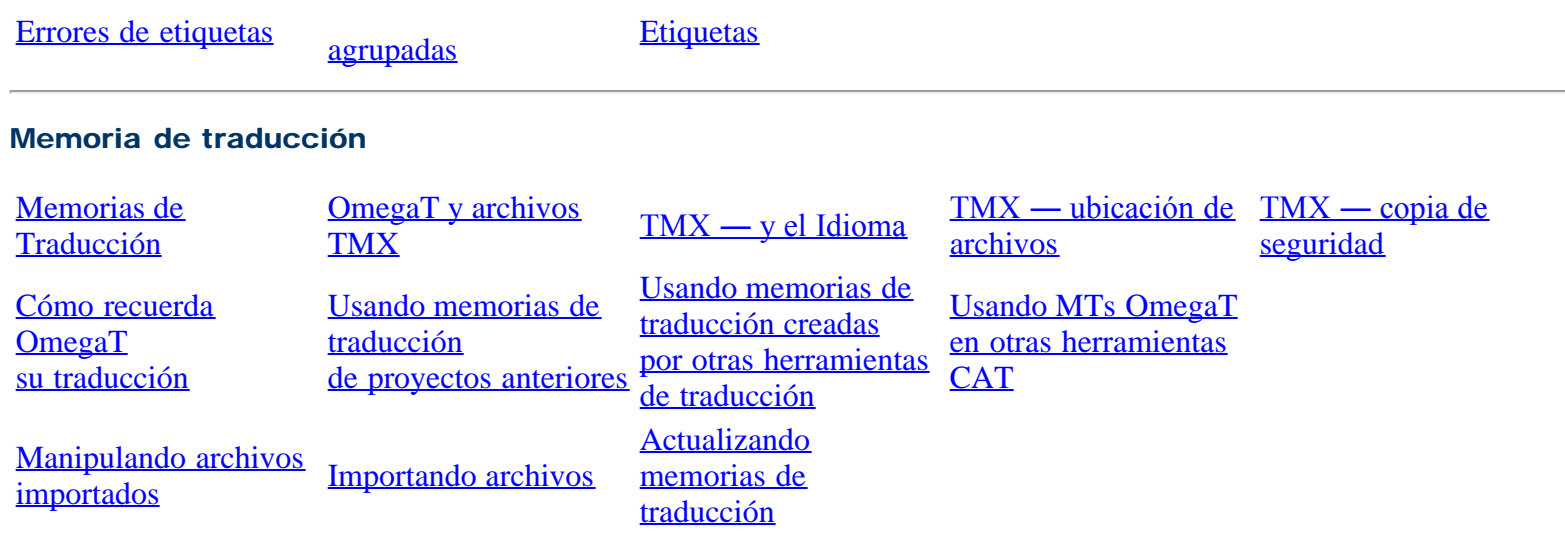

### Interfaz de usuario

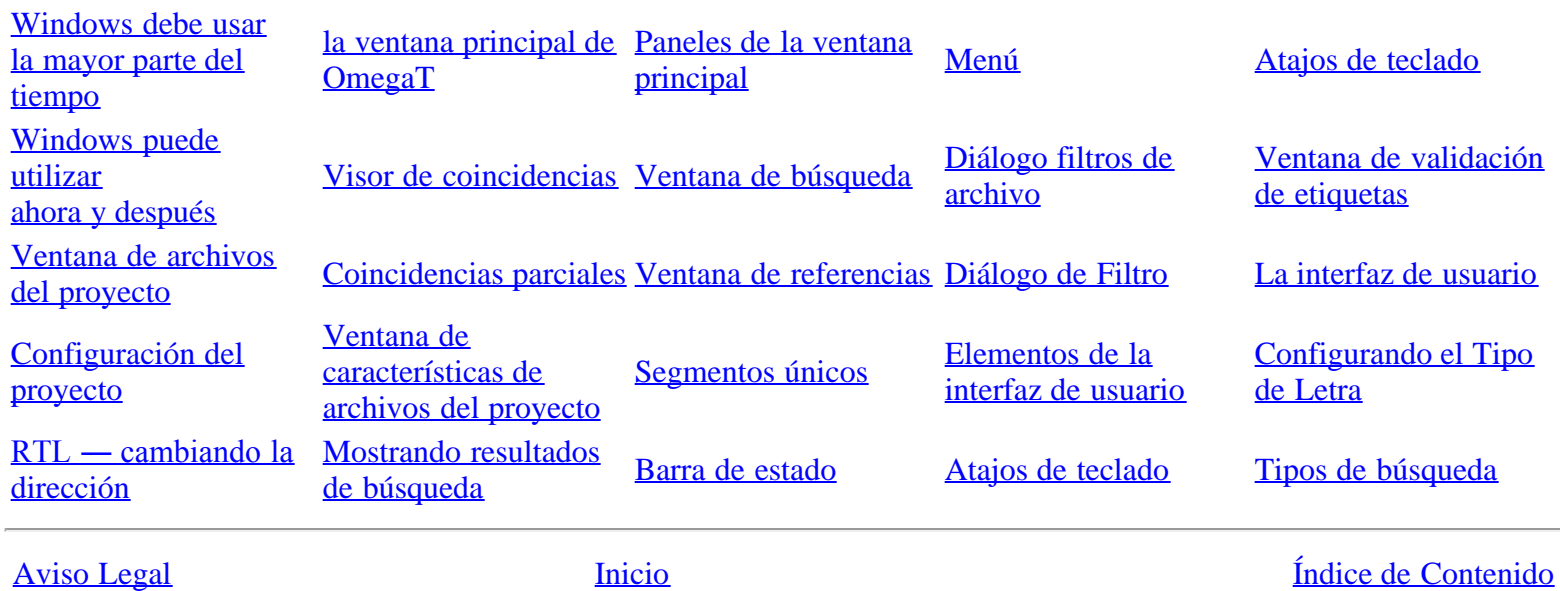